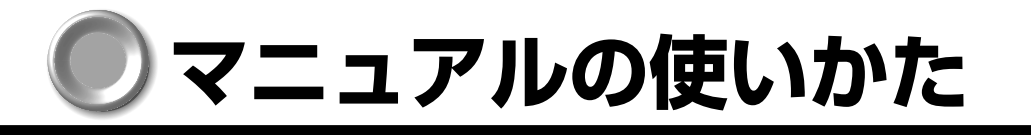

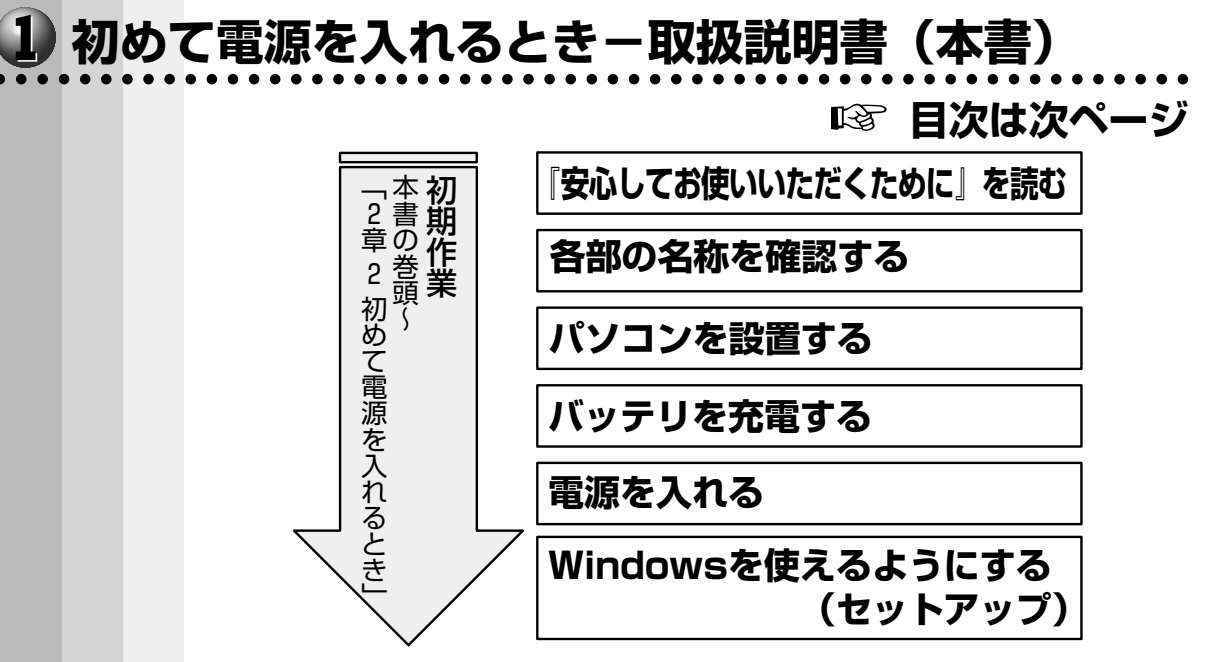

Windows のセットアップ終了後、Windows の使いかたについては、各システムに付 属の説明書(『ファーストステップガイド』など)または『Windows のヘルプ』をご覧 ください。

#### aaaaaaaaaaaaaaaaaaaaaaaaaaaaaaaaaaaaaaaaaaaaaaaaaaaaaaaaa  **初期作業が終わったら-オンラインマニュアル**

オンラインマニュアルとは、画面上で確認できる電子マニュアルです。

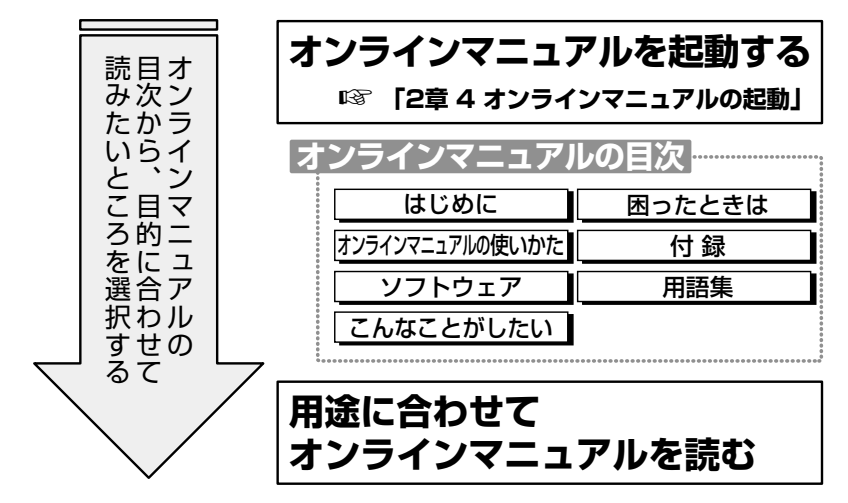

本書の上記以外の内容は、必要に応じてお読みください。 また、同梱されている他の説明書や、周辺機器に添付されている説明書も必要に応じて お読みください。

### **リリース情報について**

本製品を使用する上での注意事項などが記述されています。必ずお読みください。 ご覧になるには[スタート]メニュー -[はじめに]-[リリース情報]を選択します。

**1**

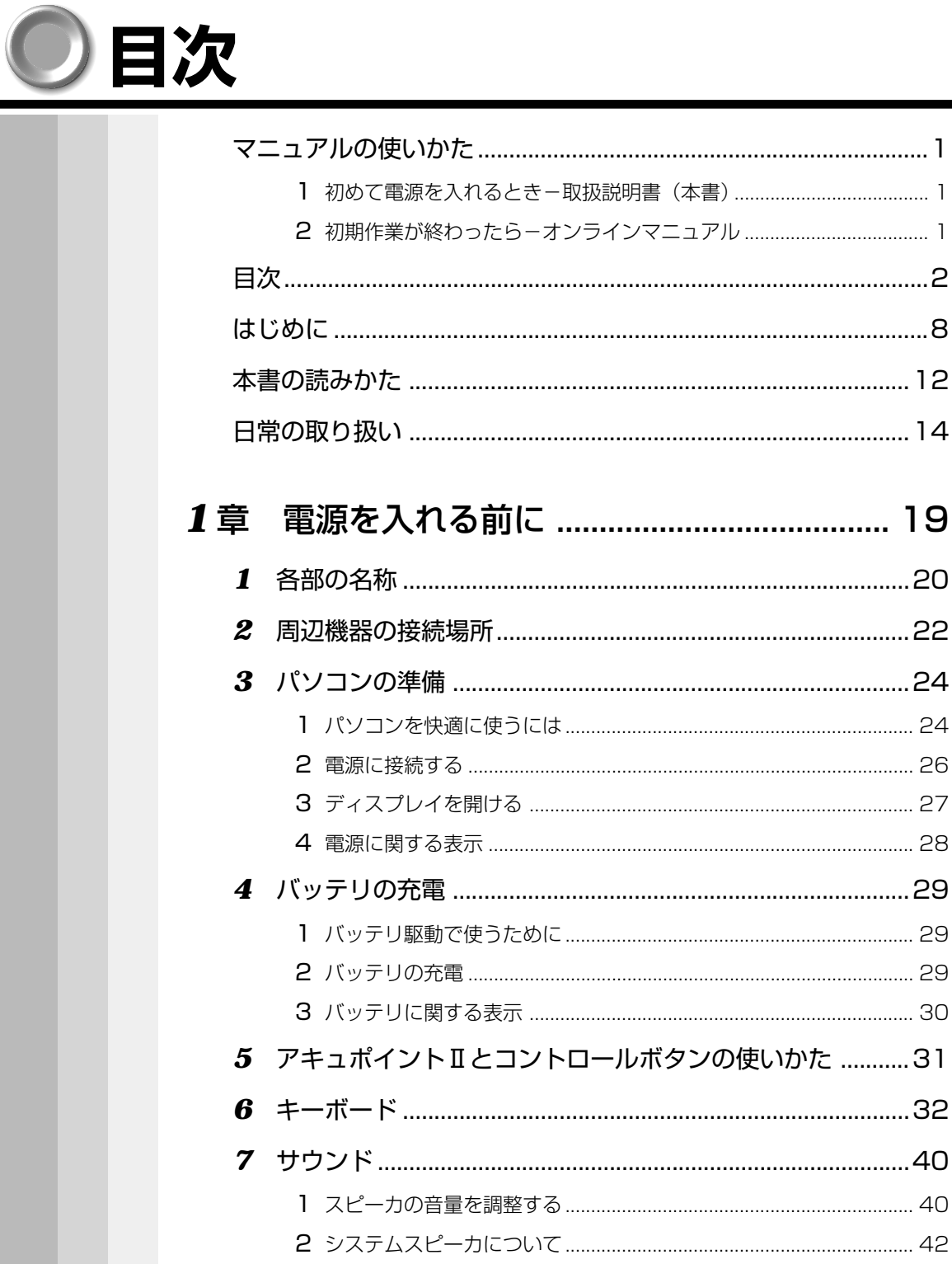

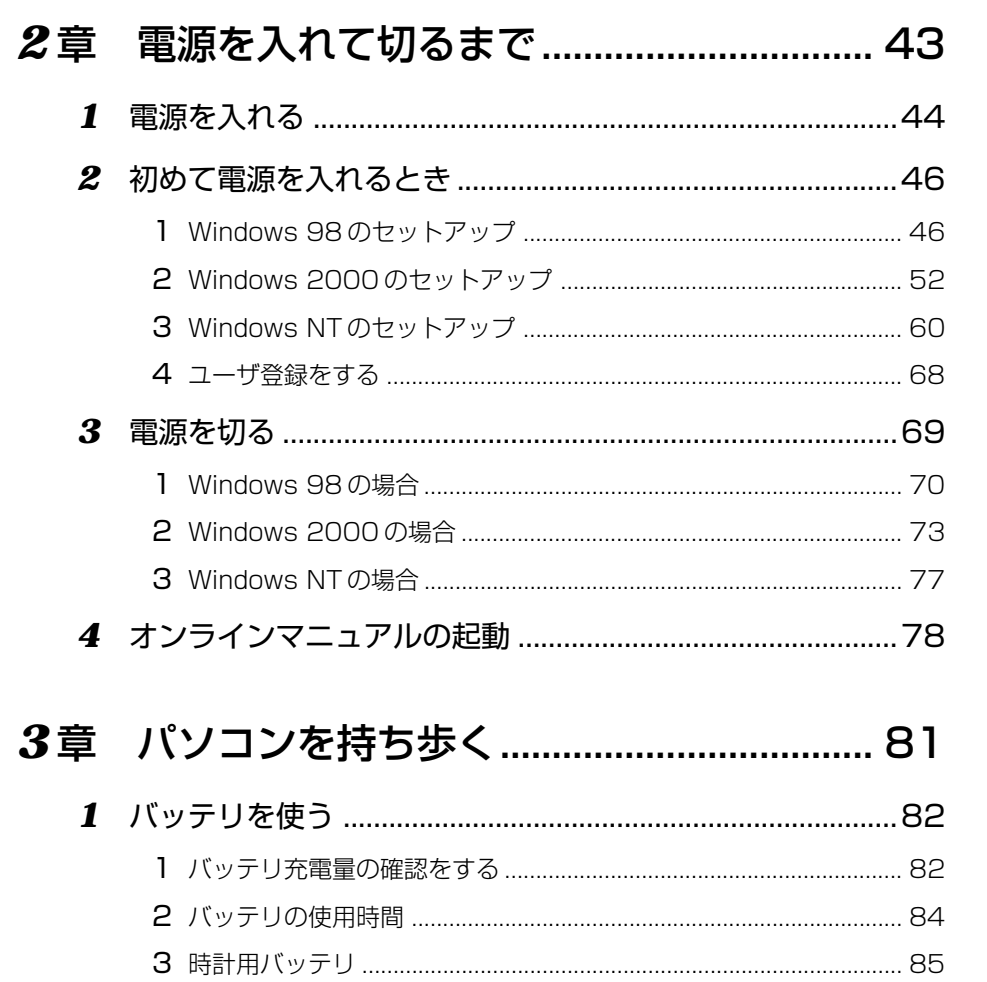

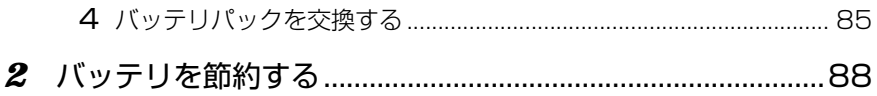

 $\frac{1}{1}$ 

 $2 = \frac{3}{4}$   $4 =$ 

5章

 $\frac{6}{1}$ 

Z

8章 付録

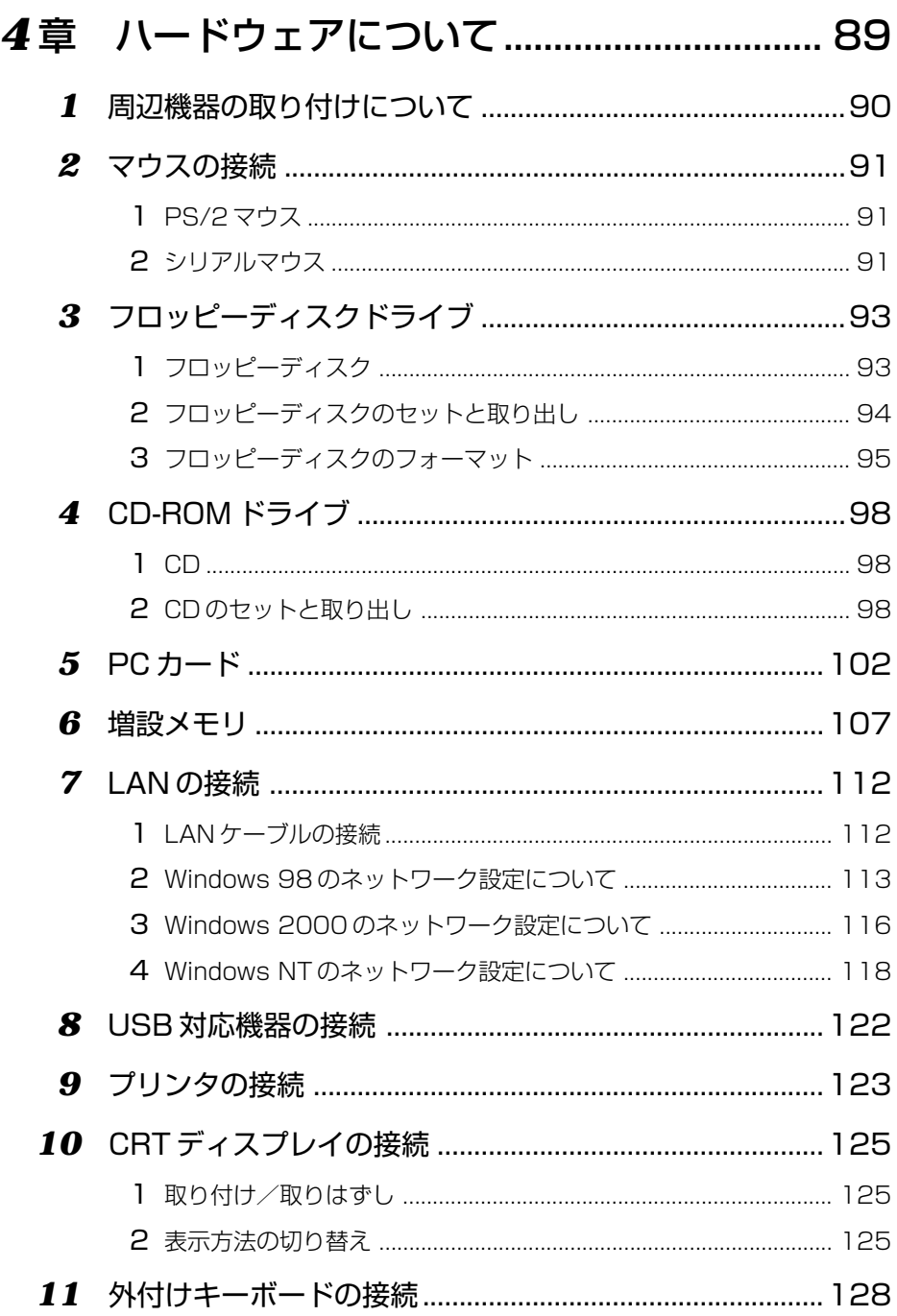

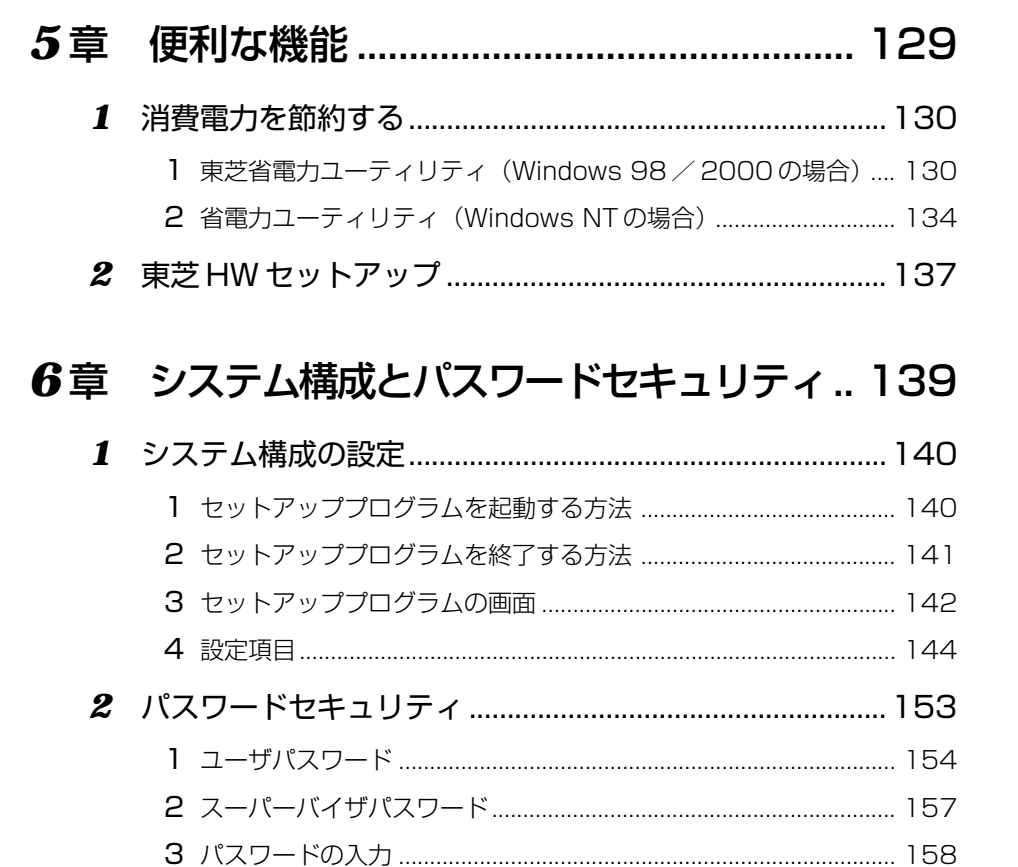

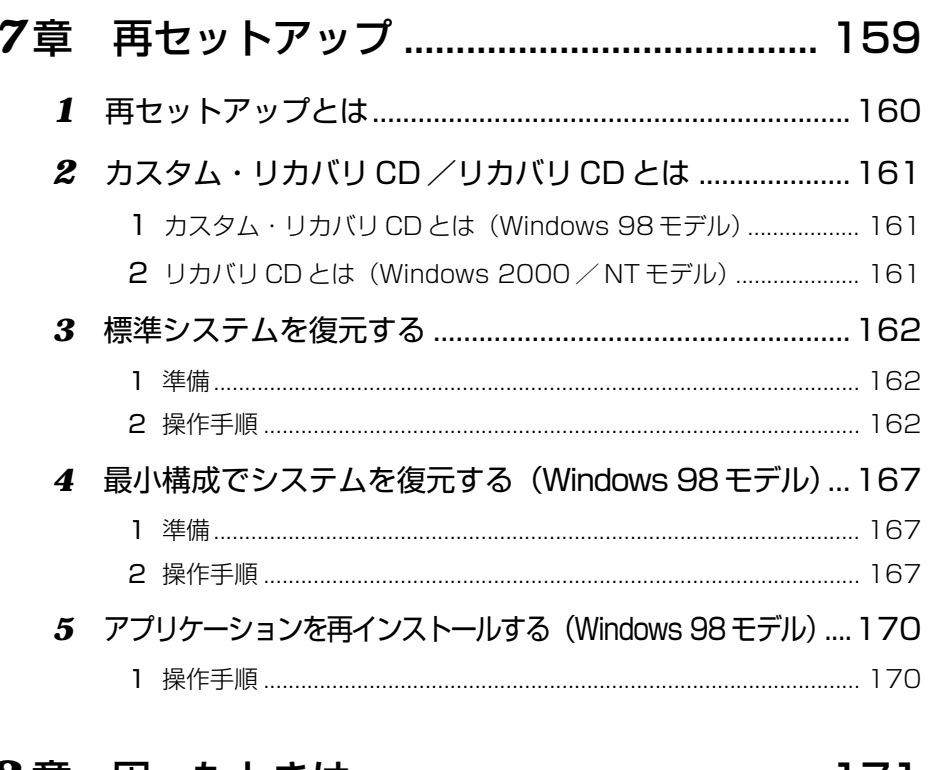

# 

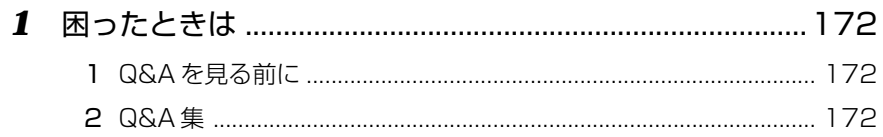

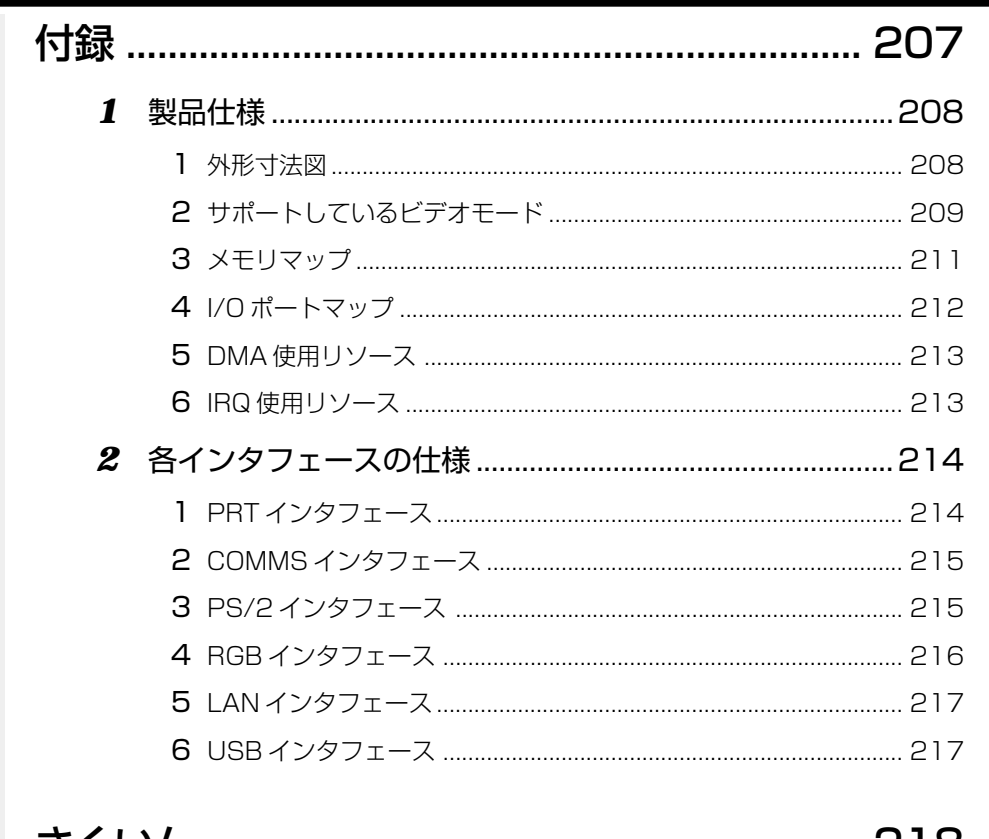

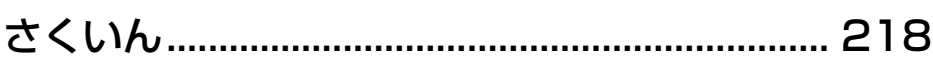

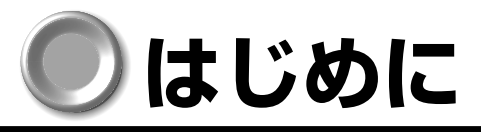

サテライト このたびは、DynaBook Satellite をお買い求めいただき、まことにありがとうございます。 本製品は高性能・コンパクトを特長とするパーソナルコンピュータです。 本書は本製品の基本的な取り扱いかたをできるだけ簡単に、正しく理解できるように作ら れています。お読みになった後も、いつでも取り出せる場所に保管しておいてください。 また、ご購入のモデルにより、システム(OS)が異なります。ご購入のモデルに対応 した部分をお読みください。 また本製品には、このマニュアルの他に、DynaBook Satellite オンラインマニュアル(以 降、本書中ではオンラインマニュアルと記述します)が用意されています。便利な設定 やプレインストールされているアプリケーションの使いかたなどは、オンラインマニュ アルをご覧ください。 ■ オンラインマニュアル ☆ [2章 4 オンラインマニュアルの起動] また、『リリース情報』には、本製品を使用するにあたっての注意事項などが記述され ていますので、必ずお読みください。 ■※ リリース情報 ☆「マニュアルの使いかた リリース情報について」 •漏洩電流自主規制について) この装置は、社団法人 電子情報技術産業協会のパーソナルコンピュータ業界基準 (PC-11-1988)に適合しております。 ◯ 瞬時電圧低下について ) この装置は、社団法人 電子情報技術産業協会の定めたパーソナルコンピュータの瞬 時電圧低下対策のガイドラインを満足しております。しかし、ガイドラインの基準を 上回る瞬時電圧低下に対しては、不都合を生じることがあります。 ● 電波障害自主規制について) この装置は、情報処理装置等電波障害自主規制協議会(VCCI)の基準に基づくクラス A 情報技術装置です。この装置を家庭環境で使用すると電波妨害を引き起こすことが あります。この場合には使用者が適切な対策を講ずるよう要求されることがあります。 ◯ 高調波対策について 本装置は、「高調波ガイドライン適合品」です。  $\Box$  国際エネルギースタープログラムについて $\dot{}$ 当社は国際エネルギースタープログラムの参加事業者として、本製品 が国際エネルギースタープログラムの対象製品に関する基準を満たし Onergy ていると判断します。 省電力設定に関しては、「5章 1 消費電力を節約する」をご覧ください。

#### **FCC NOTICE**

This equipment has been tested and found to comply with the limits for a Class A digital device, pursuant to Part 15 of the FCC Rules.

These limits are designed to provide reasonable protection against harmful interference when the equipment generates is operated in a commercial environment.

This equipment generates, uses, and can radiate radio frequency energy and, if not installed and used in accordance with the instruction manual, may cause harmful interference to radio communications.

Operation of this equipment in a residential area is likely to cause harmful interference in which case the user will be required to correct the interference at his own expense.

*WARNING: Changes or modification made to this equipment, not expressly approved by Toshiba, or parties authorized by Toshiba, could void the user's authority to operate the equipment.*

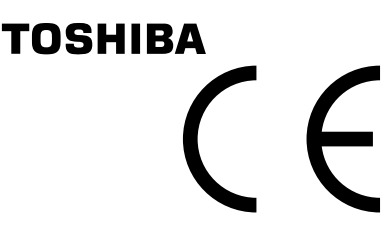

EU Declaration of Conformity EU Übereinstimmugserklärung Déclaration de conformité UE Declaración de conformidad de la UE Dichiarazione di conformità UE EU Försäkran om överensstämmelse

Toshiba declares, that the product: PS227\* conforms to the following Standards: Toshiba erklärt, daß das Produkt: PS227\* folgenden Normen entspricht: Toshiba déclarent que le produit cité ci-dessous: PS227\* est conforme aux normes suivantes: Toshiba declaran que el producto: PS227\* cumple los sigulentes estándares: Toshiba dichiara, che il prodotto: PS227\*, é conforme alle seguenti norme: Toshiba intygar att produkten: PS227\* överensstämmer med föijande normer:

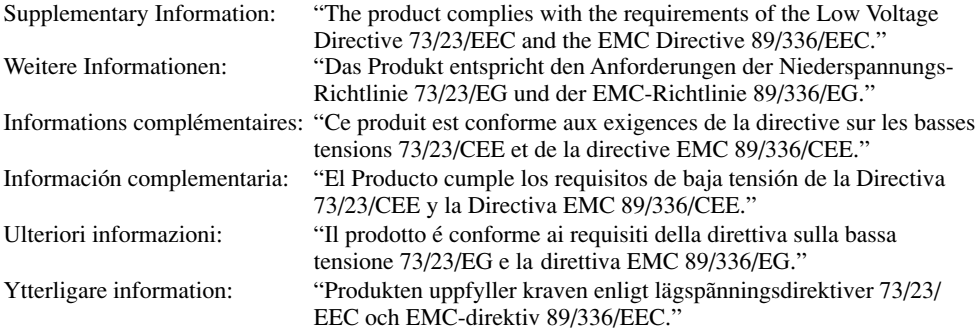

This product is carrying the CE-Mark in accordance with the related European Directives. Responsible for CE-Marking is Toshiba Europe, Hammfelddamm 8, 41460 Neuss, Germany.

Notice to user of EN55022 Warning

This is a Class A product. In a domestic environment this product may cause radio Interference in which case the user may be required to take adequate measures.

#### CLASS 1 LASER PRODUCT LASER KLASSE 1 CAUTION - INVISIBLE LASER RADIATION WHEN OPEN DO NOT STARE INTO BEAM OR VIEW DIRECTLY WITH OPTICAL INSTRUMENTS<br>VORSICHT - UNSICHTBARE LASERSTRAHLUNG. WENN ABDECKUNG GEÖFFNET NICHT IN DEN STRAHL BLICKEN AUCH NICHT MIT OPTISCHEN INSTRUMENTEN VARNING - OSYNL IG LASERSTRĀLNING NĀR<br>- DENNA DEL ĀR ŌPPNAD STIRRA EJ IN I<br>- STRĀLEN OCH BETRAKTA EJ STRĀLEN MED OPTISKA INSTRUMENT TEAC CD-ROM ドライブ CD-224E 安全にお使いいただくために 本装置を正しくご使用いただくために、この説明書をよくお読みください。 また、お読みになった後は、必ず保管してください。 注意 1. 本装置はレーザーシステムを使用しています。 本装置の定格銘板には、右記の表示がされています。 本装置はヨーロッパ共通のレーザ規格 EN60825 で "クラス1レーザー機器"に分類されています。 レーザー光を直接被爆することを防ぐために、この 装置の筐体を開けないでください。 2. 分解および改造をしないでください。感電の原因に なります。信頼性、安全性、性能の保証をすることが できなくなります。 3. 本装置はある確率で読み取り誤りをおこすことがあり ます。従って、本装置を使用するシステムには、これらの誤りや故障に起因する二次的な損失、 障害および事故を防止するために、安全性や保全性に関する十分な配慮が必要です。本装置の故 障、取り出されたデータの誤りによって、人体への危害や物質的損害を誘発する可能性があるシ ステムには、本装置を使用しないでください。 4. ご使用のディスクが損傷を受けても保証はいたしません。 5. ご使用中に異常が生じた場合は、電源を切って、お買い上げの販売店にご相談ください。

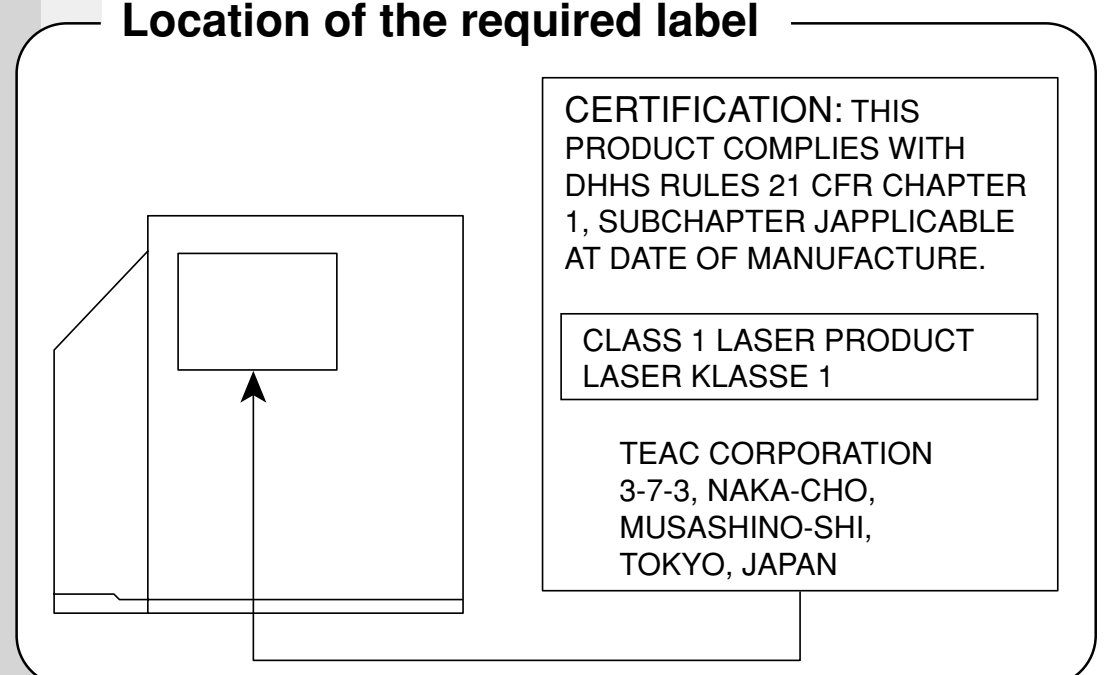

#### **Trademarks**

- ・Microsoft、MS-DOS、Windows、Windows NT は、米国 Microsoft Corporation の米国およびその他の国における登録商標です。
- ・PS/2 は、米国 International Business Machines Corporation の登録商標です。
- ・SoundBlaster は米国 Creative Technology 社の商標です。
- ・Intel は Intel Corporation の商標または登録商標です。
- ・Fast Ethernet、Ethernet は富士ゼロックス社の商標または登録商標です。
- ・CardWizard は米国 SystemSoft Corporation の商標です。

取扱説明書に掲載の商品の名称は、それぞれ各社が商標および登録商標として使用して いる場合があります。

#### **お願い**

- ・本書の内容の一部または全部を、無断で転載することは禁止されています。
- ・本書の内容は、予告なしに変更することがあります。
- ・記憶装置(ハードディスク、フロッピーディスクなど)に記録された内容は故障や 障害の原因にかかわらず保証いたしかねます。
- ・本製品にプレインストールされているシステム(OS)以外をインストールした場合 の動作保証はいたしかねます。
- ・購入時に決められた条件以外での、製品およびソフトウェアの複製もしくはコピー をすることは禁じられています。お取り扱いにはご注意願います。
- ・パスワードを設定した場合は、忘れたときのために必ずパスワードを控えておいて ください。

パスワードを忘れてしまって、パスワードを削除できなくなった場合は、お使いの 機種を確認後、お近くの保守サービスにご依頼ください。

パスワードの解除を保守サービスにご依頼される場合は、有償です。またそのとき、 身分証明書(お客様ご自身を確認できる物)の提示が必要となります。

本書の内容について万一不可解な点や誤りなど、お気づきの点がございましたら、東芝 PCダイヤル(巻末参照)までご一報ください。

お使いになる前に本体同梱のお客様登録カードに必要事項をご記入のうえ、返送してく ださい。

保証書は記入内容を確認のうえ、大切に保管してください。

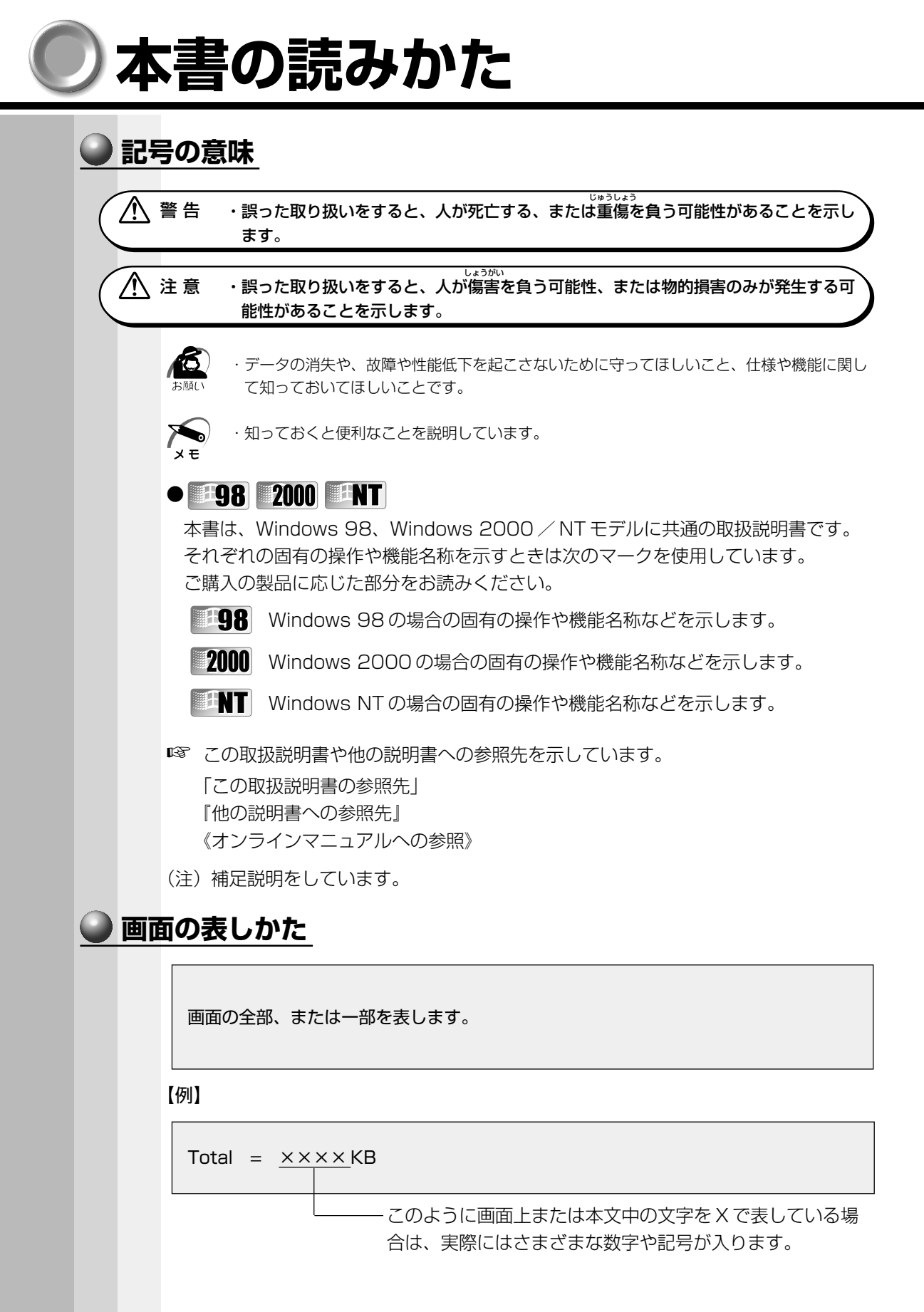

# **● 入力するキーの表現** 操作で入力するキーを本文中で表すときには、説明に必要な部分だけを□で囲んで書い ています。 |Y キーを押す → || 。|| を押してください。 **1 キーを押す → ||, 。|| を押してください。 Space キーを押す → | | | | (スペースキー)を押してください。 操作の表しかた** 操作や作業は、次のように示します。 【例】 ●操作が1つで済む場合は、次のように示します。 |Y| キーを押す ●キーを「+」でつないで書いてあるときは、前のキーを押したまま離さずに次のキー を押してください。 Fn + Ins キーを押す この場合は、 Fn キーを押したまま Ins キーを押します。 **● 用語について** 本書では、次のように定義します。 システム ..................................特に説明がない場合は、ご使用になるオペレー ティングシステム (OS) を示します。 アプリケーションまたはアプリケーションソフト .......................................アプリケーションソフトウェアを示します。 Windows 98 .........................Microsoft® Windows®98 SECOND EDITION operating system 日本語版を示します。 Windows 2000.....................Microsoft<sup>®</sup> Windows<sup>®</sup>2000 Professional operating system 日本語版を示します。 Windows NT............................Microsoft<sup>®</sup> Windows NT<sup>®</sup> Workstation 4.0 operating system 日本語版を示します。 Windows...............................Windows 98、Windows 2000、Windows NTを 示します。 MS-IME ..................................Microsoft® IME2000、Microsoft® IME98 または Microsoft® IME97 を示します。 その他不明な用語については、《オンラインマニュアル 用語集》をご覧ください。 ■ オンラインマニュアル ☆「2章 4 オンラインマニュアルの起動」

# **日常の取り扱い**

日常の取り扱いでは、次のことを守ってください。

# **●パソコン本体**

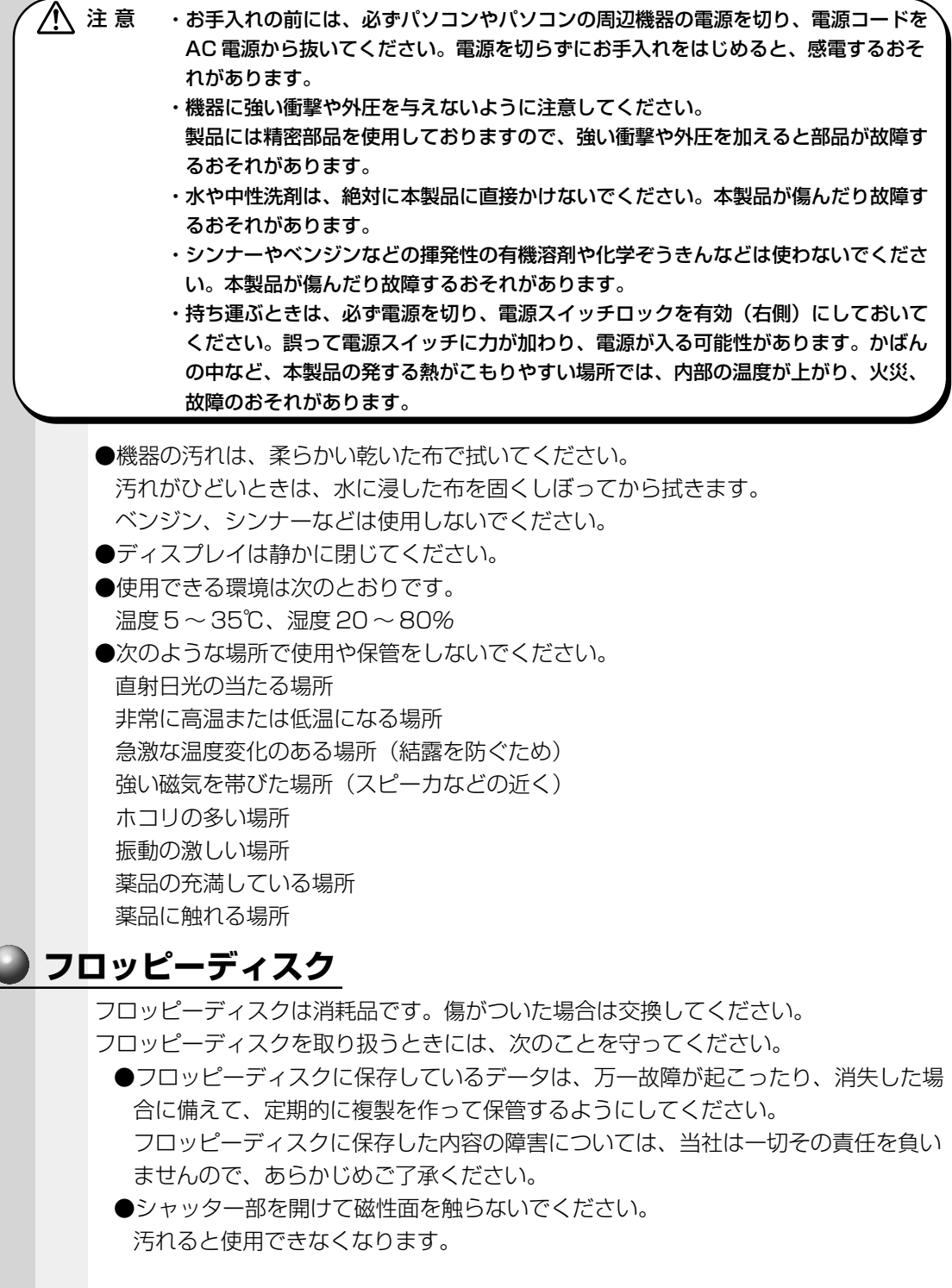

●スピーカなど強い磁気を発するものに近づけないでください。 記録した内容が消えるおそれがあります。

●直射日光に当てたり、高温のものに近づけないでください。

●本やノートなど重いものを上に置かないでください。

●使用場所、保管場所の温度は次のとおりです。

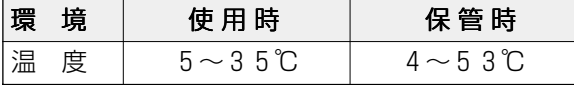

●ラベルは正しい位置に貼ってください。

貼り替えるときに重ね貼りをしないでください。

●ホコリの多い場所、タバコの煙が充満している場所に置かないでください。

- ●保管の際は、プラスチックケースに入れてください。
- ●食べ物、タバコ、消しゴムのカスなどの近くにフロッピーディスクを置かないでく ださい。

● 3.5 型フロッピーディスクは当社の次の製品をお使いください。 他のフロッピーディスクは、規格外などで使用できなかったり、フロッピーディス クドライブの寿命を縮めたり、故障の原因となる場合があります。

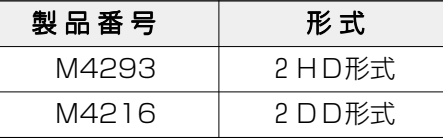

#### **フロッピーディスクドライブ**

市販のクリーニング用品を使って、1ヶ月に 1 回を目安にフロッピーディスクドライブ をクリーニングしてください。

# **コンパクトディスク(CD)**

CD の内容は故障の原因にかかわらず保障いたしかねます。製品を長持ちさせ、データ を保護するためにも、次のことを必ず守ってお取り扱いください。

- CD を折り曲げたり、表面を傷つけたりしないでください。CD を読み込むことがで きなくなります。
- CD を直射日光が当たるところや、極端に暑かったり寒かったりする場所に置かない でください。また、CD の上に重いものを置かないでください。
- **CD は専用のケースに入れ、清潔に保護してください。**
- CD を持つときは、外側の端か、中央の穴のところを持つようにしてください。表面 に指紋をつけてしまうと、正確にデータが読み取れなくなることがあります。
- CD の表面に文字などを書かないでください。
- CD が汚れたりホコリをかぶったりしたときは、乾燥した清潔な布で拭き取ってくだ さい。

円盤に沿って環状に拭くのではなく、円盤の中心から外側に向かって直線状に拭くよ うにしてください。もし乾燥した布では拭き取れない場合は、水か中性洗剤で湿らせ た布を使用してください。

ベンジンやシンナーなどの薬品は使用しないでください。

# **CD-ROM ドライブ**

ディスクトレイを引き出したままにしないでください。 市販のクリーニング用品を使って、1ヶ月に 1 回を目安に CD-ROM ドライブをクリー ニングしてください。

#### **電源コード**

電源コードのプラグを長期間に渡って AC コンセントに接続したままにしていると、プ ラグにほこりがたまることがあります。定期的にほこりを拭き取ってください。

#### **● キーボード**

乾いたやわらかい素材のきれいな布で拭いてください。

汚れがひどいときは、水か中性洗剤を布に含ませ、堅くしぼったきれいな布で拭きます。 キーのすきまにゴミが入ったときは、掃除機などで吸い出します。ゴミが取れないとき は、お使いの機種をご確認後、お買い求めの販売店、または保守サービスにご連絡くだ さい。

コーヒーなど飲み物をこぼしたときは、電源を入れる前にお買い求めの販売店、または 保守サービスに連絡し、交換を依頼してください(有償)。

# **● 液晶ディスプレイ**

● 画面の手入れ )

●画面の表面には偏向フィルムが貼られています。このフィルムはキズつきやすいの で、むやみに触れないでください。

表面が汚れた場合は、柔らかくきれいな布で拭き取ってください。水や中性洗剤、揮 発性の有機溶剤、化学ぞうきんなどは使用しないでください。

●無理な力の加わる扱いかた、使いかたをしないでください。 液晶表示素子は、ガラス板間に液晶を配向処理して注入してあります。そのため、圧 力がかかると配向が乱れ、元に戻らなくなる場合があります。

#### ● サイドライト用 FL 管について )

ディスプレイに装着されているサイドライト用 FL 管(冷陰極管)は、ご使用になるに つれて発光量が徐々に減少し、表示画面が暗くなります。表示画面が見づらくなったと きは、お使いの機種をご確認後、お近くの保守サービスにご連絡ください。有償にて交 換いたします。

#### ● 表示不良画素について )

TFT 方式のカラー液晶ディスプレイは、非常に高精度な技術を駆使して作られています が、一部に表示不良画素(欠け、常時点灯など)が存在することがあります。これらの 表示不良画素は、少量に抑えるよう管理していますが、現在の最先端の技術でも表示不 良画素をなくすことは困難ですので、ご了承ください。

DSTN 方式のカラー液晶ディスプレイは性能上、多少の表示ムラが見えることがありま す。また、非常に高精度な技術を駆使して作られていますが、構造上、まれに画面中央 の水平方向に細かいすじが見えることがあります。現在の最先端の技術でも、これらの すじをなくすことは困難ですので、ご了承ください。

### **アキュポイントⅡ(ポインティング装置)**

マウスポインタを動かすポインティング装置をアキュポイントⅡといいます。 アキュポイントⅡは、ハンドクリームや油などのついた手で操作したり、油性の液体を つけたりしないでください。操作時にすべりやすくなったり、アキュポイントキャップ が劣化する(溶ける)おそれがあります。アキュポイントキャップがすりきれたら取り 換えてください。

携帯電話、無線機など電波を発生する機器が近くにあるときにマウスポインタが移動す る場合があります。その場合は、電波を発生する機器を離してください。

また、次の場合、マウスポインタが移動することがあります。この場合は、マウスポイ ンタが動かなくなるのを待ってから、アキュポイントⅡを使用してください。

- ・電源を入れたとき
- ・一定の力で一定の方向にマウスポインタを移動し続け、指を離したとき
- ・温度が急激に変化したとき

#### **データのバックアップについて**

重要な内容は必ず、定期的にバックアップをとって保存してください。 本製品は次のような場合、スタンバイ機能 (Windows 98 / 2000) または休止状態 (Windows 98 / 2000) が無効になり、本体内の記憶内容が変化し、消失するおそれ があります。

●誤った使いかたをしたとき

●静電気や電気的ノイズの影響を受けたとき

- ●長時間使っていなかったために、バッテリ(バッテリパック、時計用バッテリ)の充 電量がなくなったとき
- ●故障、修理、バッテリ交換のとき
- ●電源を切った直後にすぐ電源を入れたとき
- ●バッテリ駆動で使用しているときにバッテリパックを取りはずしたとき
- ●増設メモリの取り付け/取りはずしをしたとき

記憶内容の変化/消失など、ハードウェアやフロッピーディスクに保存した内容の損害 については、当社は一切その責任を負いませんので、あらかじめご承知ください。

#### **● 持ち運ぶとき**

持ち運ぶときは、誤動作や故障を起こさないために、次のことを守ってください。 ●電源は必ず切ってください。

電源を切った後も、Disk LEDが点灯中は動かさないでください。

●電源スイッチロックを有効(右側)にしておいてください。 電源スイッチロックを解除して持ち運んだ場合、誤って電源スイッチに力が加わり、 電源が入る可能性があります。

この場合、バッテリ駆動になりますので、使用するときにバッテリが消耗している原 因になります。

- ●急激な温度変化(寒い屋外から暖かい屋内への持ち込みなど)を与えないでください。 やむなく急な温度変化を与えてしまった場合は、数時間たってから電源を入れるよう にしてください。
- ●外付けの装置やケーブルは取りはずしてください。 また、フロッピーディスクや CD がセットされている場合は、取り出してください。

●落としたり、強いショックを与えないでください。また、日の当たる自動車内に置か ないでください。 故障の原因になります。

### **カスタム・リカバリ CD /リカバリ CD について**

カスタム・リカバリ CD /リカバリ CD は絶対になくさないようにしてください。紛失 した場合、再発行することはできません。 ■※ 使用方法について ☆ 「7章 再セットアップ」

# **● 仕様について**

本製品の仕様は国内向けです。国外で本製品を使用する場合は、電源に合った電源コー ドをお買い求めください。

AC アダプタの仕様は次のとおりです。

 $\lambda$ 力: AC100V ~ 240V (0.75A ~ 0.35A) 50 / 60Hz 出力:DC15V、4A

# **消耗品について**

次の部品は消耗品です。

●バッテリパック (充電式リチウムイオン電池) 長時間の使用により消耗し、充電機能が低下します。 充電機能が低下した場合は、別売りのバッテリパックと交換してください。 ●時計用バッテリ(交換は有償です)

●アキュポイントキャップ 消耗した場合は、お使いの機種をご確認後、お買い求めの販売店、または保守サービ スにご連絡ください。

# **■廃棄について**

本製品の廃棄については、地方自治体の条例、または規則に従ってください。

# 電源を入れる前に

1

本章では、パソコンの電源を入れる前に、必要な準備について説明します。

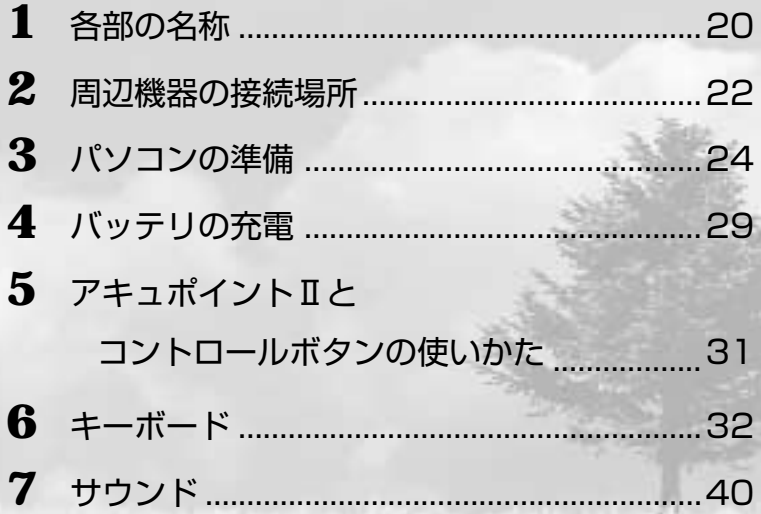

# **各部の名称**

ここでは、各部の名称と機能を簡単に説明します。各部についての詳しい説明は、それ ぞれに関連する章で行います。周辺機器を取り付ける場所については、「本章 2 周辺機 器の接続場所」で説明します。

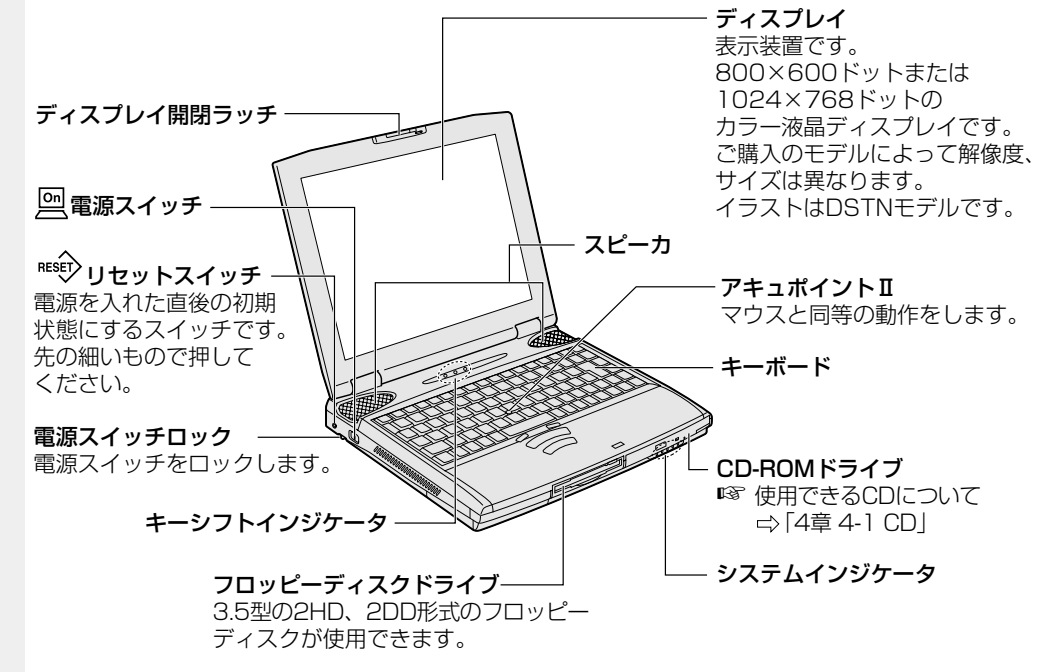

#### インジケータ

それぞれは、次の状態を示します。

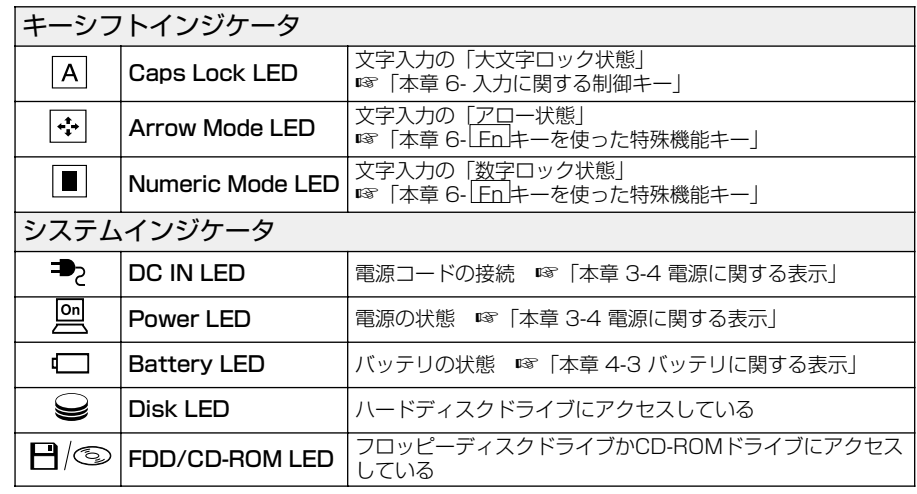

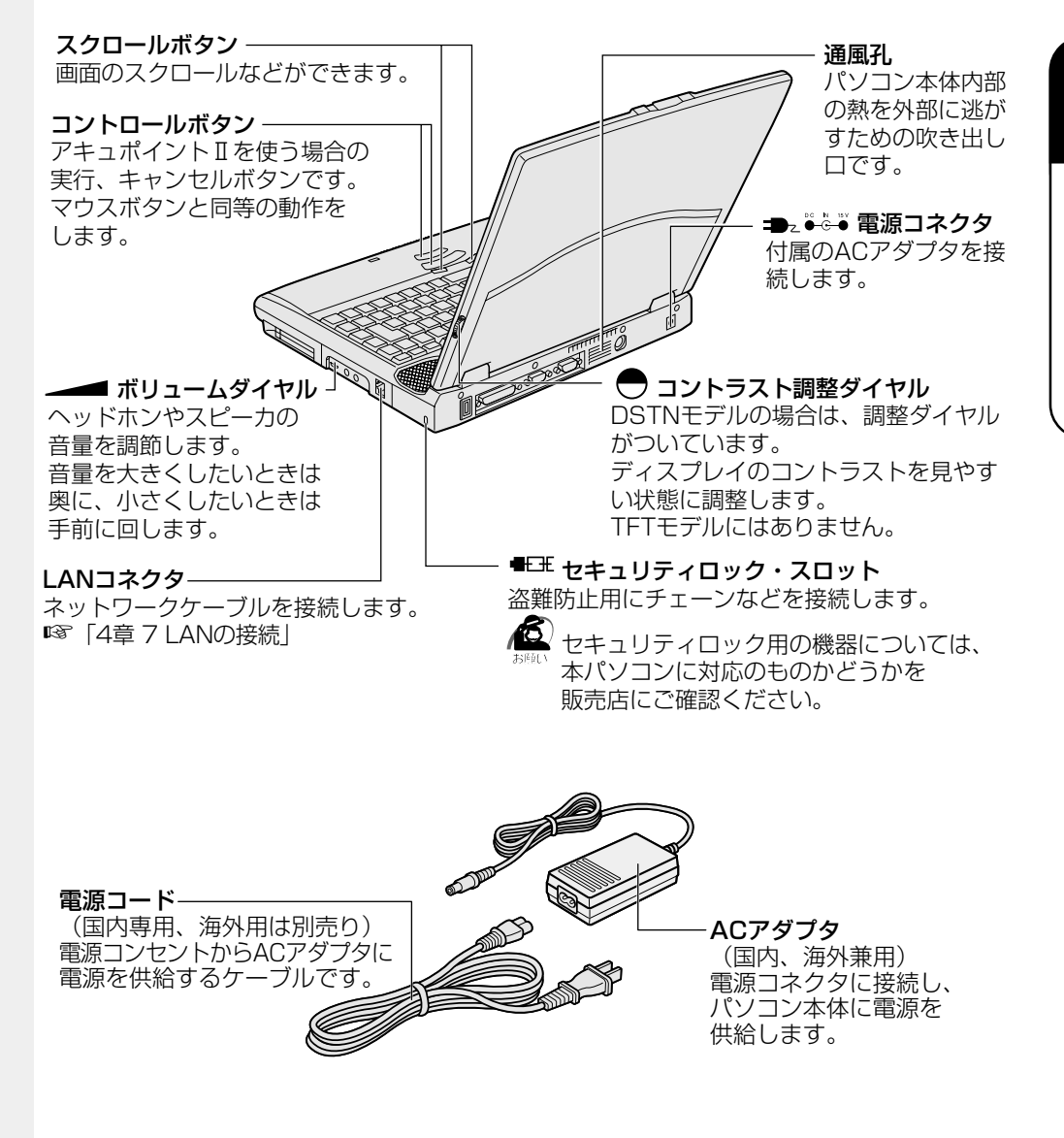

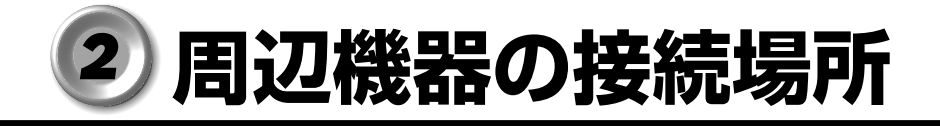

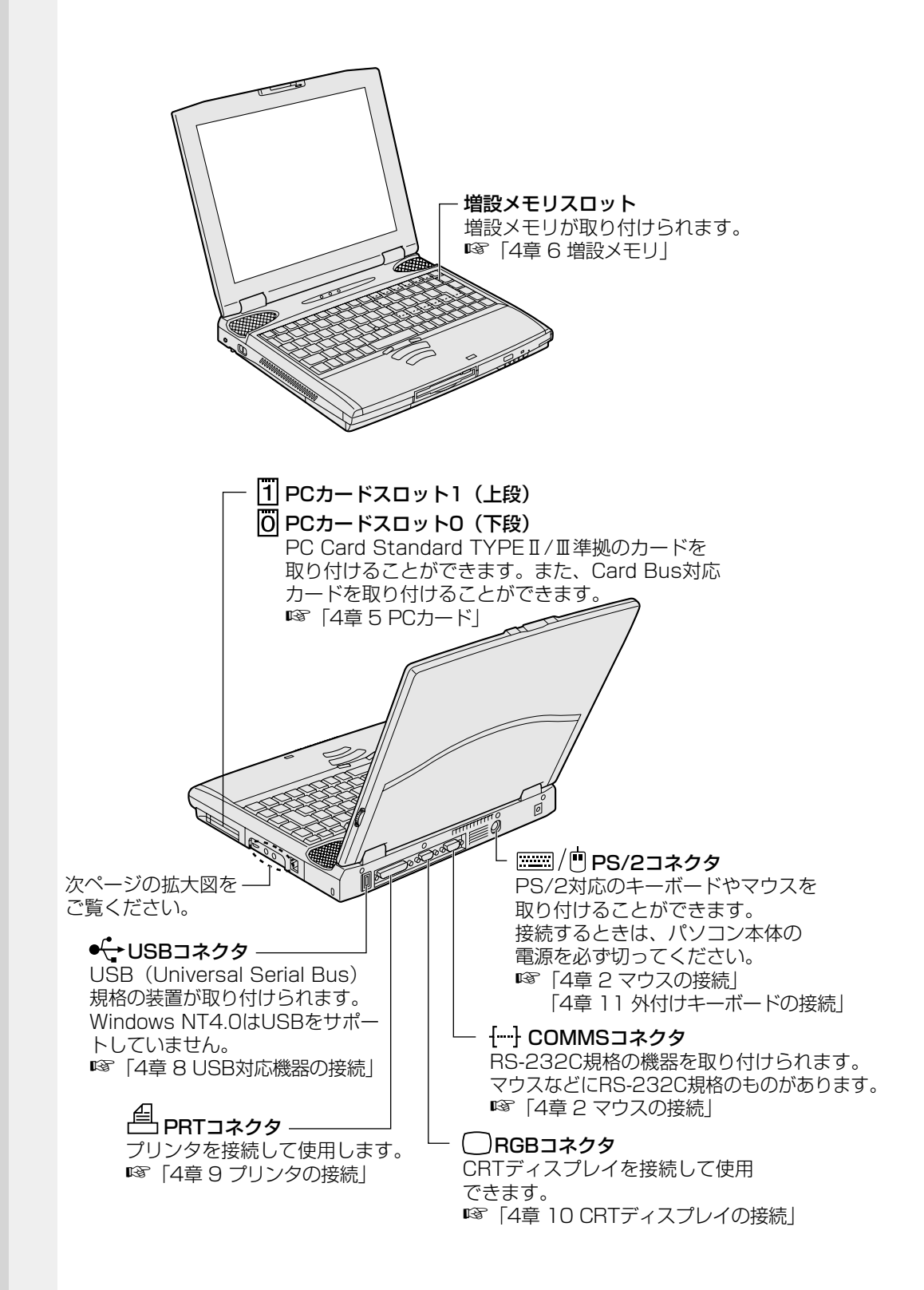

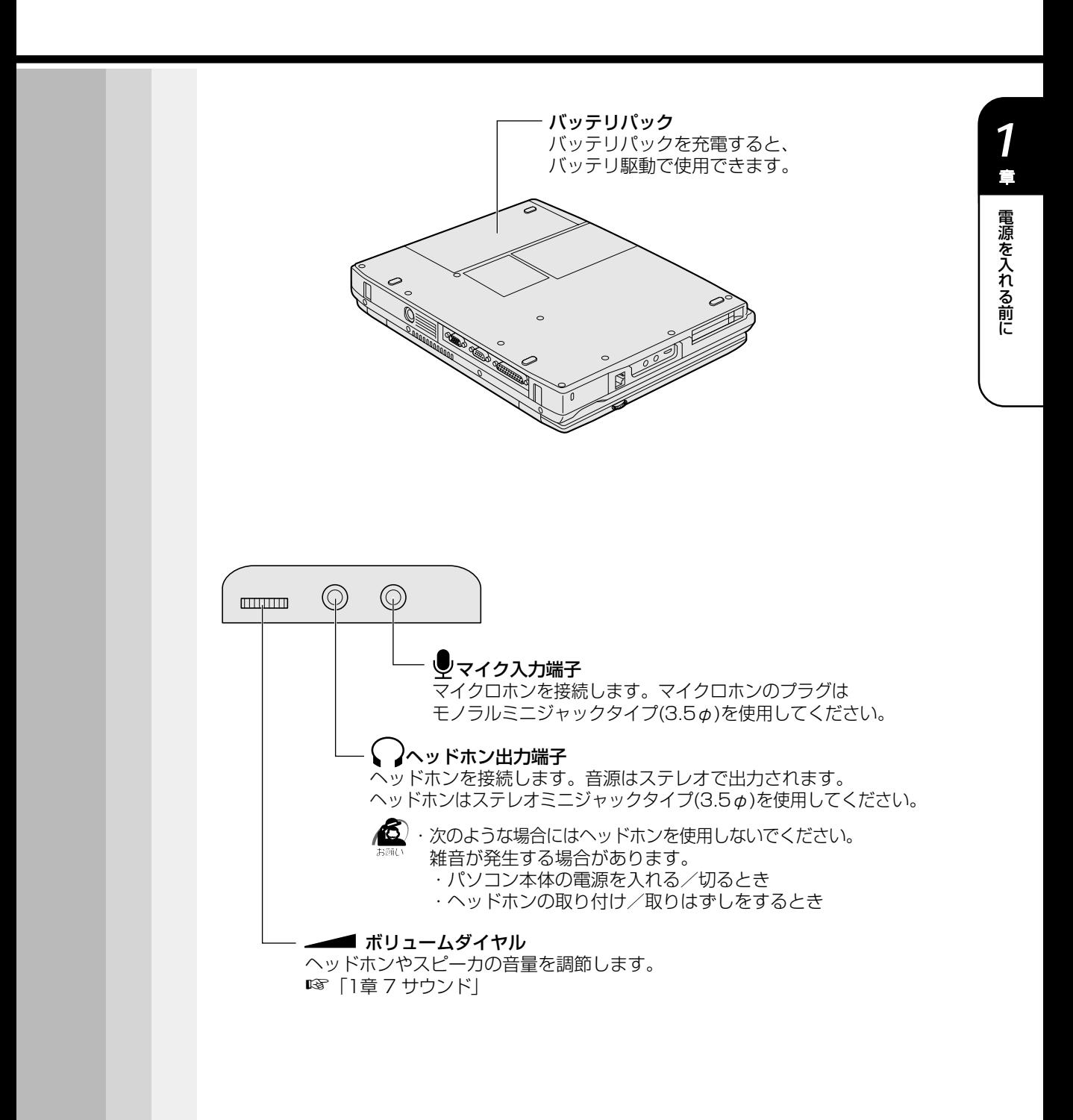

**23**

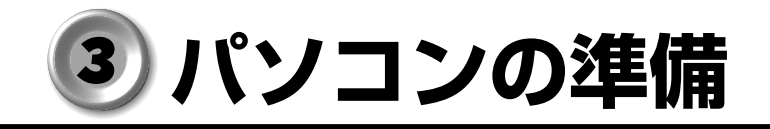

本製品を使用するとき、照明や机・椅子の高さ、画面の角度などの調節次第で快適に作 業することができます。正しい使用環境でお使いいただければ、身体的疲労を軽減する とともに、本製品の寿命を少しでも長くすることができます。 ここでは、安全と健康を守り、本製品をより快適にお使いいただく環境について説明し ます。

# **パソコンを快適に使うには**

本製品を設置、使用する際には、次のことを守ってください。

aaaaaaaaaaaaaaaaaaaaaaaaaaaaaaaaaaaaaaaaaaaaaaaaaaaaaaaaa

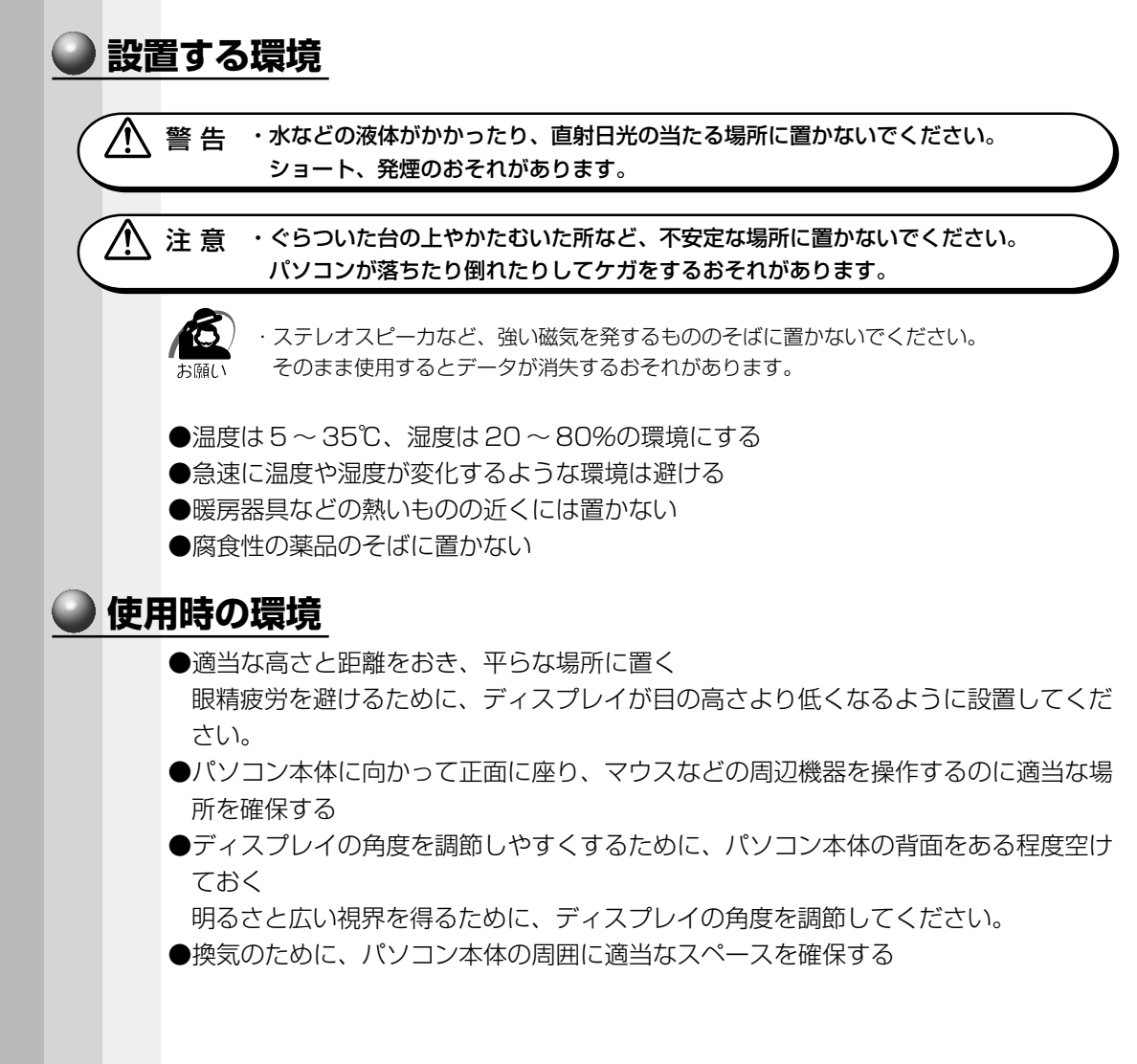

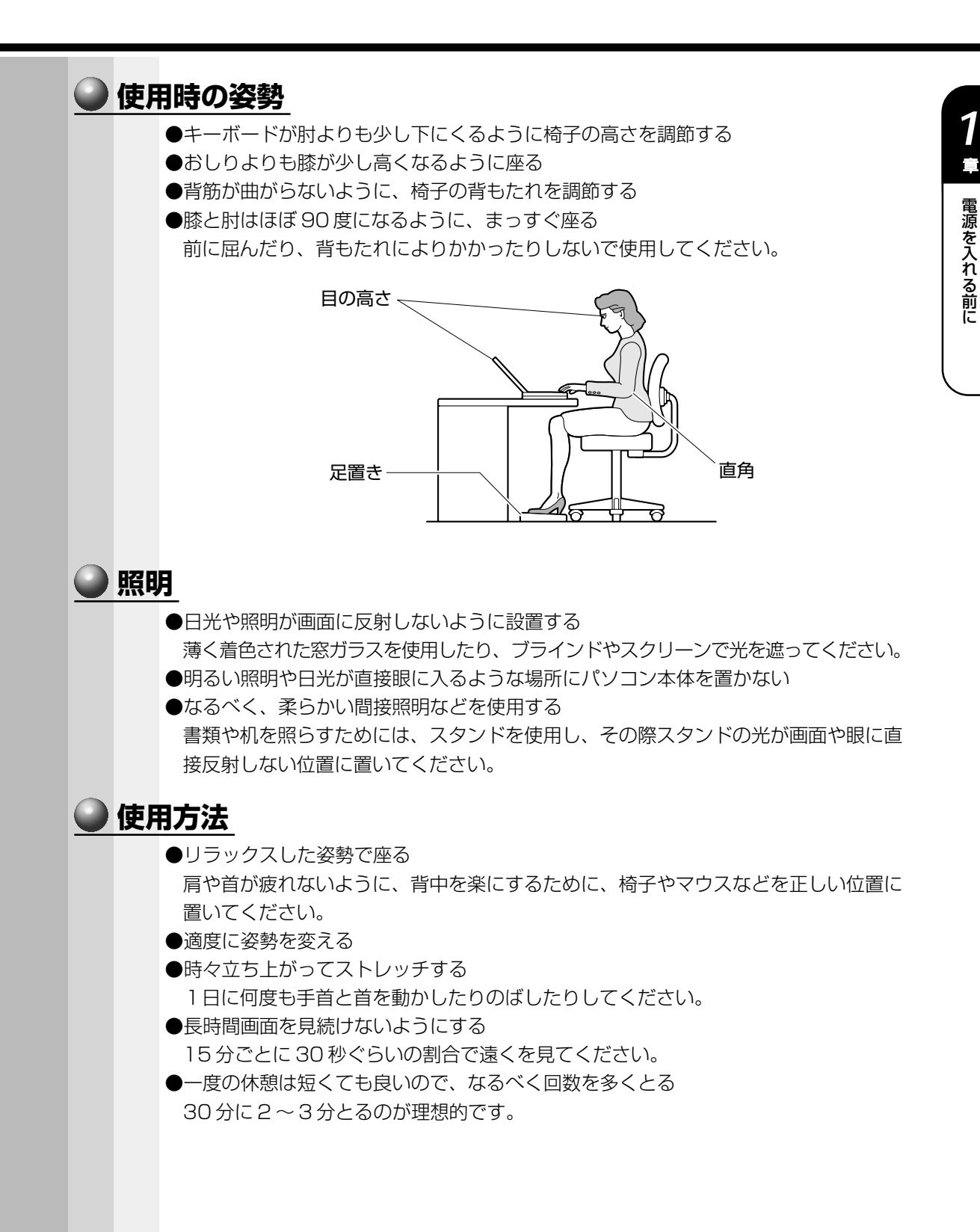

電 源 を 入 れ

*1*

る 前 に

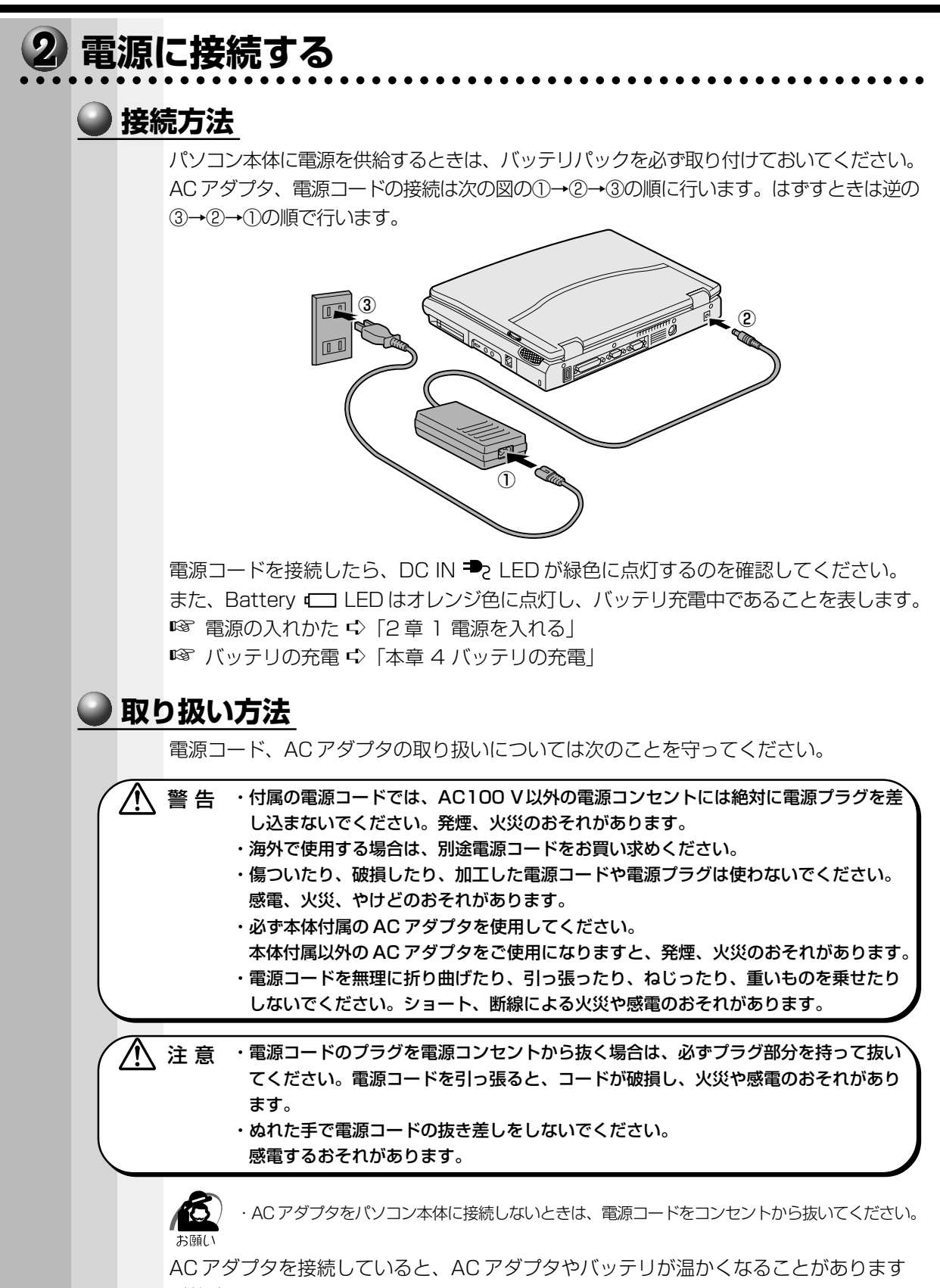

が故障ではありません。

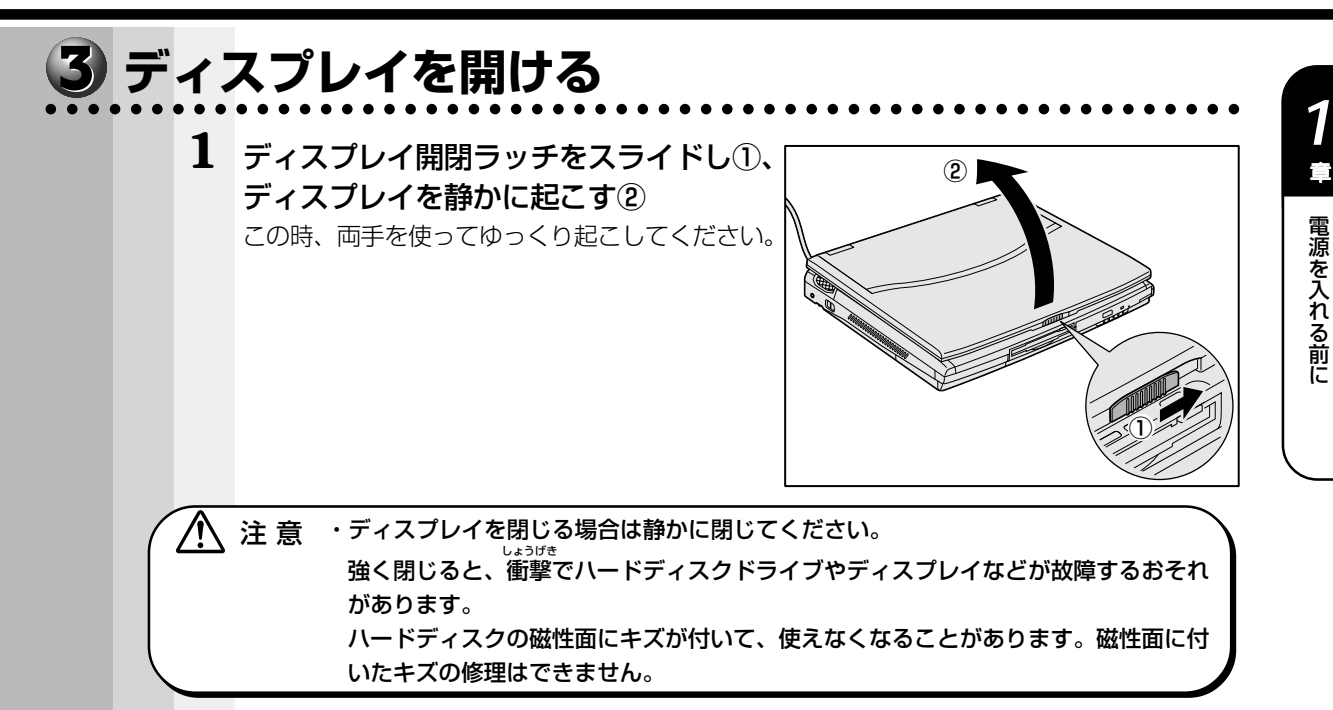

#### **電源に関する表示** 4

次のシステムインジケータの図で矢印の付いているものが、電源に関する表示です。

aaaaaaaaaaaaaaaaaaaaaaaaaaaaaaaaaaaaaaaaaaaaaaaaaaaaaaaaa

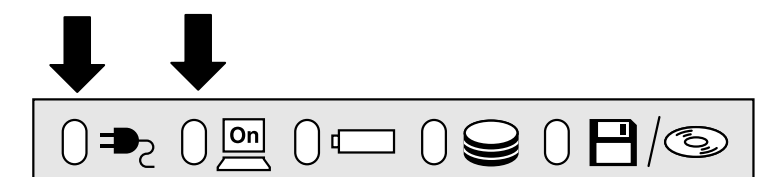

それぞれの意味は次のとおりです。

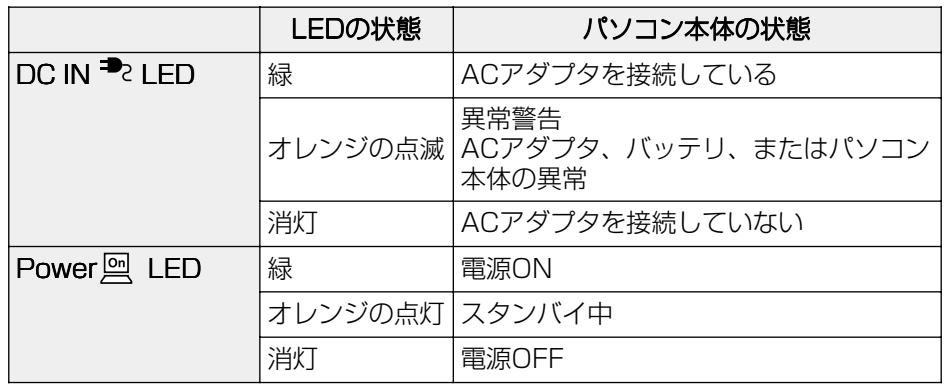

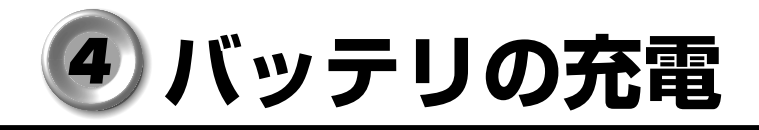

#### aaaaaaaaaaaaaaaaaaaaaaaaaaaaaaaaaaaaaaaaaaaaaaaaaaaaaaaaa  **バッテリ駆動で使うために**

パソコン本体には、バッテリパックが取り付けられています。 バッテリを充電して、バッテリ駆動(AC アダプタを接続しない状態)で使うことがで きます。

バッテリ駆動で使う場合は、AC アダプタを接続してバッテリの充電を完了(フル充電) させます。または、フル充電したバッテリパックを取り付けます。

充電を完了(フル充電)しなくても使えますが、使用できる時間は短くなります。

# **バッテリの充電**

ここでは、充電方法とフル充電になるまでの充電時間について説明します。

aaaaaaaaaaaaaaaaaaaaaaaaaaaaaaaaaaaaaaaaaaaaaaaaaaaaaaaaa

# **充電方法**

# **1** パソコン本体を電源に接続する

DC IN → LED が緑色に点灯して Battery ■ LED がオレンジ色に点灯すると、充電が 開始されます。

パソコン本体に AC アダプタを接続すると、電源の ON/OFF に関わらず常時充電されます。

■※ 電源の接続 ☆「本章 3-2 電源に接続する」

#### **2** Battery LED が緑色になるまで通電する

バッテリが充電中は Battery LED がオレンジ色に点灯します。

DC IN <sup>コ</sup>フ LED が消灯している場合は、電源が供給されていません。AC アダプタ、電源 コードの接続を確認してください。

■ Battery □ LED について ☆「本節 3 バッテリに関する表示」

#### **充電時間**

充電時間の目安は次のとおりです。

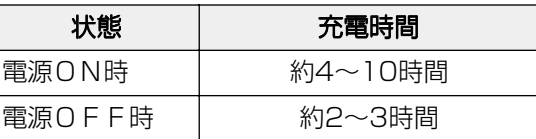

 (注)周囲の温度が低いとき、周辺機器を取り付けている場合など、パソコン本体の使用状況によっ て、この時間よりも長くかかることがあります。

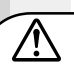

警 告 ・バッテリパックの使用中、充電中、保管時に異臭・発熱・変色・変形など異常が発生 した場合は、すぐにパソコン本体から取りはずしてください。

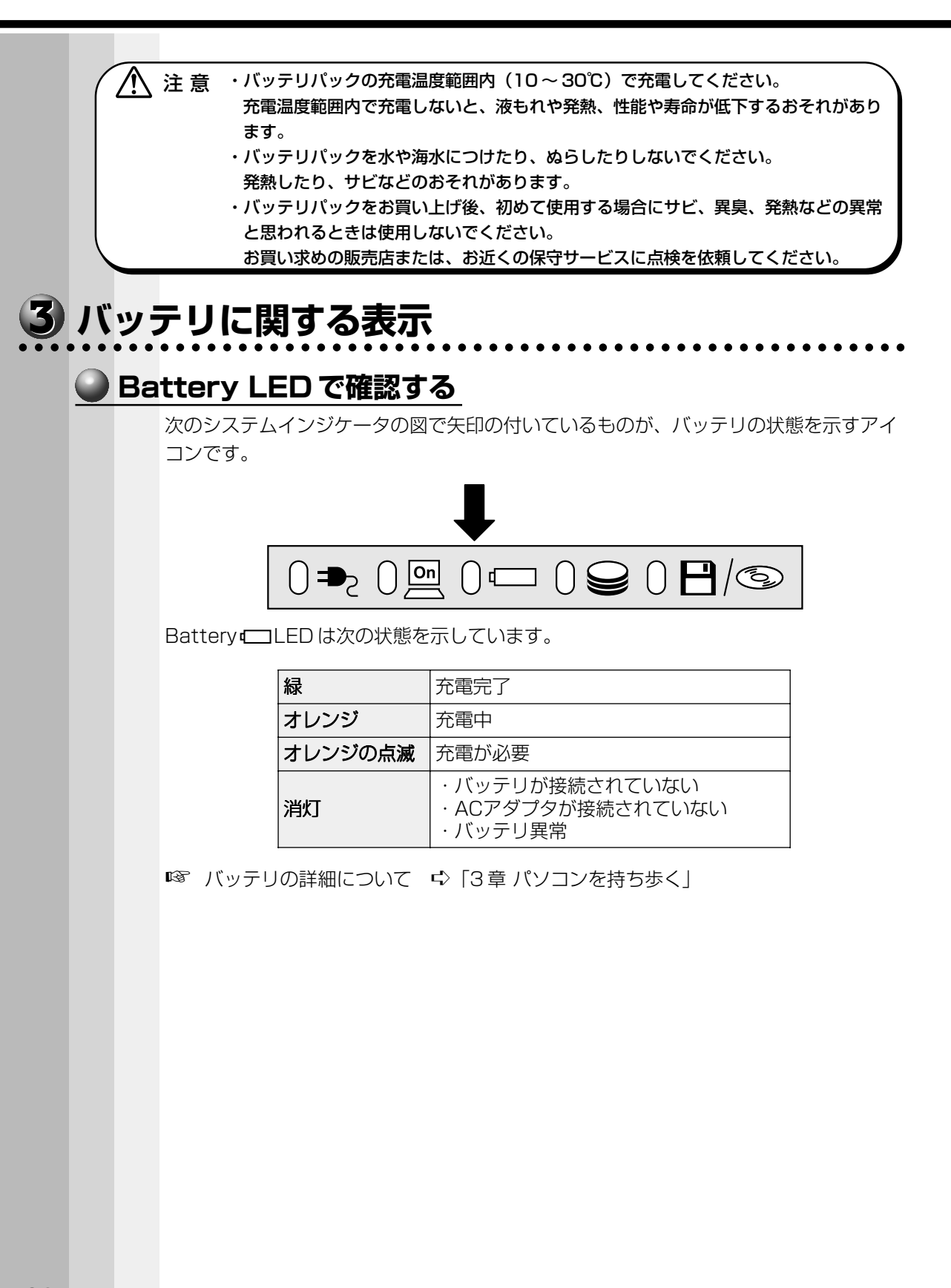

# **アキュポイントⅡとコントロールボタンの使いかた**

Windows 画面上に表示される( )と)を「マウスポインタ」といいます。アキュポイン トⅡやコントロールボタンを使って、マウスポインタを操作します。アキュポイントⅡ とコントロールボタンはマウスと同じ働きをします。

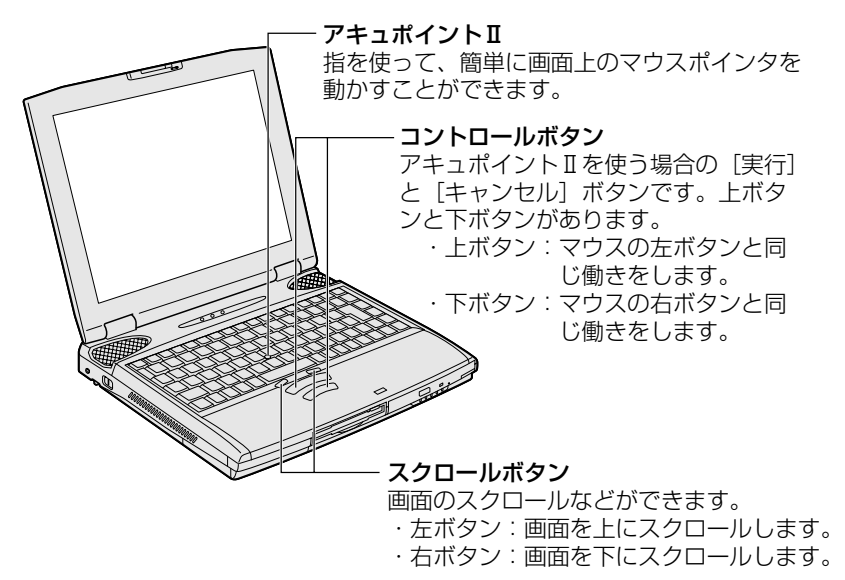

# **基本操作**

キーボード中央の、アキュポイントⅡに指を置きます。アキュポイントⅡを押さえなが ら上下左右に動かすと、マウスポインタが移動します。

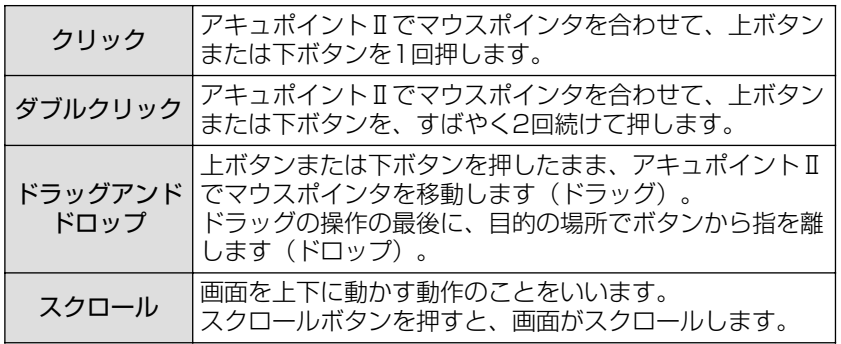

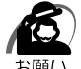

・次の場合、アキュポイントⅡを操作していなくても、画面上のマウスポインタが移動するこ とがあります。

・電源を入れたとき

 ・一定の力で一定の方向にマウスポインタを移動し続け、指を離したとき この場合は、マウスポインタが動かなくなるまで待ってから、アキュポイントⅡを使用して ください。

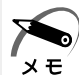

・アキュポイントⅡと PS/2 マウスを同時に使用するときは、ホイール付きマウスの使用をお すすめします。

・アキュポイントⅡと PS/2 マウスを同時に使用する設定をした場合、PS/2 マウスの仕様に よっては、アキュポイントⅡおよび PS/2 マウスを同時に使用できなくなる場合があります。 この場合は、PS/2 マウスだけの使用に設定してください。

キーボードの使いかたはソフトウェアによって違ってきますが、ここでは基本的な使い かたと、それぞれのキーの意味や呼びかたについて簡単に説明します。

**キーボード**

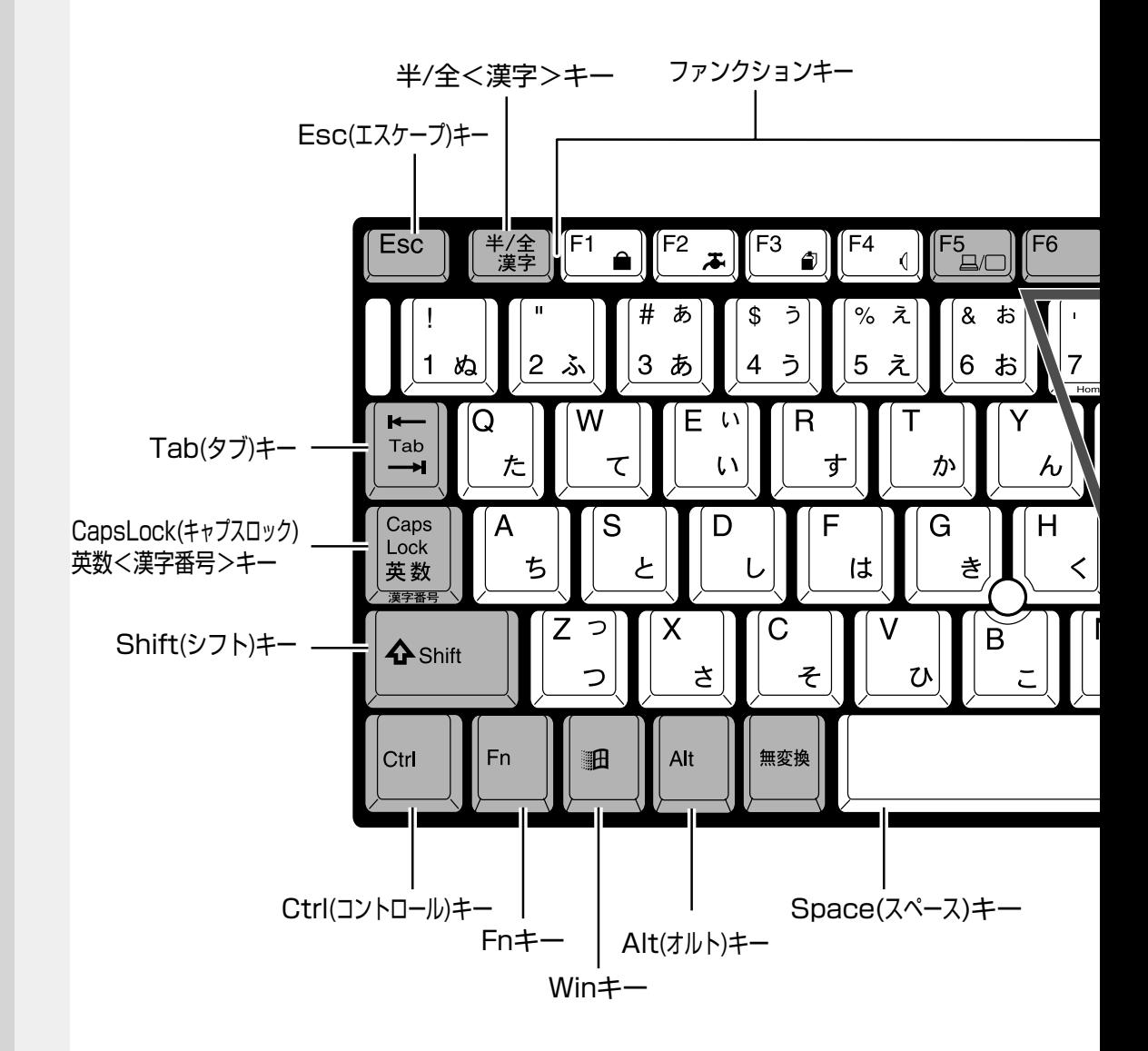

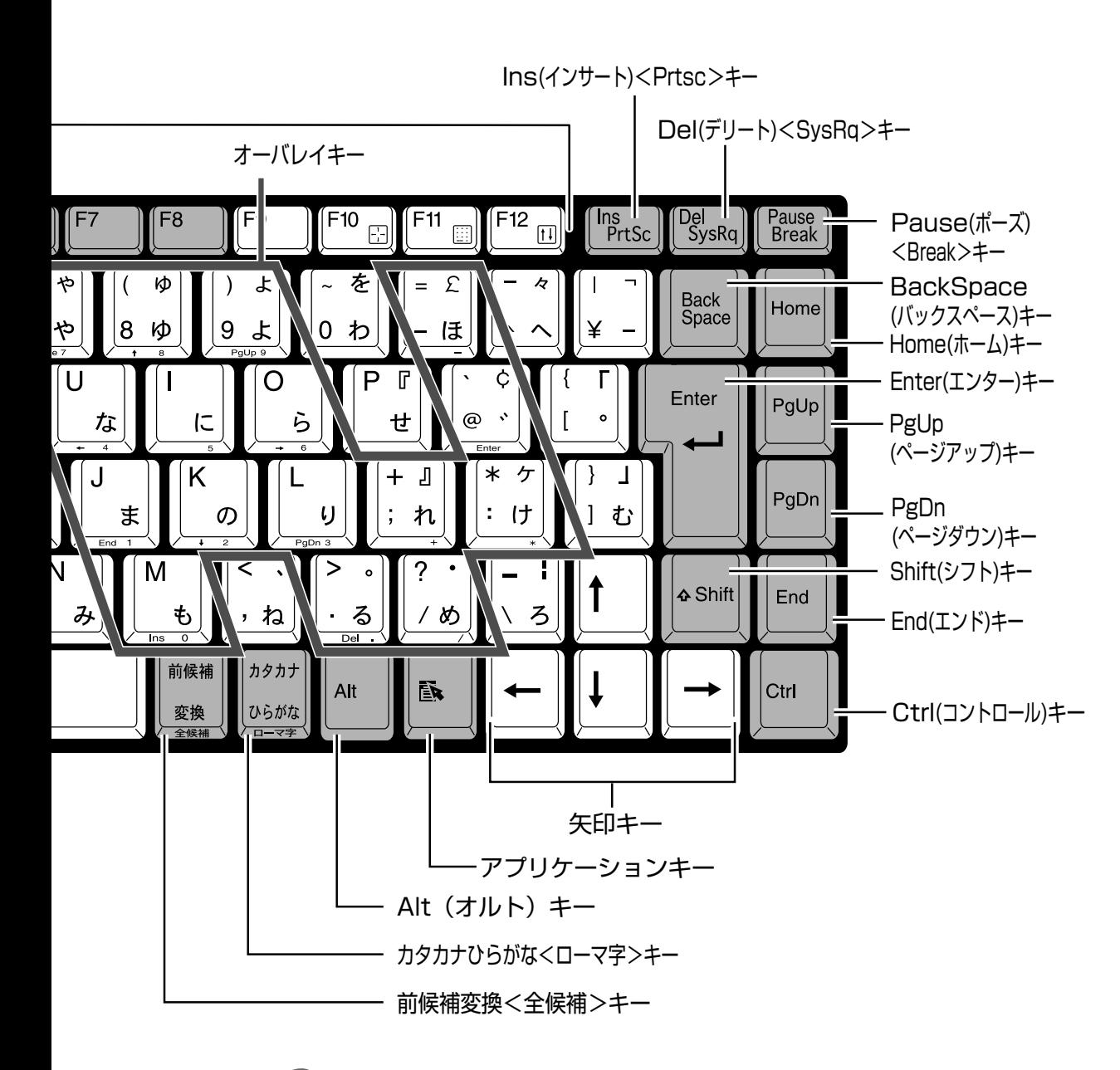

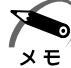

・キーボードに印刷されている「£」「¢」「々」などの文字は直接入力できません。 お使いの『日本語入力システムに付属の説明書』をご覧ください。

# **文字キー**

文字や記号を入力するときに使うキーを文字キーと呼びます。

文字キーには 2 ~ 6 種類の文字や記号が印刷されています。どの文字や記号が入力され るかは制御キーとの組み合わせなどで異なります。

文字キーに印刷された文字や記号を入力する場合、どのように操作したらいいか、次の 文字キーを例に説明します。

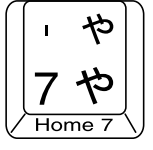

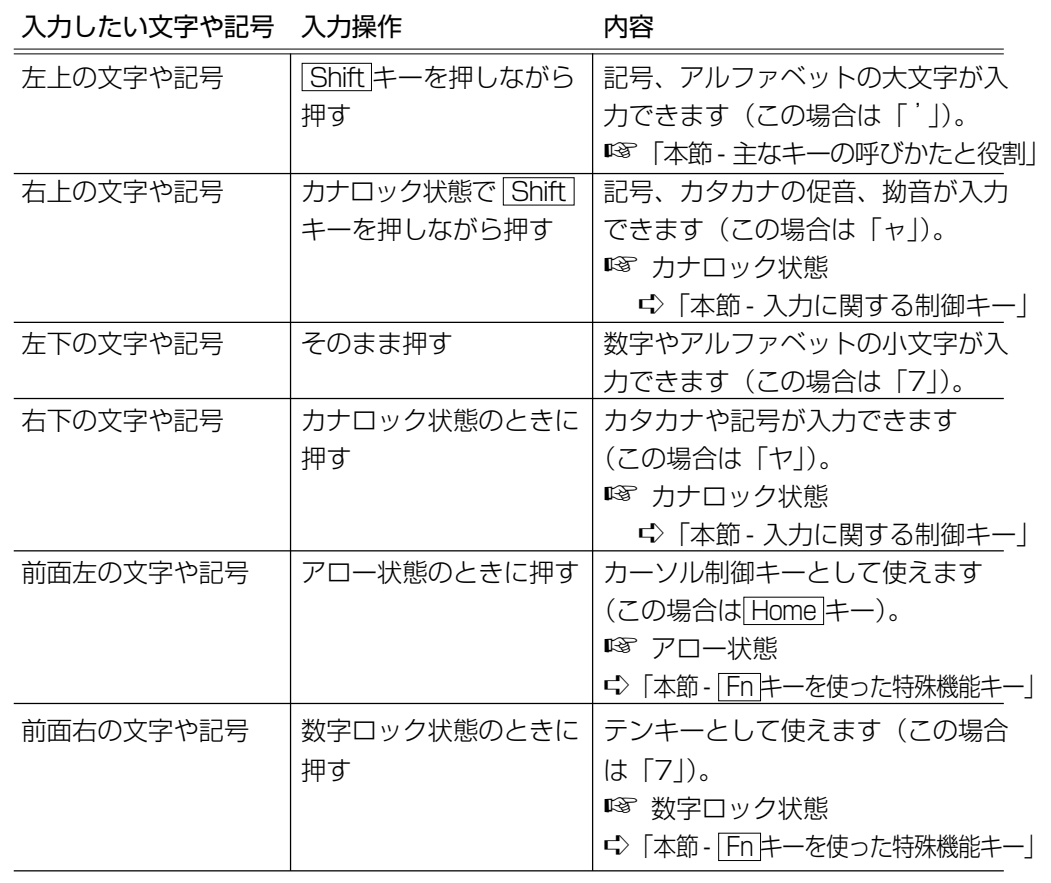

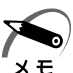

・~ (チルダ) を入力する場合は、 Shift キー+  $\frac{|-\langle \cdot \rangle|}{|\wedge \wedge|}$ キーを入力してください。

 $\overline{\text{Shift}}$ キー+ $\overline{\text{o}5}$ キーを押しても入力できません。

· | √ (バックスラッシュ) を入力すると、「¥」と表示されます。

# **主なキーの呼びかたと役割**

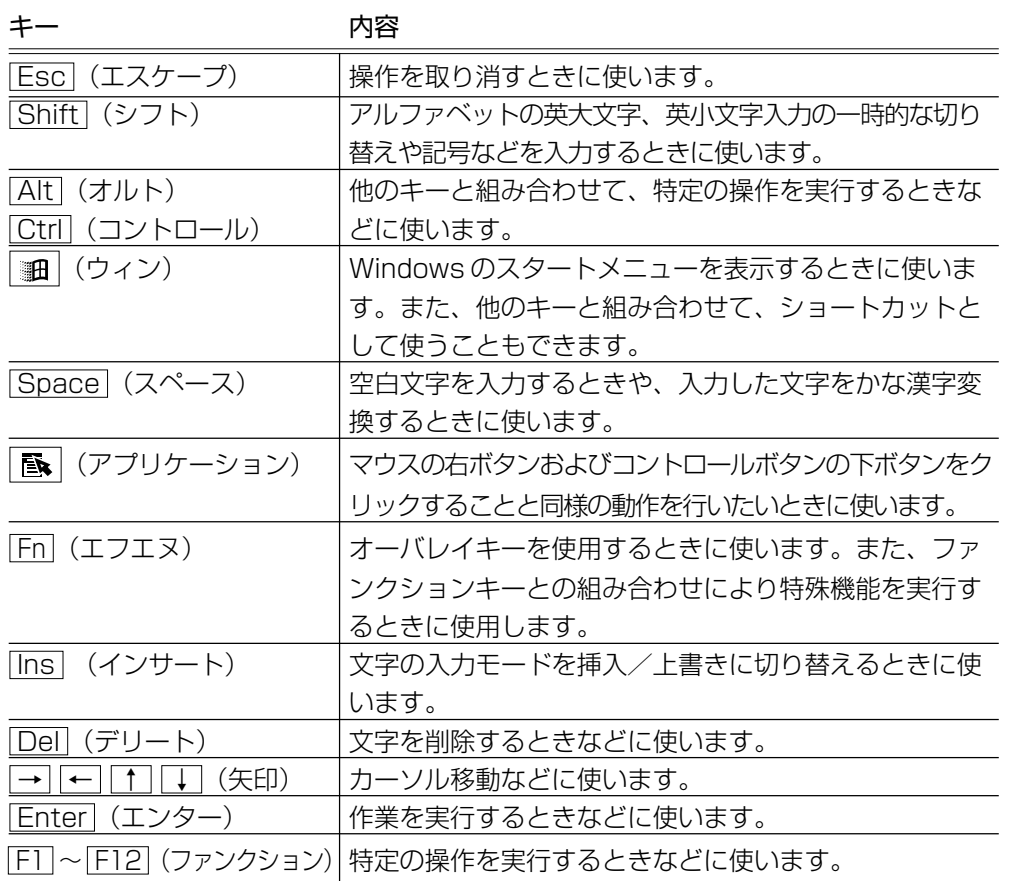

上の表の各内容は、お使いの日本語入力システムやアプリケーションにより変わること があります。

# **入力に関する制御キー**

キー入力で、よく使う制御キーは次のものがあります。

キー しゅうしゃ あいのの 内容

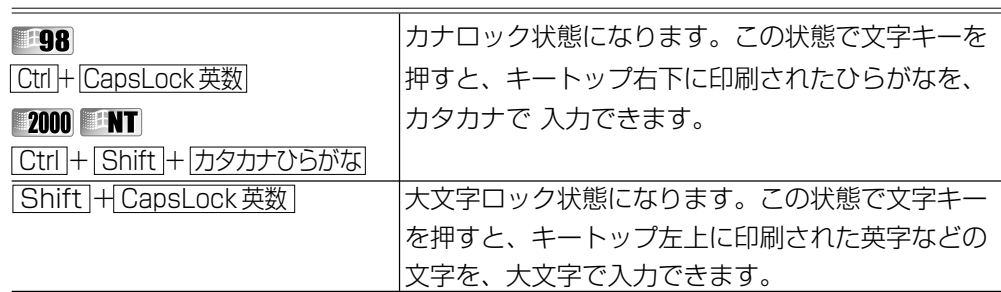

カナロックや大文字ロック状態を解除するには、もう一度同じキー操作をします。 ロック状態の優先度は、カナロック状態>大文字ロック状態です。

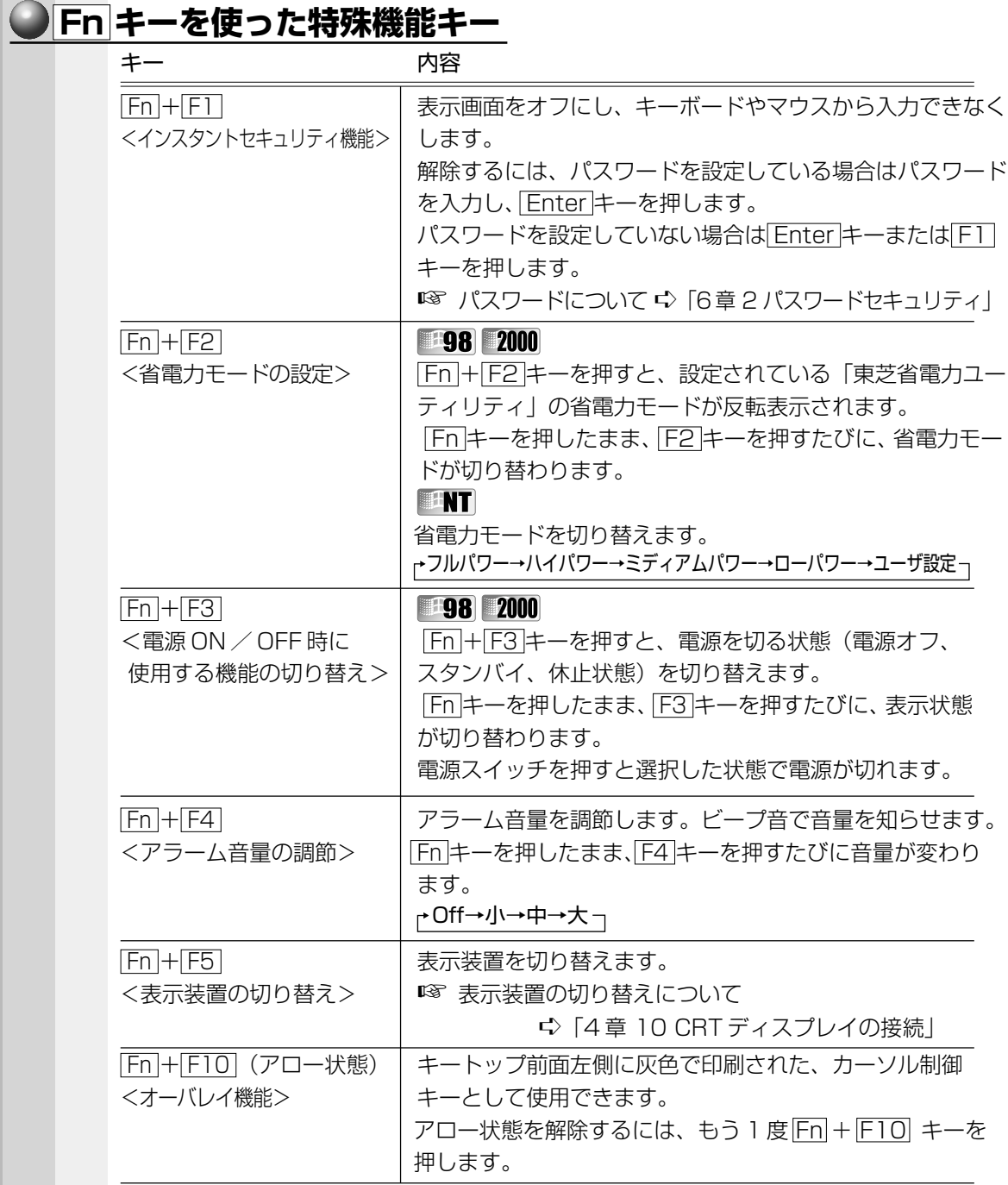

T,
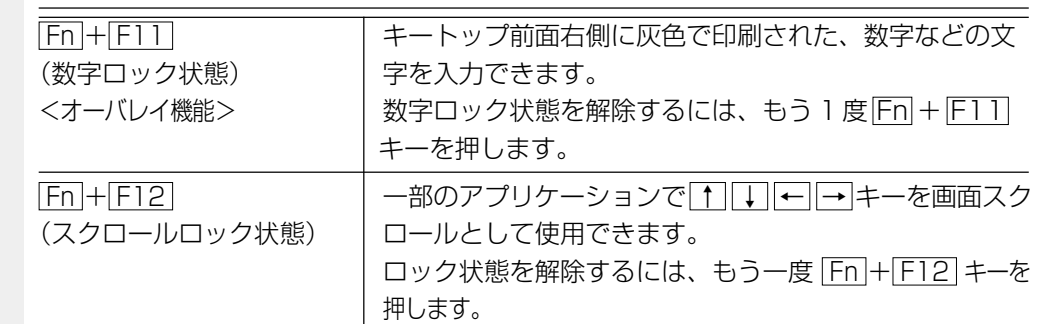

## **| 画キーを使ったショートカットキー**

 キーと他のキーとの組み合わせにより、次のようにショートカットとして使用でき ます。

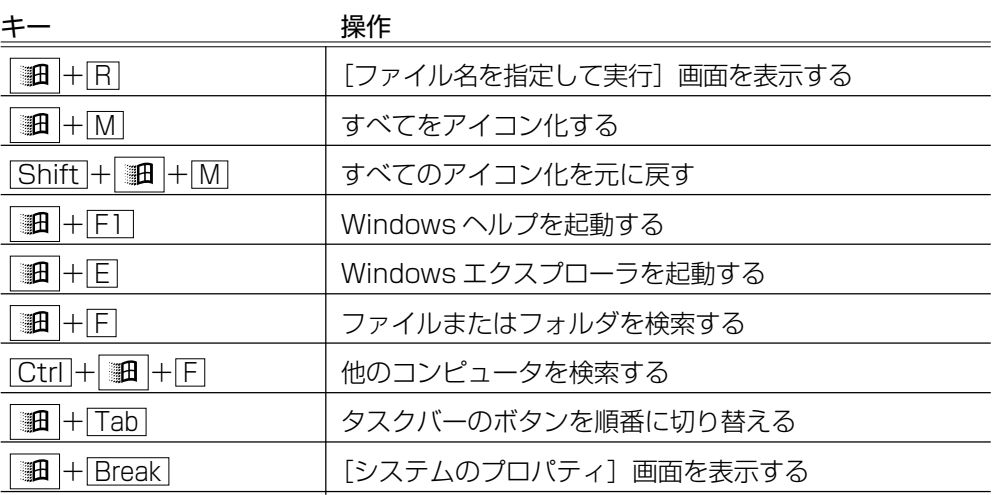

## **特殊機能キー**

複数キーの組み合わせで、特殊機能を実行することができます。

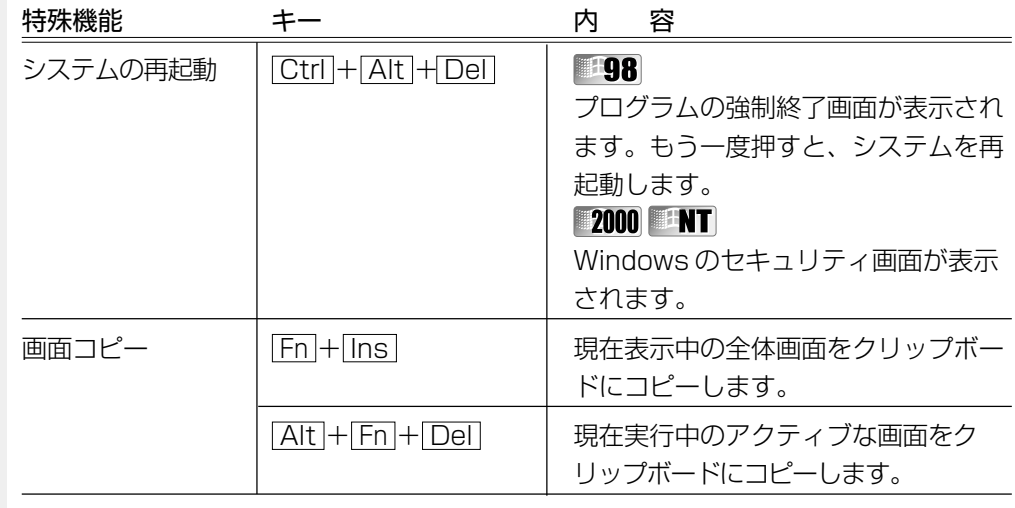

· Windows 98の場合、システムが操作不能になったとき以外は Ctrl + Alt + Del キーは使 用しないでください。データが消失するおそれがあります。

## **■ 日本語入力システム**

本製品には、日本語入力システム MS-IMEが標準装備されています。 MS-IMEのバージョンはお使いになるシステムによって異なります。 ・MS-IME2000 :Windows 2000 モデル すべてのシステムのアプリケーションモデル ・MS-IME98 :Windows 98 モデル ・MS-IME97 :Windows NT モデル ● 日本語入力システムの起動 ) 漢字変換が行えるように日本語入力システム MS-IME を起動するには、次の方法があり ます。  $\bullet$   $\langle$ MS-IME2000  $\angle$ MS-IME98 $\rangle$   $\langle$ MS-IME97 $\rangle$ ji A般诊尿医心 sans A 般图 ■ 图 ● Bang し<br>ここをクリックし、メニューから 「ひらがな」または「全角ひらがな」 を選択する ● タスクバーのアイコン( 2) をクリックし、「日本語入力-オン」を選択する ● 半/全 キー (MS-IME2000の場合) または Alt + 半/全 キー (MS-IME98 / 97 の場合)を押す 漢字変換が行えるようになると、ツールバーは次のようになります。 あ般設置图 2 caps ■あ般図●電●

## (◎ 入力モード)

ローマ字入力が既定値になっています。かな入力などに設定を変更する場合は、ツール バーの [プロパティ] アイコン ( 図 または <mark>事]</mark>) をクリックし、[全般] タブで 「ローマ字入力/かな入力」の設定を変更してください。 ローマ字入力とかな入力の切り替えは、次の方法でも切り替えられます。

**198 : Alt + カタカナひらがな キー** 

**2000 NT** : Ctrl + Shift + カタカナひらがな キー

## ● 漢字変換)

入力した文字を漢字変換するには、 Space キーを押します。 目的の漢字ではない場合は、もう一度 Space キーを押して、他の漢字を表示します。 さらに Space キーを押すと、候補の一覧が表示されます。 ↑ |↓ キーで選択し、 Enter キーを押します。 ■ MS-IME の使いかた ☆『MS-IME のオンラインヘルプ』

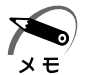

**◆ アイコン(を)** トリールバーの[ヘルプ]アイコン( <mark>を)</mark>または ※)おをクリックすると、MS-IME のオン ラインヘルプを見ることができます。

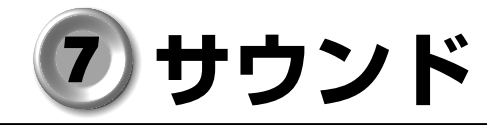

本製品はサウンド機能を内蔵し、スピーカを用意しています。 ●スピーカについて ☆「本節 1 スピーカの音量を調整する」 ●システムスピーカについて ☆「本節 2 システムスピーカについて |

# **スピーカの音量を調整する**

aaaaaaaaaaaaaaaaaaaaaaaaaaaaaaaaaaaaaaaaaaaaaaaaaaaaaaaaa 標準で音声、サウンド関係のアプリケーションがインストールされています。 サウンド機能は Microsoft Windows Sound System、および Sound Blaster Pro に適合しています。サウンドに関する設定については、あわせて『Windows のヘルプ』 をご覧ください。

## **ボリュームダイヤルで調整する**

本体右側面のボリュームダイヤルで調整します。 音量を大きくしたいときには奥に、小さくしたいときには手前に回します。 ■■ ボリュームダイヤル ☆「1 章 1 各部の名称」

# **● [音量] アイコンから調整する**

タスクバーの[音量]アイコン( ↓) からスピーカの音量を調整することもできます。

#### **1** タスクバー上の [音量] アイコン (① ) をクリックする 次の画面が表示されます。

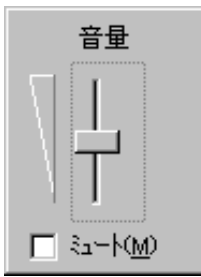

## **2** つまみを上下にドラッグして調整する

つまみを上にするとスピーカの音量が上がります。[ミュート]をチェックすると消音になり ます。

## **ボリュームコントロールで調整する**

- 1 タスクバー上の [音量] アイコン ( ) をダブルクリックする または、次の方法で起動する **EDR** 2000 [スタート]-[プログラム]-[アクセサリ]-[エンターテイメント]-[ボ リュームコントロール]をクリックする ENT [スタート]-[プログラム]-[アクセサリ]-[マルチメディア]-[ボ リュームコントロール]をクリックする
	- ボリュームコントロールが起動します。

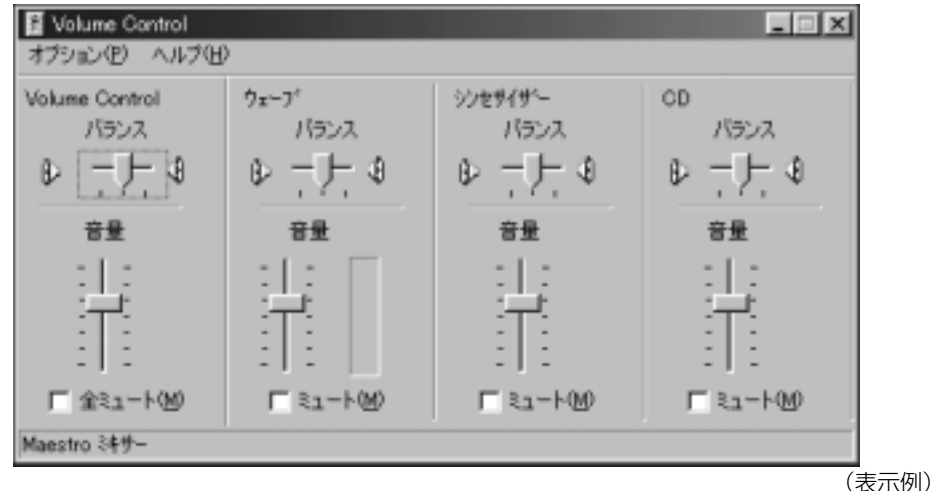

## **2** それぞれのつまみを上下にドラッグして調整する

つまみを上にするとスピーカの音量が上がります。[ミュート]をチェックすると消音となり ます。

詳しくは、『ボリュームコントロールのヘルプ』をご覧ください。

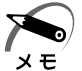

・使用するアプリケーションによっては、外部マイクとスピーカでハウリングを起こし、高く 大きな音が発生することがあります。この場合は、次のようにしてください。 ・本製品のボリュームダイヤルで音量を調整する

- ・使用しているアプリケーションソフトの設定を変える
- ・外部マイクをスピーカから離す

*1*

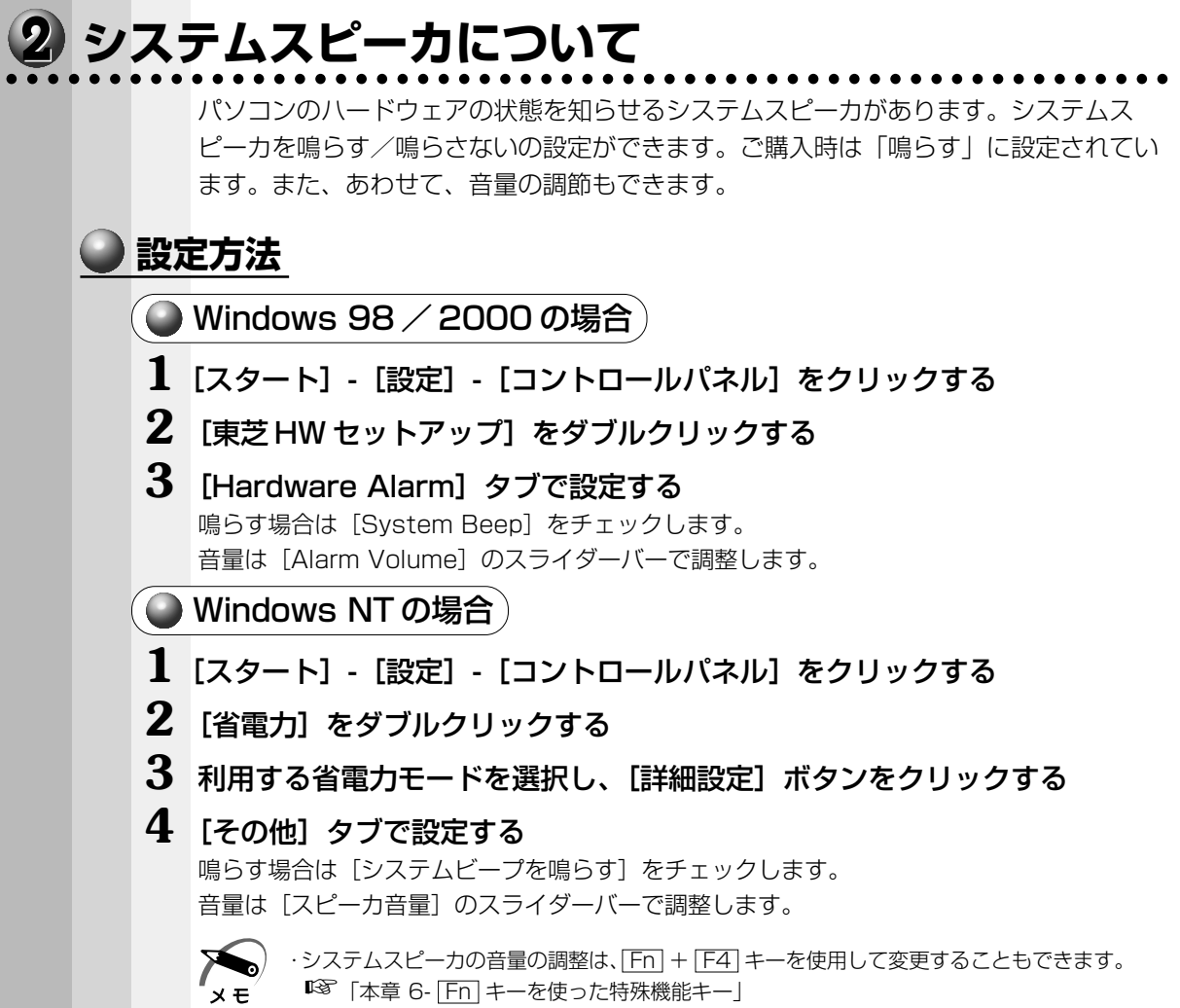

**2**

# **電源を入れて切るまで**

電源を入れてパソコンが、システムを組み込むまでを、 「パソコンの起動」といいます。 本章では、パソコンの起動と電源を切って終了する方法について説明します。

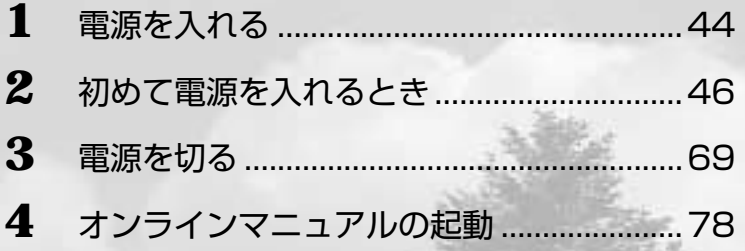

# **電源を入れる**

注 意 ・パソコンの電源を長い間入れていると、パソコン本体の表面が熱を帯びます。長い間 /!` に渡って、素肌が直接触れないようにしてください。長い間触れていると、低温やけ どになるおそれがあります。

**1** フロッピーディスクドライブに何もセットされていないことを確認する

**2** 周辺機器を接続している場合は、周辺機器の電源を入れる

**3** 電源スイッチロックを解除し①、Power LED が点灯するまで、電源スイッチ を押す②

Power 図 LED が緑色に点灯します。パソコン の設定によっては、メッセージが表示されます。

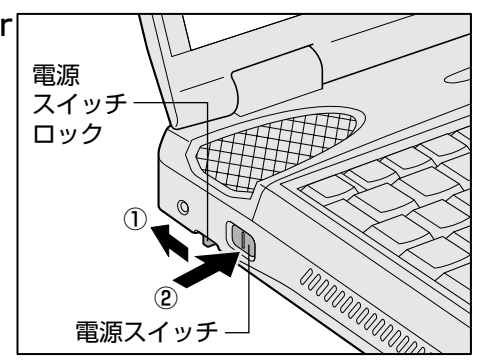

スタンバイ機能( 198 200)、休止状態( 198 200))を実行した場合は、電源を 切る直前の状態が再現されます。

これらの機能を実行しない場合には、Windows の起動画面が表示されます。

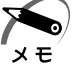

・スタンバイ機能、休止状態とは、次に電源を入れたとき、終了した時点から作業が行える機 能です。

- スタンバイ機能はデータをメモリに保持し、休止状態はハードディスクに保持します。
- ・スタンバイ機能を実行して電源を切ると、スタンバイ中は Power 図 LED がオレンジ色に点 灯します。
- · Windows 98 の場合は、初めて電源を入れたとき、[Windows セットアップの確認]の画面 が表示されます。Windows 2000 / NTの場合は、[Windows 2000 セットアップウィザー ドの開始]の画面が表示されます。手順に従って、Windows のセットアップを行なってくだ さい。

■※『セットアップの方法 ☆ 「本章 2 初めて電源を入れるとき」

## **4** 電源スイッチロックを有効(右側)にする

操作中に誤って電源スイッチを押してしまわないように、電源スイッチロックを必ず有効に しておいてください。

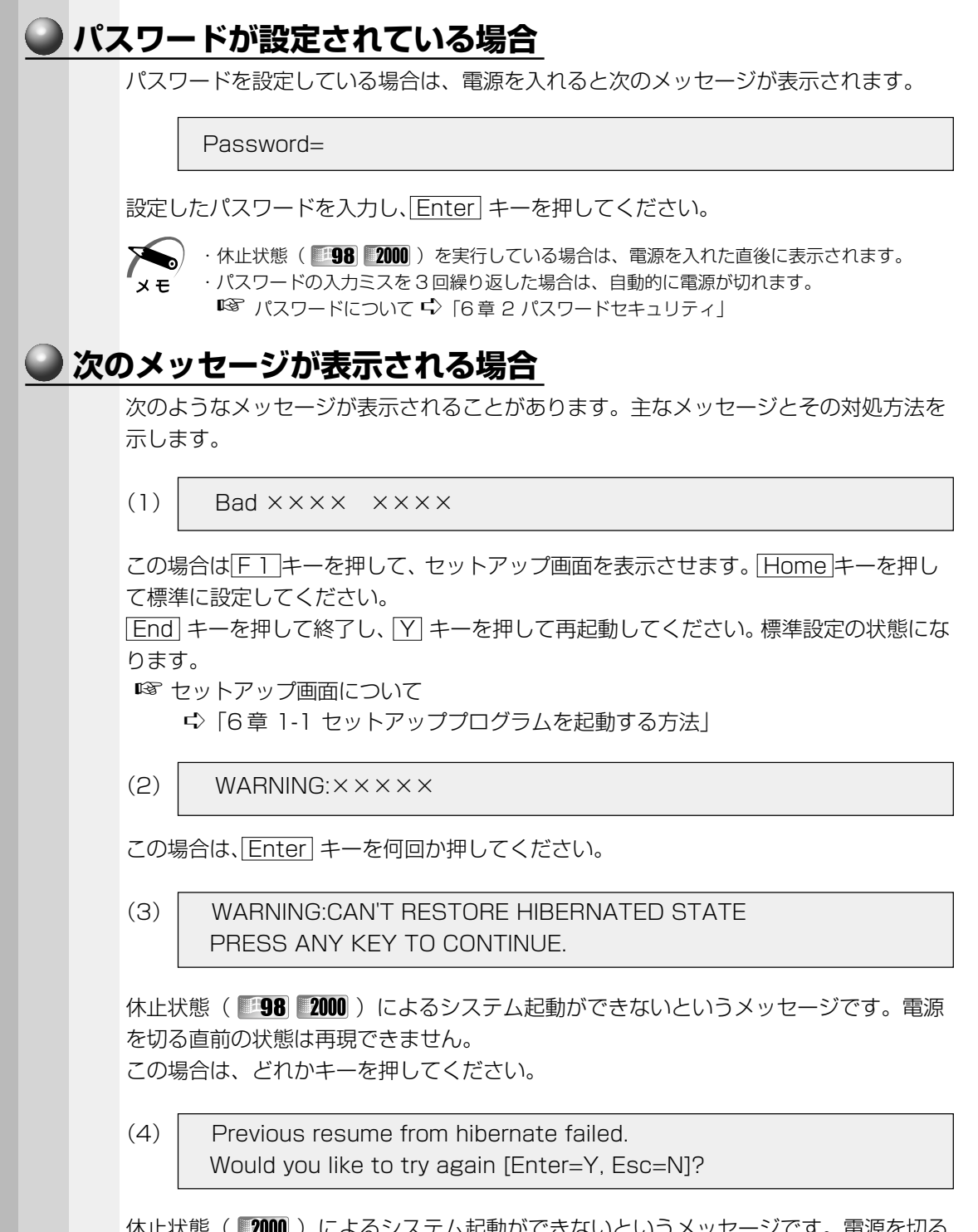

1∧止状態( <mark>■ZUUU</mark> )によるンステム起動かでさないといつメッセーンです。電源を切る 直前の状態は再現できません。

 Y キーを押してください。もう1度同じメッセージが表示された場合は、 Esc キーを 押してください。

電 源 を

*2* 章

入れて切るまで

# **初めて電源を入れるとき**

パソコン本体の電源を初めて入れるときは、Windows が使えるようにするために、 「Windows セットアップ」という操作が必要です。

1 度 Windows のセットアップをすれば、以降は、電源を入れるとすぐに Windows を 使用することができます。

本製品には、次のモデルがあります。

・Windows 98 モデル

・Windows 2000 / NT モデル

セットアップ方法については、お客様がお使いになるシステムの手順をご覧ください。

注 意 ・ご購入時は、ネットワークの設定は既定値になっています。Windows のセットアッ プ時に LAN ケーブルを接続していると、ネットワークの設定が既定値のままネット ワークに接続してしまい、ネットワークに障害をもたらす場合があります。必ず、 LAN ケーブルをはずした状態で Windows のセットアップを行なってください。

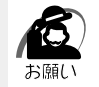

・「Windows セットアップ」は AC アダプタと電源コードのみを接続して行なってください。 PC カード、プリンタ、マウス、増設メモリなどの周辺機器は取りはずしておいてください。 ■※ 電源の接続方法について ☆ 「1 章 3-2 電源に接続する」 「Windows セットアップ」を行わないと、あらかじめインストールされている Windows や アプリケーションを使用することはできません。

・「Windows セットアップ」の動作中は、電源を切らないでください。

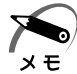

- ・「Windows セットアップ」を行う前に、30 分以上キーを押さない(アキュポイントⅡの操 作も含む)場合、画面に表示される内容が見えなくなりますが、故障ではありません。画面 に表示するには、 Shift キーを押すか、アキュポイントⅡを動かしてください。
- ・「Windows セットアップ」は、カスタム・リカバリ CD( 198)またはリカバリ CD( **2000 BNT**) でシステムの復元を行なった場合も必要です。

# **Windows 98 のセットアップ**

Windows 98 のセットアップでは、次のことを行います。 セットアップは 15 ~ 30 分程で終了します。

aaaaaaaaaaaaaaaaaaaaaaaaaaaaaaaaaaaaaaaaaaaaaaaaaaaaaaaaa

●ユーザー情報の登録

名前とふりがな(省略可能)を登録します。

●マイクロソフト ソフトウェア使用許諾契約書(Windows のライセンス)への同意 マイクロソフト ソフトウェア使用許諾契約書の内容をお読みになり、契約内容に同意 するかしないかを選択してください。なお、[同意する]を選択しないと、Windows を使用することはできません。

●日付と時刻の設定 「日付と時刻のプロパティ」画面でパソコンの日付と時刻を設定します。セットアッ プ後に変更することが可能です。

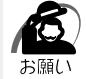

・Product Key がパソコン本体に貼られているラベルに印刷されています。 このラベルは、絶対になくさないでください。再発行はできません。 紛失した場合、マイクロソフト社からの保守が受けられなくなります。

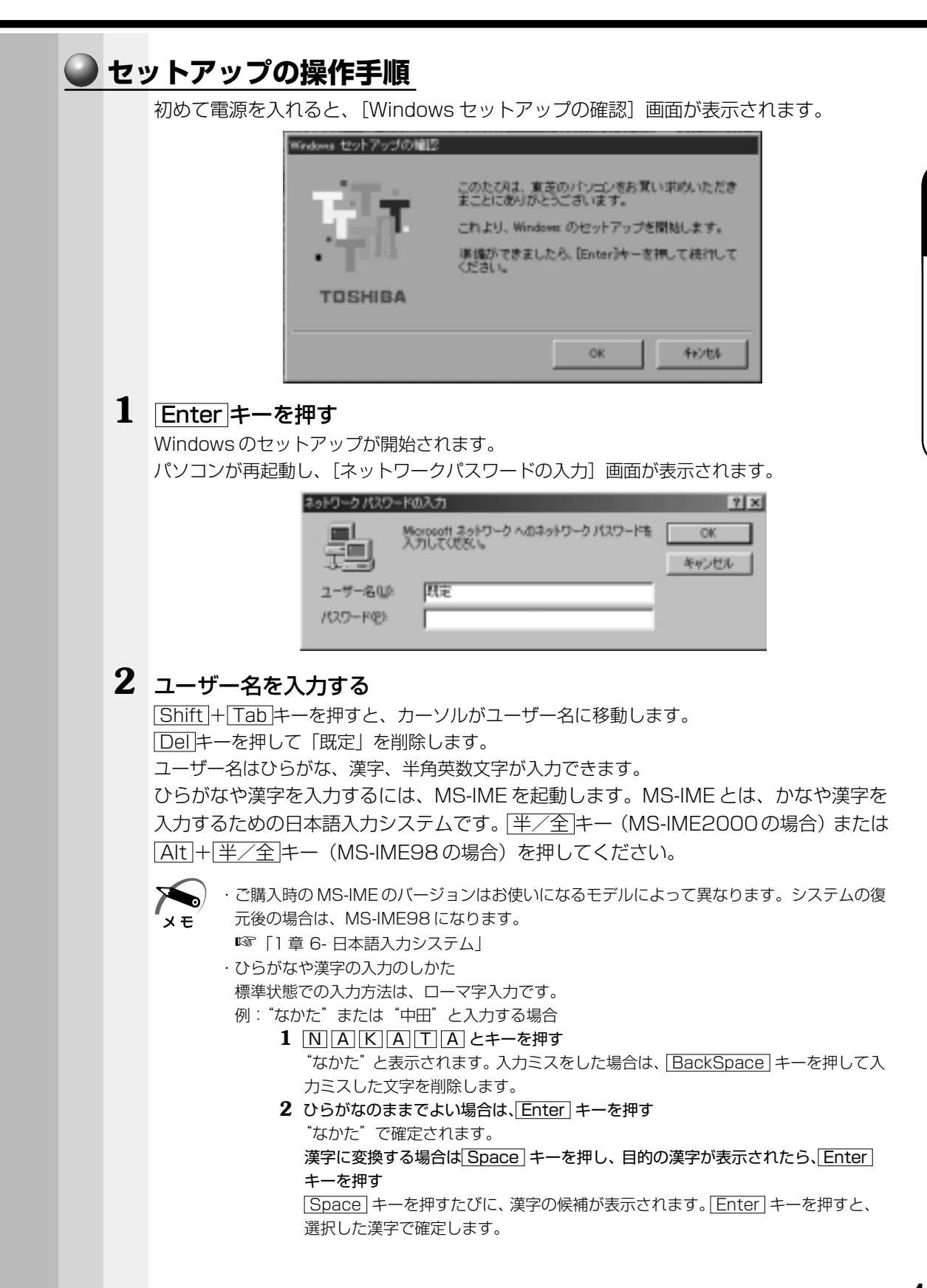

*2* 章

# **3** パスワードを入力する

ユーザー名の入力が終わった後、 Tab キーを押します。

パスワードには次の文字(半角英数文字)が使用できます。4~8文字を目安に設定してく ださい。ひらがなや漢字は入力できません。

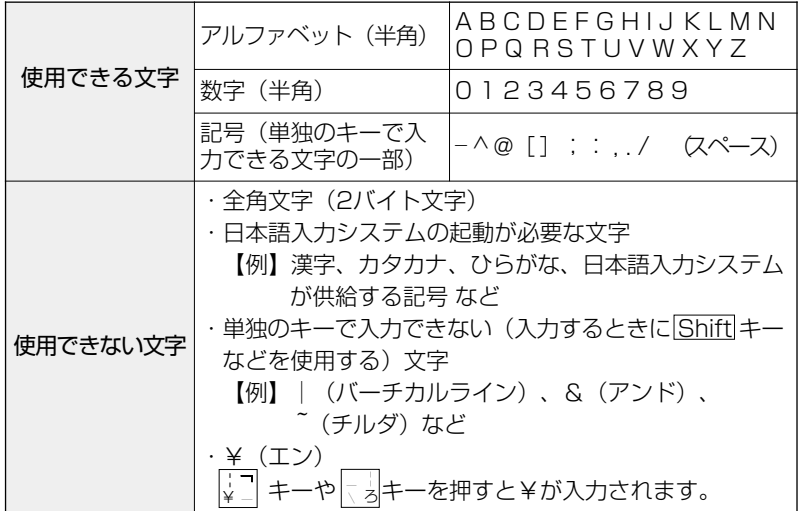

入力したパスワードは「\*\*\*\*」で表示されます。

パスワードは間違いのないように入力してください。入力ミスをした場合は、 BackSpace キーを押して入力ミスした文字を削除します。パスワードの入力が終 わったら、[OK] ボタンをクリックします。

[Windows パスワードの設定]画面が表示されます。

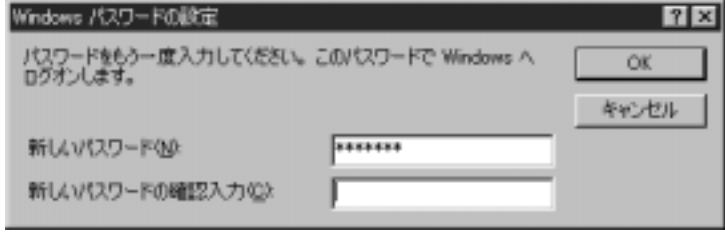

**4** 登録したパスワードをもう一度入力し、[OK]ボタンをクリックする

[ようこそ]画面が表示されます。

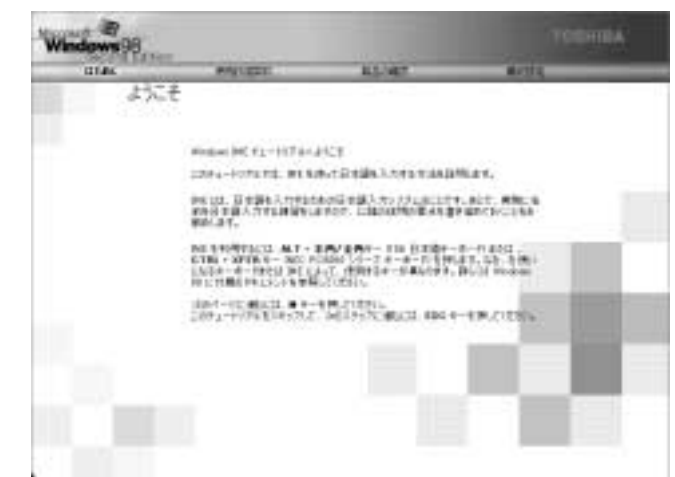

入力したパスワードが間違っている場合は、メッセージが表示されますので、[OK]ボタ ンをクリックしてメッセージを消した後、パスワードをもう一度入力し直してください。

- K  $x \in$ 
	- ・登録したパスワードを正しく入力できない場合
		- 1 **Del キーで[新しいパスワードの確認入力]のパスワードをすべて削除する 2** Shift キーと Tab キーを同時に押す
			- カーソルが[新しいパスワード]に戻ります。
			- **3** Del キーを押して、いったんパスワードをすべて削除する
			- **4** 新しいパスワードを入力する
			- **5 Tab キーを押す**
			- **6** [新しいパスワードの確認入力]に同じパスワードを入力する
			- **7** [OK]ボタンをクリックする

## **5** Esc キーを押す

MS-IME のチュートリアルに進み、入力の練習を行う場合は M キーを押してください。 入力の練習を行わなかった場合、または練習が終了した後に、[Windows 98 へようこ そ]画面が表示されます。

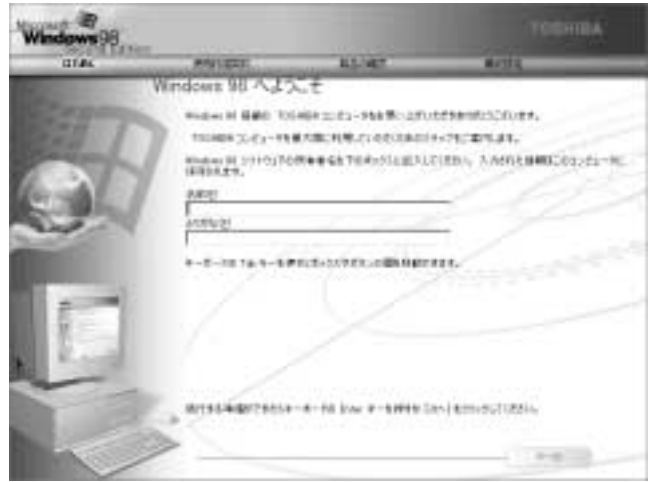

## **6** 名前とふりがなを入力する

名前は必ず入力してください。ふりがなは省略できます。ふりがなを入力するには、名前を 入力した後、 Tab キーを押します。 ひらがなや漢字を入力するには、日本語入力システム(MS-IME)を起動します。 「半/全 キー (MS-IME2000 の場合) または Alt + 千/全 キー (MS-IME98 の場合) を 押してください。

## **7** [次へ]ボタンをクリックする

[Windows ユーザー使用許諾契約]画面が表示されます。

契約内容を、必ずお読みください。

表示されていない部分を見るには、▲▼ボタンをクリックするか、 PgUp キー、 PgDn キー を使って画面を動かしてください。

なお、契約に同意しなければ、セットアップを続行することはできません。

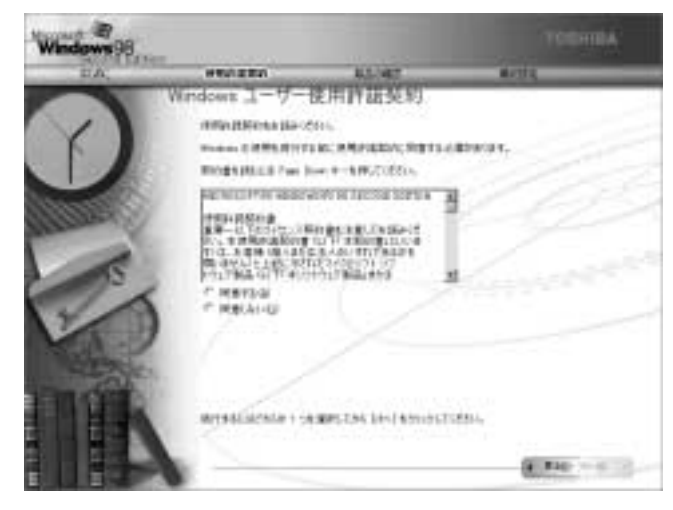

## **8** 画面の[同意する]をチェック(左側の○印をクリック)して、[次へ] ボ タンをクリックする

[セットアップの完了]画面が表示されます。

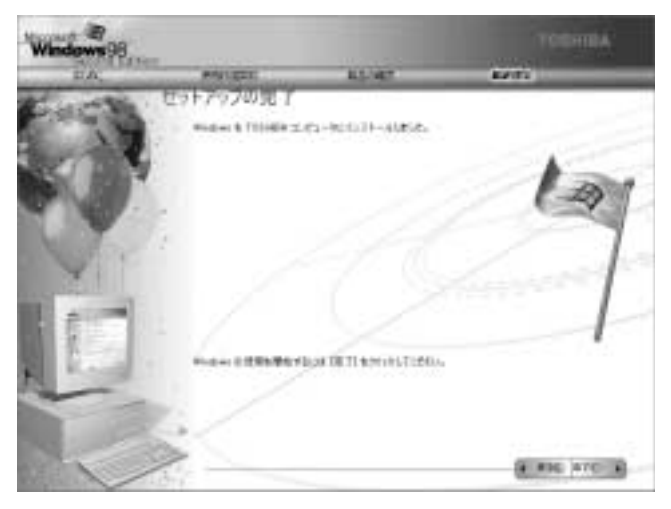

**9** [完了] ボタンをクリックする

[日付と時刻のプロパティ]画面が表示されます。

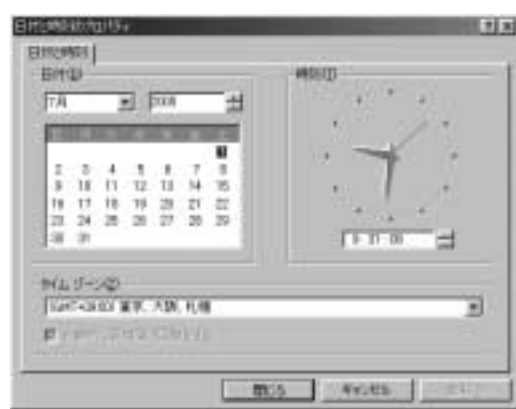

## **10**[日付]と[時刻]が正しく設定されているか確認する

正しく設定されていない場合は設定してください。設定後、[適用]ボタンをクリックする と、日付および時刻の設定が確定され、パソコンの時計が動作します。

### **11**[タイムゾーン]で「(GMT+09:00)東京、大阪、札幌」が選択されてい ることを確認する

「(GMT+09:00)東京、大阪、札幌」が選択されていない場合は、▼ボタンをクリックし、 一覧から選択してください。

## **12**[閉じる]ボタンをクリックする

[日付]、[時刻]、[タイムゾーン]を変更した場合は、[OK]ボタンをクリックしてください。 Windows のセットアップが終了し、Windows のデスクトップ画面が表示されます。

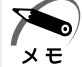

・東芝とマイクロソフト社へのユーザ登録を行なってください。 ■ ユーザ登録<> 「本節 4 ユーザ登録をする」

## ● Windows の使いかた )

Windows の使いかたについては、同梱されている『ファーストステップガイド Microsoft Windows 98 SECOND EDITION』をご覧ください。

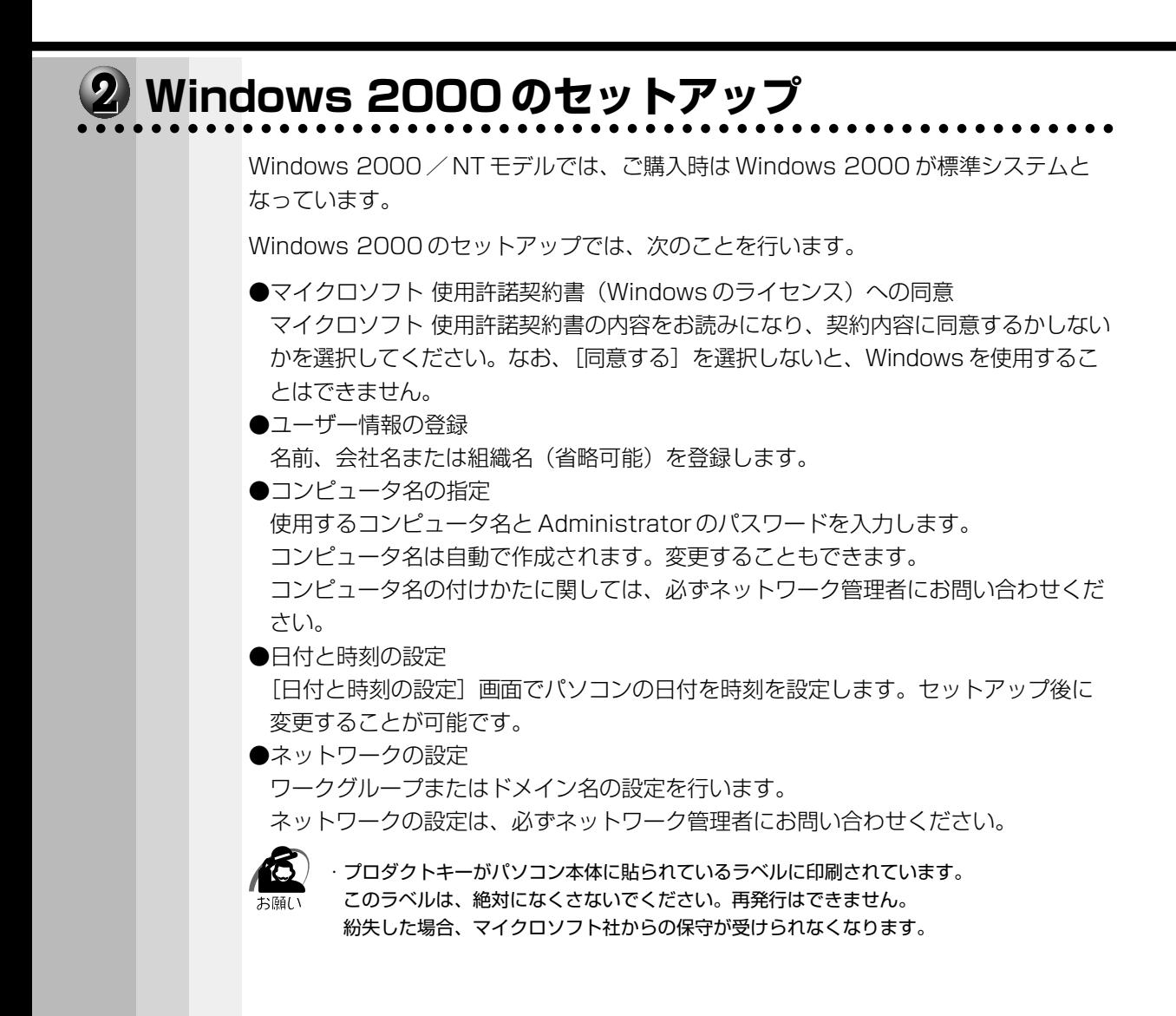

# **セットアップの操作手順**

次の手順に従ってセットアップを行なってください。

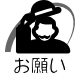

・初めて電源を入れると、セットアップイメージが正しいかを確認するために、「CHKDSK」が 実行されます。

ファイルシステムの異常が検出されたわけではありませんので、問題なくご使用いただけます。

初めて電源を入れると、[Windows 2000 セットアップウィザードの開始]画面が表示 されます。

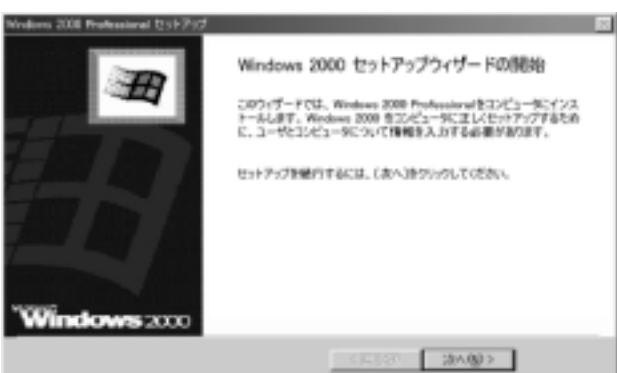

## **1** [次へ]ボタンをクリックする

[ライセンス契約]の画面が表示されます。 契約の内容を必ずお読みください。 表示されていない部分を見るには、▲▼ボタンをクリックするか PgUp キー、 PgDn キーを使って、画面をスクロールさせてください。なお、契約に同意しなければ、

セットアップを続行することはできません。

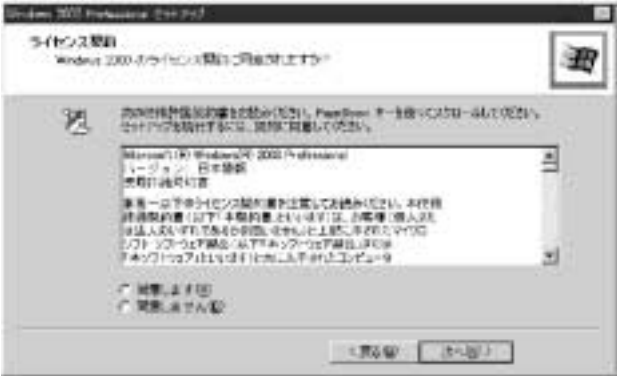

## **2** 画面下部の[同意します]をチェックして[次へ]ボタンをクリックする

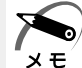

・[同意しません]を選択した場合は、次にパソコンを起動したとき、最初からセットアップを やり直す必要があります。

[ソフトウェアの個人用設定]の画面が表示されます。

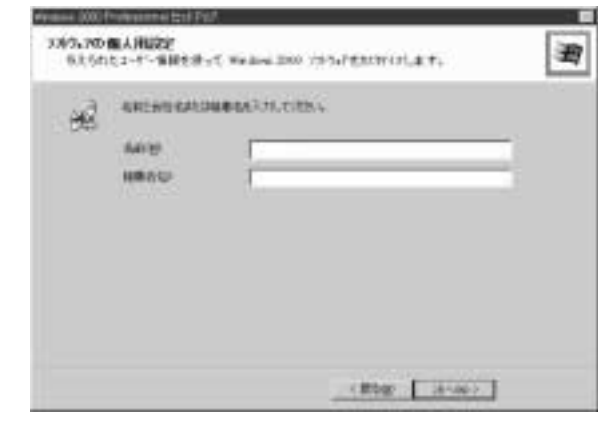

## **3** 名前と組織名を入力する

名前は必ず入力してください。組織名は省略できます。組織名を入力するには、名前の入力 後、「Tab」キーを押します。

 $x \in$ 

・日本語入力システムが起動しています。 ひらがなや漢字の入力のしかた 標準状態での入力方法は、ローマ字入力です。

例: "なかた"または"中田"と入力する場合

- 1 N A K A T A とキーを押す "なかた"と表示されます。入力ミスをした場合は、 BackSpace キーを押して入 力ミスした文字を削除します。
- **2** ひらがなのままでよい場合は、 Enter キーを押す

"なかた"で確定されます。 漢字に変換する場合は Space キーを押し、目的の漢字が表示されたら、Enter キーを押す

 Space キーを押すたびに、漢字の候補が表示されます。 Enter キーを押すと、 選択した漢字で確定します。

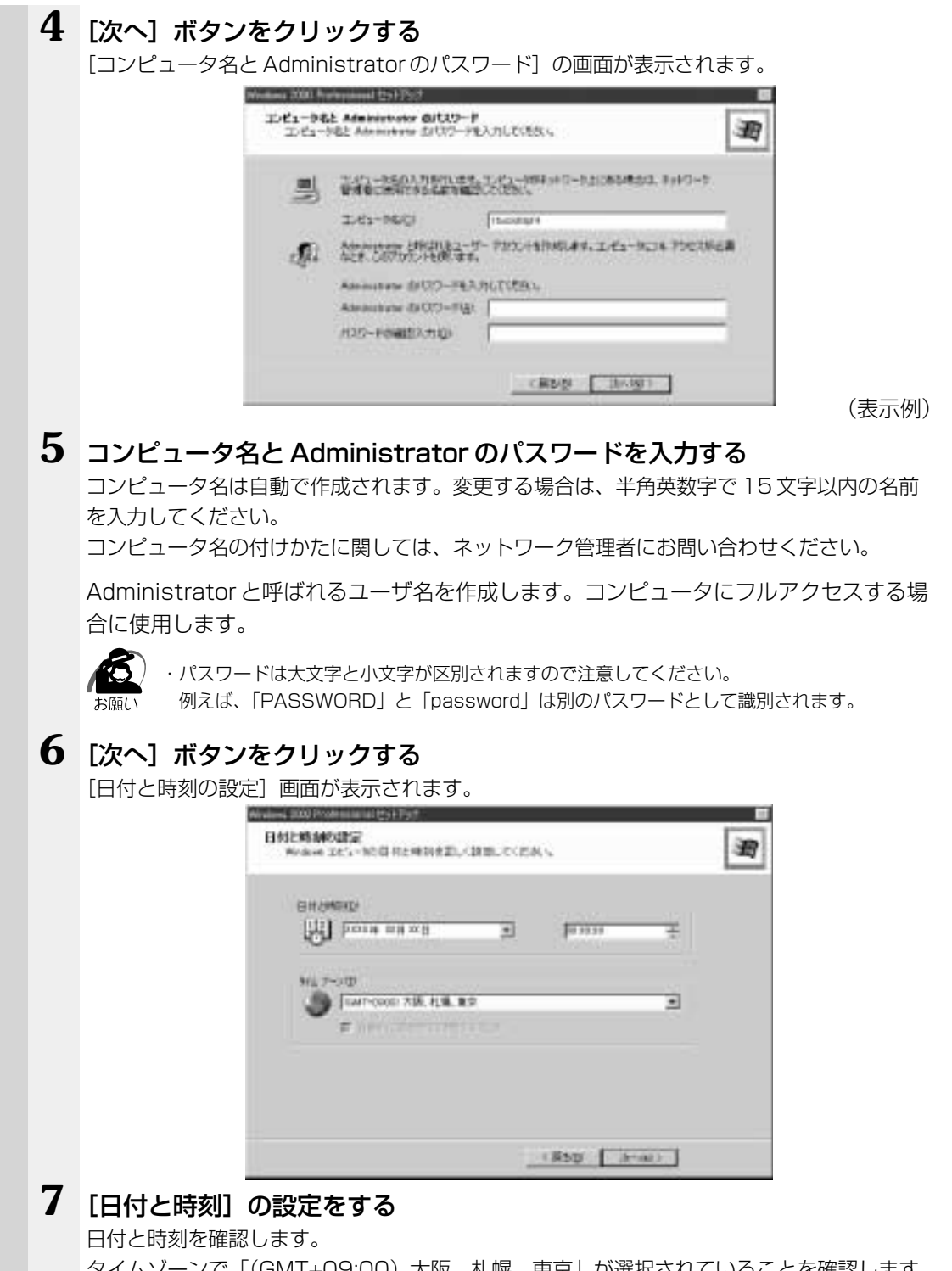

タイムゾーンで「(GMT+09:00)大阪、札幌、東京」が選択されていることを確認します。 「(GMT+09:00)大阪、札幌、東京」が選択されていない場合は▼ボタンをクリックし、一 覧から選択してください。

*2*

**8** [次へ]ボタンをクリックする [ネットワークの設定]画面が表示されます。 **Trift Lettering MOS** 2593-0083F かワー**りの設定**<br>またワークリストウェアをインストールすると、目がのエレビューサ、ネットワークのよびインターネットに移動<br>そのもようになります。 避 ■#試験世界公共大な山脈帯のどうらを世界するの能対してください 块 ewards<br>Boundary-2017-1-Novel-22-2-2021<br>The-Manuscare Care Care (1972-2021) **GREED** 「あるみは変化」<br>牛動でキョリワークエッポーネントを構成することができます。 CREW LINKER **9** ネットワークの設定をする ネットワークの設定はネットワーク管理者にお問い合わせください。 標準設定またはカスタム設定のどちらかを選択してください。

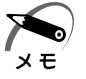

・標準設定:Microsoft ネットワーククライアント、Microsoft ネットワークのファイルとプ リンタの共有サービス、アドレスを自動的に指定する TCP/IP トランスポートプロトコルを 使ってネットワーク接続を作成します。 ・カスタム設定:手動でネットワークコンポーネントを構成することができます。

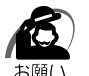

・お使いのネットワーク環境によって設定が異なりますので、ネットワークの設定は必ずネッ トワーク管理者にお問い合わせください。

## **10**[次へ]ボタンをクリックする

[ワークグループまたはドメイン名]画面が表示されます。

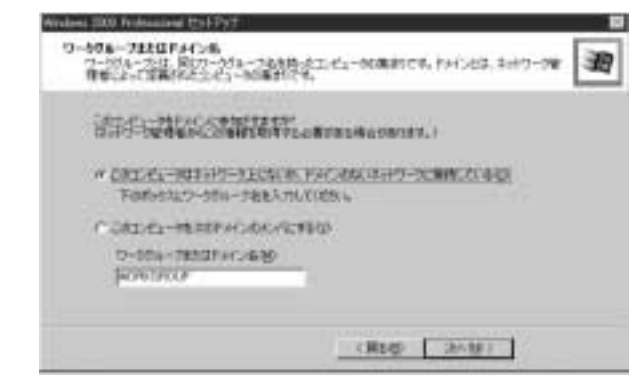

## **11** ワークグループまたはドメイン名の設定をする

ワークグループまたはドメイン名の設定はネットワーク管理者にお問い合わせください。 ワークグループまたはドメインのどちらかを選択してください。

選択後、[ワークグループまたはドメイン名]にワークグループ(ドメイン)名を入力 してください。

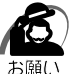

・お使いのネットワーク環境によって設定、およびワークグループ(ドメイン)名が異なります。 必ずネットワーク管理者にお問い合わせください。

## 12 [次へ] ボタンをクリックする

設定の保存後、[Windows 2000 セットアップウィザードの完了]画面が表示されます。

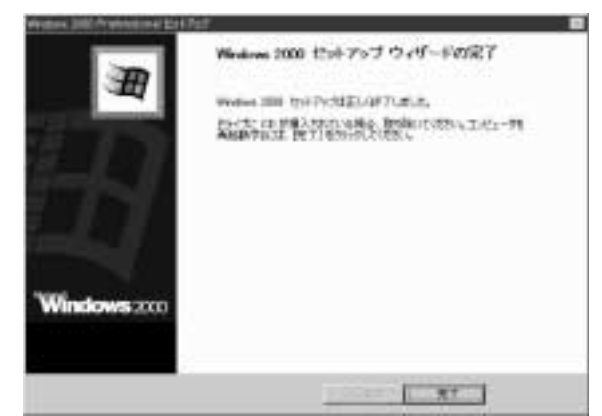

## **13**[完了]ボタンをクリックする

再起動します。再起動後に[ネットワーク識別ウィザードの開始]画面が表示されます。 ここで、コンピュータをネットワークに接続する手続きをします。

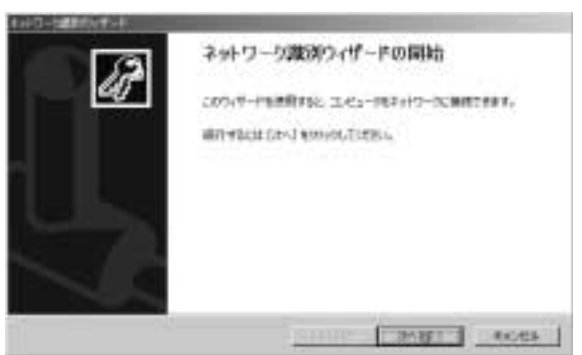

14 [次へ] ボタンをクリックする

[このコンピュータのユーザー]画面が表示されます。

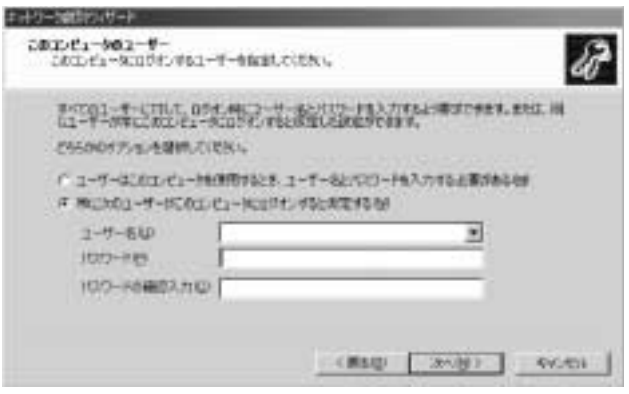

## **15** ユーザの設定をする

このパソコンで使用するユーザを指定します。

●「ユーザーはこのコンピュータを使用するとき、ユーザー名とパスワードを入力する必要が ある」

…指定したユーザでパスワードを入力してからログオンします。

●「常に次のユーザーがコンピュータにログオンすると仮定する」

…指定したユーザで自動的にログオンします。

ここで指定できるユーザは手順 3 で入力した名前、あるいはAdministrator です。 ▼ボタンをクリックして選択してください。

## **16**[次へ]ボタンをクリックする

[ネットワーク識別ウィザードの終了]画面が表示されます。

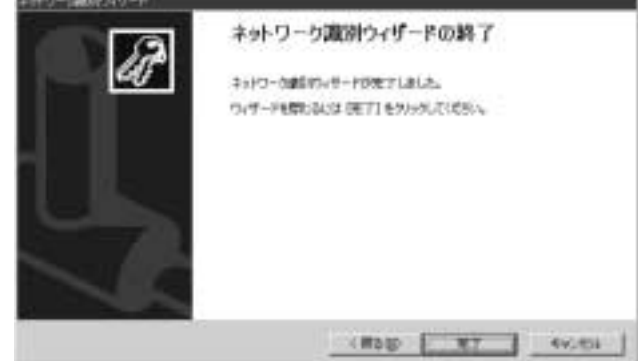

# **17**[完了]ボタンをクリックする

Windows 2000 のセットアップを完了しました。

手順 15 で[ユーザーはこのコンピュータを使用するとき…]を選択した場合、[Windows へログオン]画面が表示されます。Administrator のパスワードを入力して [OK] ボタン をクリックすると、Administrator でログオンし、[Windows 2000 の紹介]画面が表示 されます。

手順 15 で[常に次のユーザーがコンピュータに…]を選択した場合、指定されたユーザ (Administrator または例: 中田)で自動的にログオンし、[Windows 2000 の紹介]画面 が表示されます。

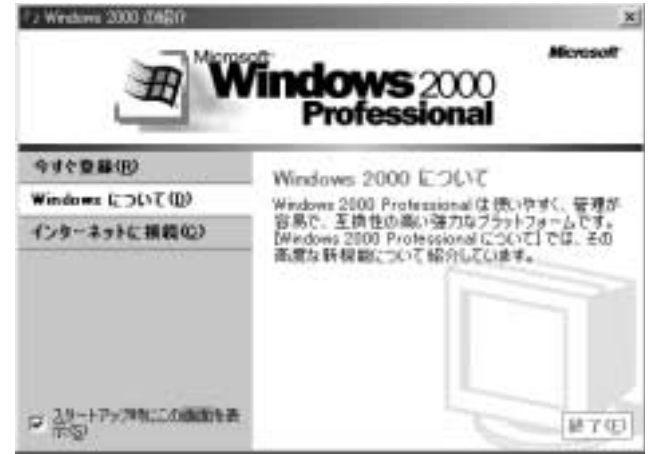

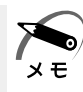

· [Windows 2000 の紹介] の下部にあるチェックボックス (スタートアップ時にこの画面 を表示)をクリックしてチェックを解除すると、次に Windows 2000 が起動したときは [Windows 2000 の紹介]は表示されません。 ☞ [Windows 2000 の紹介]画面を再表示する方法

■> [スタート] - [プログラム] - [アクセサリ] - [システムツール] - [はじめに] をクリックする

・ 次のようなパーティションがハ-ドディスクに作成されています。 C ドライブ:NTFS システム

・東芝とマイクロソフト社へのユーザ登録を行なってください。

■☞ ユーザ登録 ↓「本節 4 ユーザ登録をする」

## ● Windows の使いかた)

Windows の使いかたについては、『クイックスタートガイド』、または [スタート] -[ヘルプ]をクリックして、『Windows のヘルプ』をご覧ください。

#### aaaaaaaaaaaaaaaaaaaaaaaaaaaaaaaaaaaaaaaaaaaaaaaaaaaaaaaaa  **Windows NT のセットアップ**

Windows 2000 / NT モデルでは、Windows 2000 が標準システムとなっています。 Windows NT をお使いになる場合は、リカバリ CD で Windows NT システムを復元 してください。

Windows NT のセットアップでは、次のことを行います。

●ユーザー情報の登録

名前と組織名(省略可能)を登録します。

●マイクロソフト ソフトウェア使用許諾契約書 (Windows のライセンス)への同意 マイクロソフト ソフトウェア使用許諾契約書の内容をお読みになり、契約内容に同意 するかしないかを選択してください。なお、[同意する]を選択しないと、Windows を使用することはできません。

●コンピュータ名の登録 ネットワーク上でパソコンを個別に認識するためにコンピュータ名の登録を行います。 コンピュータ名の付けかたは、ネットワーク管理者にお問い合わせください。

セットアップ終了後に、Administrator パスワードの設定と、システム修復ディスクの 作成を行なってください。

☞「本項 Administrator パスワードの設定/変更」

☞「本項 システム修復ディスクの作成」

セットアップ終了後に、[コントロールパネル]-[日付と時刻のプロパティ]画面の [日付と時刻]タブで、パソコンの日付と時刻の設定を行なってください。

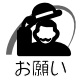

・プロダクト ID がパソコン本体に貼られているラベルに印刷されています。

このラベルは、絶対になくさないでください。再発行はできません。 紛失した場合、マイクロソフト社からの保守が受けられなくなります。

# **● セットアップの操作手順**

次の手順に従ってセットアップを行なってください。

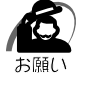

・初めて電源を入れたときと、Windows NT のセットアップ完了後、2 回目の再起動時に、 セットアップイメージが正しいかを確認するために、「CHKDSK」が実行されます。 ファイルシステムの異常が検出されたわけではありませんので、問題なくご使用いただけます。

初めて電源を入れると、「Windows2000 セットアップウィザードの開始】の画面が表 示されます。

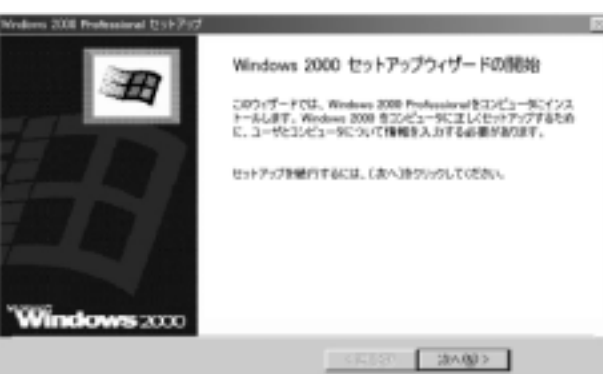

**1** 「Product Recovery CD-ROM Disk 1」を CD-ROM ドライブにセット する

## **2** 電源スイッチを 5 秒以上押す

電源が切れます。

## **3** キーボードの C キーを押しながら、電源スイッチを押す

TOSHIBAのロゴが表示されたらICIキーを離します。 「復元する OS を選択してください」というメッセージが表示されます。

## **4** Windows NT システムを復元する

「7 章 3 標準システムを復元する」の Windows 2000/NT モデルの場合の手順 4 から操作 を行なってください。

復元が完了し、システムが再起動すると、[Windows NT セットアップ]画面が表示されます。

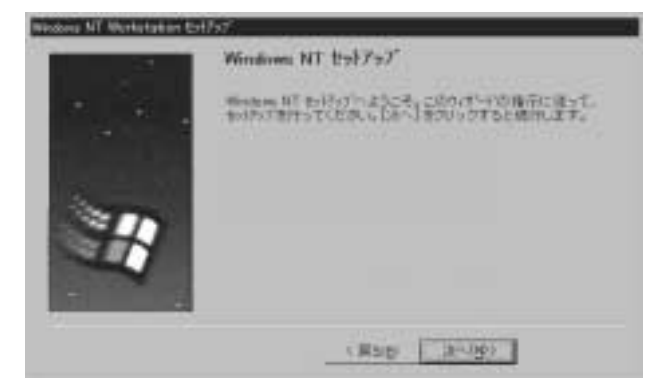

電 源 を 入れて切るまで *2* 章

## **5** [次へ]ボタンをクリックする

[使用許諾契約]画面が表示されます。

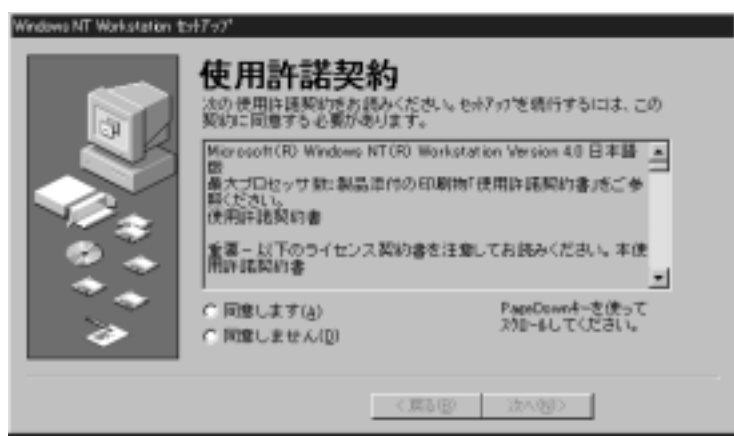

マイクロソフトソフトウェア使用許諾契約書の内容を必ずお読みください。 表示されていない部分を見るには、▲▼ボタンをクリックするか PgUp キー、 PgDn キーを使って、画面をスクロールさせてください。なお、契約に同意しなければ、 セットアップを続行することはできません。

## **6** 画面下部の[同意します]をチェック(左側の○印をクリック)して[次 へ]ボタンをクリックする

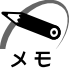

・[同意しません]を選択した場合は、次にパソコンを起動したとき、最初からセットアップを やり直す必要があります。

[名前と組織名]画面が表示されます。

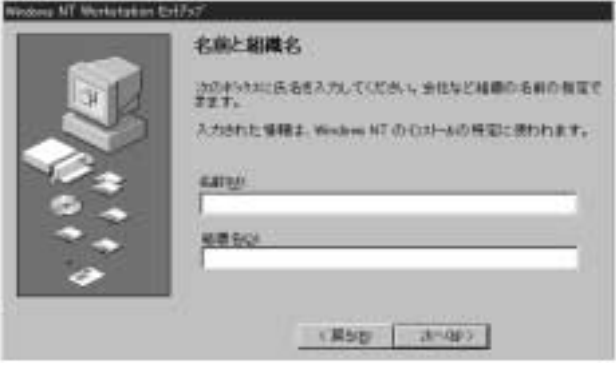

## **7** 名前と組織名を入力する

名前は必ず入力してください。組織名は省略できます。組織名を入力するには、名前の入力 後 Tab キーを押します。

**XE** 

#### ・日本語入力システムが起動しています。 ひらがなや漢字の入力のしかた 標準状態での入力方法は、ローマ字入力です。 例: "なかた"または "中田" と入力する場合

- 1 N A K A T A とキーを押す "なかた"と表示されます。入力ミスをした場合は、 BackSpace キーを押して入 力ミスした文字を削除します。
- **2** ひらがなのままでよい場合は、 Enter キーを押す "なかた"で確定されます。 漢字に変換する場合は Space キーを押し、 目的の漢字が表示されたら、Enter キーを押す 「Space キーを押すたびに、漢字の候補が表示されます。 Enter キーを押すと、 選択した漢字で確定します。

## **8** [次へ]ボタンをクリックする

[コンピュータ名]画面が表示されます。

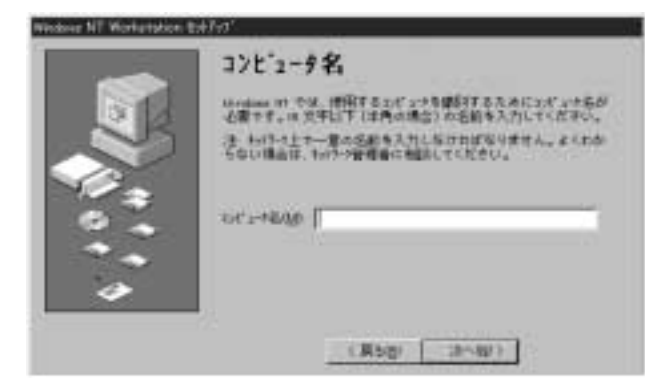

## **9** コンピュータ名を入力する

コンピュータ名の付けかたに関しては、ネットワーク管理者にお問い合わせください。

・コンピュータ名を変更する場合は、セットアップ終了後に Administrator 権限でログオン し、[コントロールパネル]の[ネットワーク]を起動して変更してください。

## **10**[次へ]ボタンをクリックする

[Windows NT セットアップ]画面が表示されます。

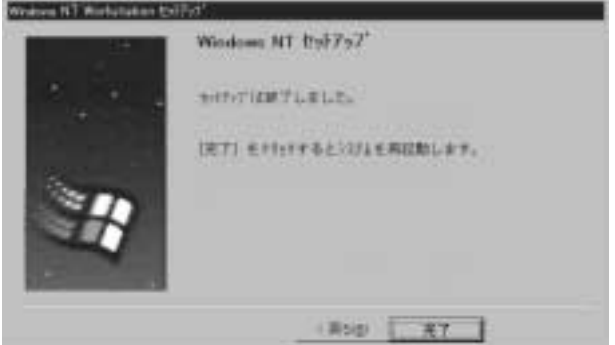

## 11「完了]ボタンをクリックする

Windows NT のセットアップが完了しました。パソコンが再起動し、「ようこそ」画面が表 示されます。

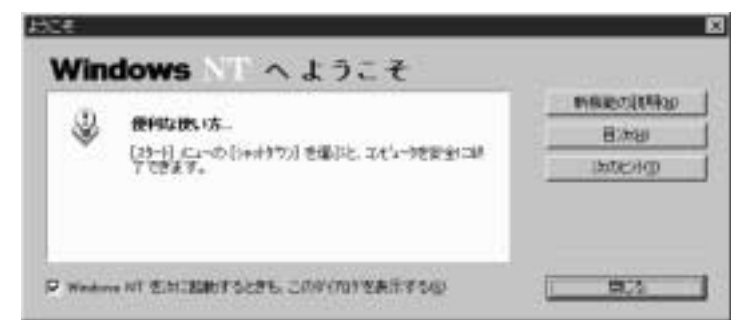

この画面の [新機能の説明]、[次のヒント] などのボタンをクリックすることにより Windows NT の概要を知ることができます。

Windows NT をはじめてご使用になる場合は、必ずお読みください。

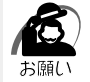

・コントロールパネルの[日付と時刻]アイコンをダブルクリックし、[日付と時刻]タブで現 在の日付と時刻の設定を確認してください。

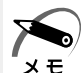

・[ようこそ]の下部にあるチェックボックス(Windows NT を次に起動するときも、このダ イアログを表示する)をクリックしてチェックを解除すると、次に Windows NT が起動し たときは[ようこそ]は表示されません。 ただし、初期セットアップ完了後の最初のログオン時には、このチェックボックスは表示さ

れません。

■ [ようこそ] ダイアログボックスを再表示する方法 ↓ 『Windows NT のヘルプ』

・ 次のようなパーティションがハ-ドディスクに作成されています。

C ドライブ:約 8GB、NTFS システム ハードディスクの残りの領域をお使いになる場合は、ディスクアドミニストレータを使用し て、パーティションの作成やフォーマットを行なってください。

ディスクアドミニストレータの詳細は、『Windows NT のヘルプ』をご覧ください。

・東芝とマイクロソフト社へのユーザ登録を行なってください。

■☞ ユーザ登録 ☆「本節 4 ユーザ登録をする」

## **● Windows の使いかた**)

Windows の使いかたについては、『ファーストステップガイド Microsoft Windows NT Workstation』、または[スタート]-[ヘルプ]をクリックして、『Windows のヘ ルプ』をご覧ください。

## Microsoft Office(\*1)のセットアップCDが同梱されているパソコンの場合

Microsoft Office<sup>(\*1)</sup> は、以上の手順ではインストールされません。 Windows のセットアップが終了した後に、アプリケーションのパッケージに同梱され ている説明書を参照のうえ、インストールしてください。

(\*1)Microsoft® Office 2000 Personal

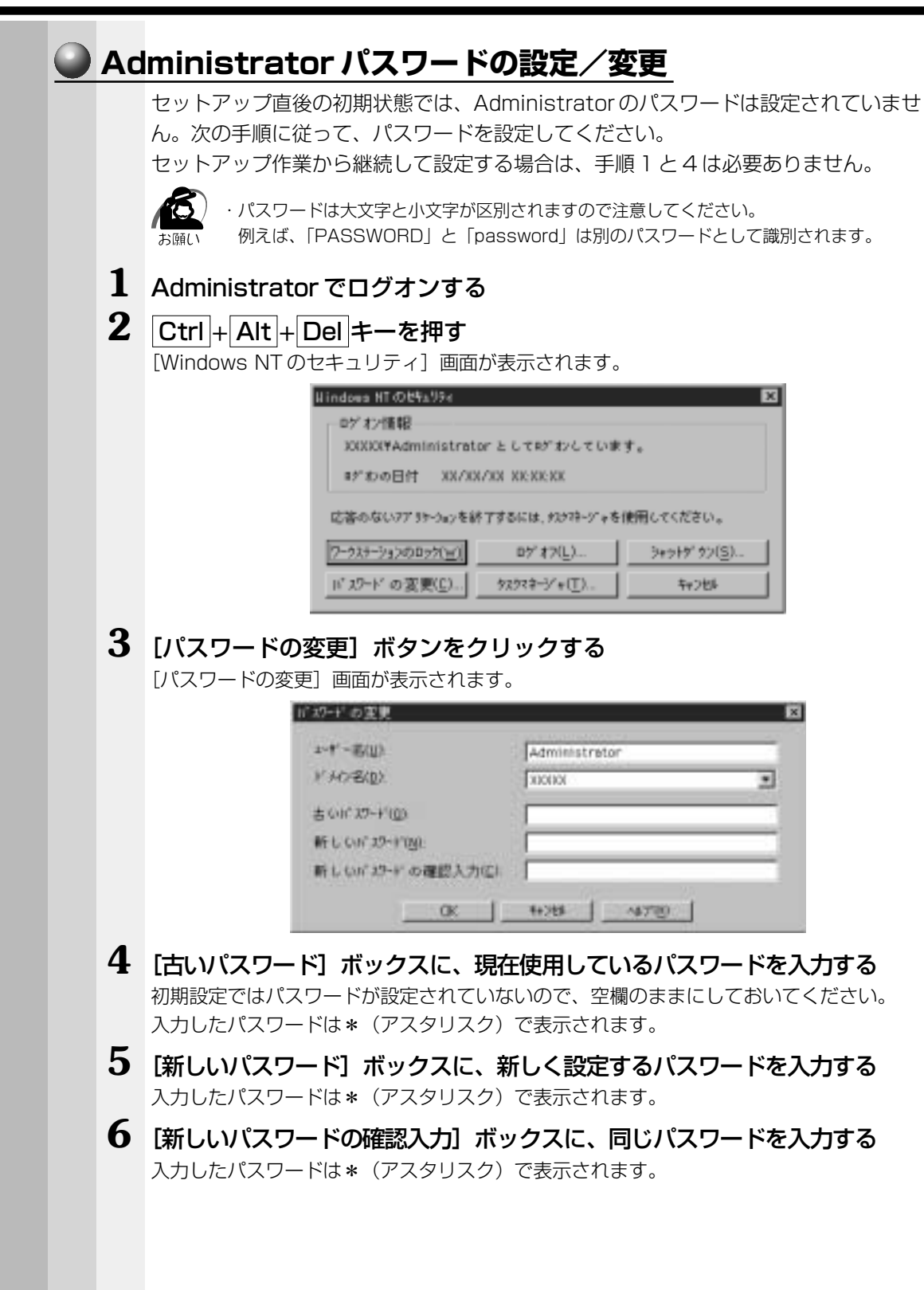

*2*

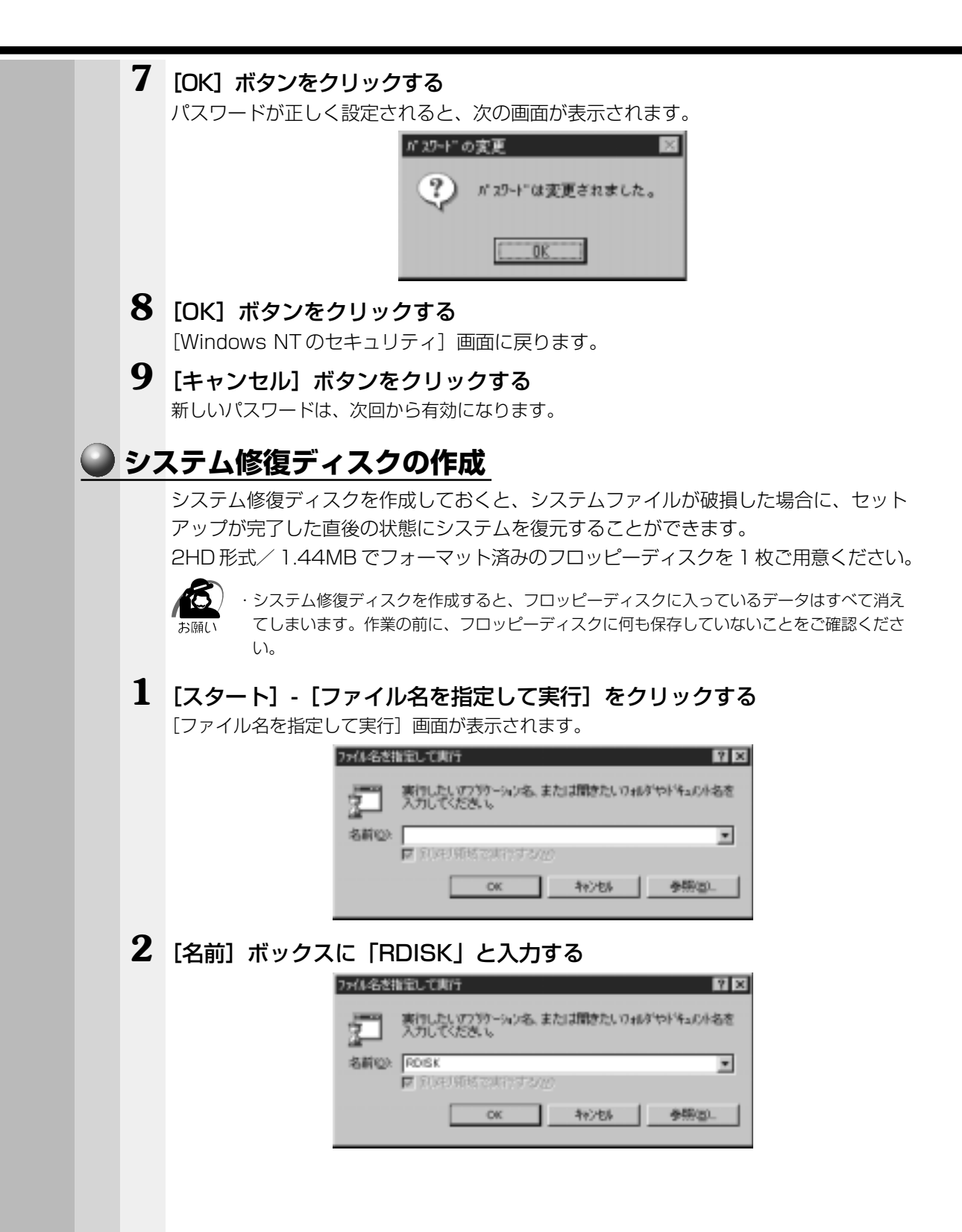

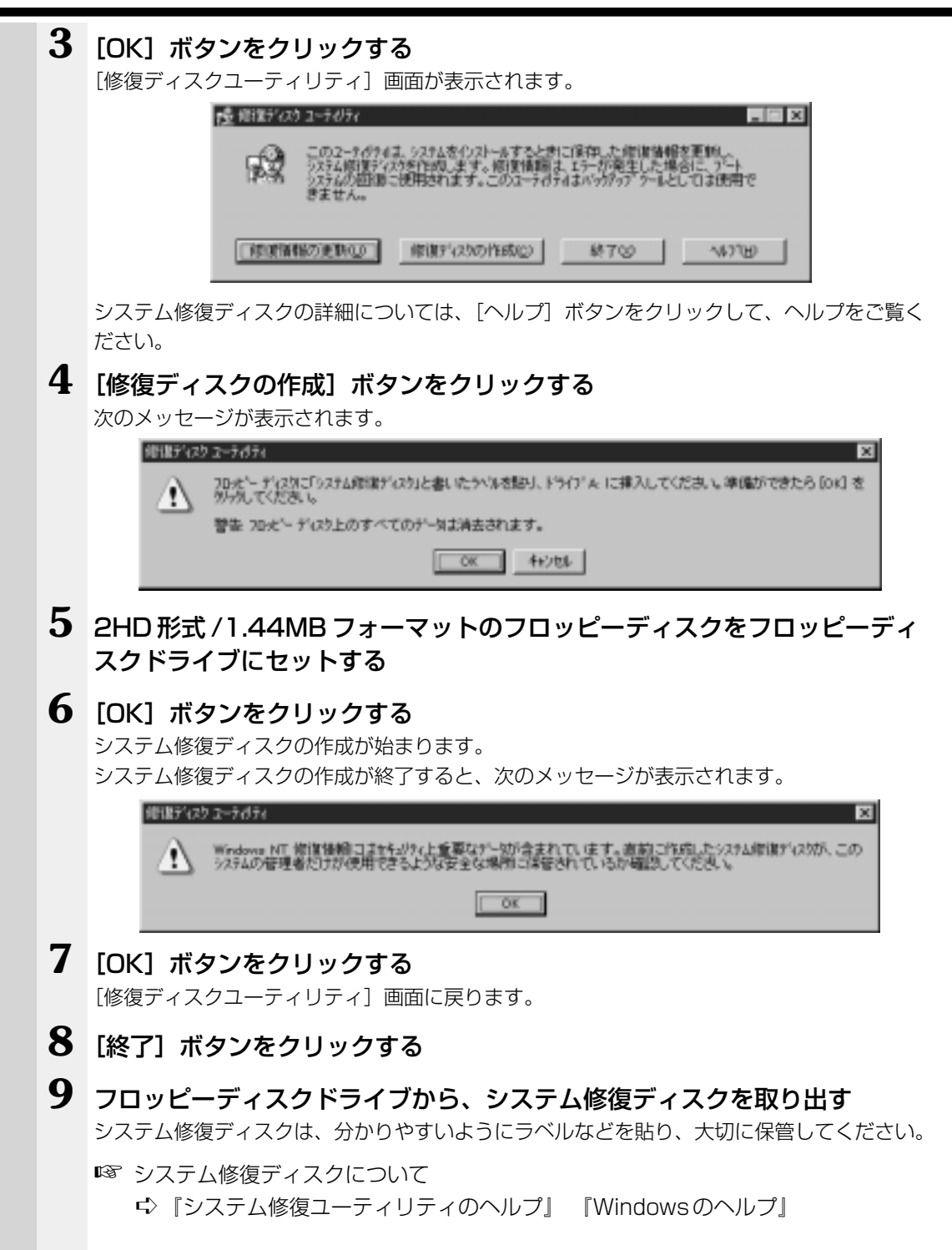

電 源 を

*2* 章

入れて切るまで

# **ユーザ登録をする**

本製品をお使いになるにあたって、東芝とマイクロソフト社へのユーザ登録は必ず行 なってください。登録はそれぞれ行う必要があります。登録を行わないと、今後のサ ポートを受けられない場合があります。いずれもインターネットで登録する場合は、モ デムなどが必要です。また、インターネットをご利用になるにはプロバイダとの契約が 必要です。

LAN を使ってインターネットをご利用になる場合は、ネットワーク管理者にご確認くだ さい。

#### ■ 東芝へのユ-ザ登録

同梱されている登録はがき、またはインターネットで登録できます。

aaaaaaaaaaaaaaaaaaaaaaaaaaaaaaaaaaaaaaaaaaaaaaaaaaaaaaaaa

#### インターネットで登録する場合

インターネットに接続するための設定を行なった後、次のアドレスを入力し、表示され た画面から登録を行う

http://www5.toshiba.co.jp/tpmc/nkhh.htm

### ● マイクロソフト社へのユーザ登録

同梱されている登録はがきで登録できます。

Windows 98 / 2000 の場合、インターネットで登録できます。

#### インターネットで登録する場合

インターネットに接続するための設定を行なった後、次のように登録します。

#### ● **■98**

[スタート]-[プログラム]-[アクセサリ]-[システムツール]-[Windows へよう こそ]で[今すぐ登録]をクリックする

#### ● 2000

[スタート]-[プログラム]-[アクセサリ]-[システムツール]-[はじめに]で[今 すぐ登録] をクリックする

# **電源を切る**

パソコン本体の電源を切るには、次の方法があります。 電源を切るときに、次の機能を実行することができます。

- ・シャットダウン機能
- ・スタンバイ機能 ( 198 2000)
- ·休止状態( 198 2000)

これらの機能を実行して電源を切るには、いくつかの方法があります。

## ▶シャットダウン機能 )

Windows を終了して、パソコン本体の電源を切ります。

## ■ スタンバイ機能 )

\* Windows NT にはこの機能はありません。 電源を切る直前の状態をメモリに保持する機能です。

次に電源を入れると、切る直前の状態を再現します。

休止状態に比べて、状態の再現がすばやく行われます。

しかし、休止状態実行時よりもバッテリを消耗しますので、AC アダプタを取り付けて お使いになることをおすすめします。

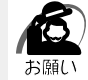

・スタンバイ機能を実行中にバッテリを使い切ったとき、またはバッテリパックを取りはずし たときは、スタンバイ機能が無効になります。また、データが消失するおそれがあります。

## )休止状態)

\* Windows NT にはこの機能はありません。

電源を切る直前の状態をハードディスクに保存する機能です。

スタンバイ機能と同様に、次に電源を入れると、切る直前の状態を再現します。

■※「スタンバイ、休止状態 ☆「5章 1 消費電力を節約する」

注 意 · Disk → LED または FDD/CD-ROM 日/◎ LED が点灯中は、電源を切ったり、 フロッピーディスクドライブのイジェクトボタンや CD-ROM ドライブのイジェクト ボタンを押したりしないでください。データが消失するおそれや、フロッピーディス クドライブ、CD-ROM ドライブが壊れるおそれがあります。

・パソコン本体や周辺機器の電源は、切った後すぐには入れないでください。十分に放 電するまで、しばらく待ってください。

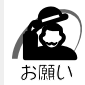

・必ず手順に従って電源を切ってください。手順に従って電源を切らないと、故障の原因とな ることがあります。

・周辺機器の電源は、パソコンの電源を切った後に切ってください。

・休止状態( 198 2000 )が実行されている間は、メモリ内容をハードディスクに書き込ん だ後に、電源が切れます。その間、Disk LED が点灯し続けます。LED が点灯中は、 バッテリパックをはずしたり、AC アダプタを抜いたりしないでください。

・スタンバイ機能( 138 200 )、または休止状態を設定していない場合は、データを保存 し、アプリケーションをすべて終了させてから、電源を切ってください。データが消失する おそれがあります。

・スタンバイ機能を実行して AC アダプタを接続していない状態でバッテリパックを取りはず すと、データが消失します。

電 源 を

*2* 章

入れて切るまで

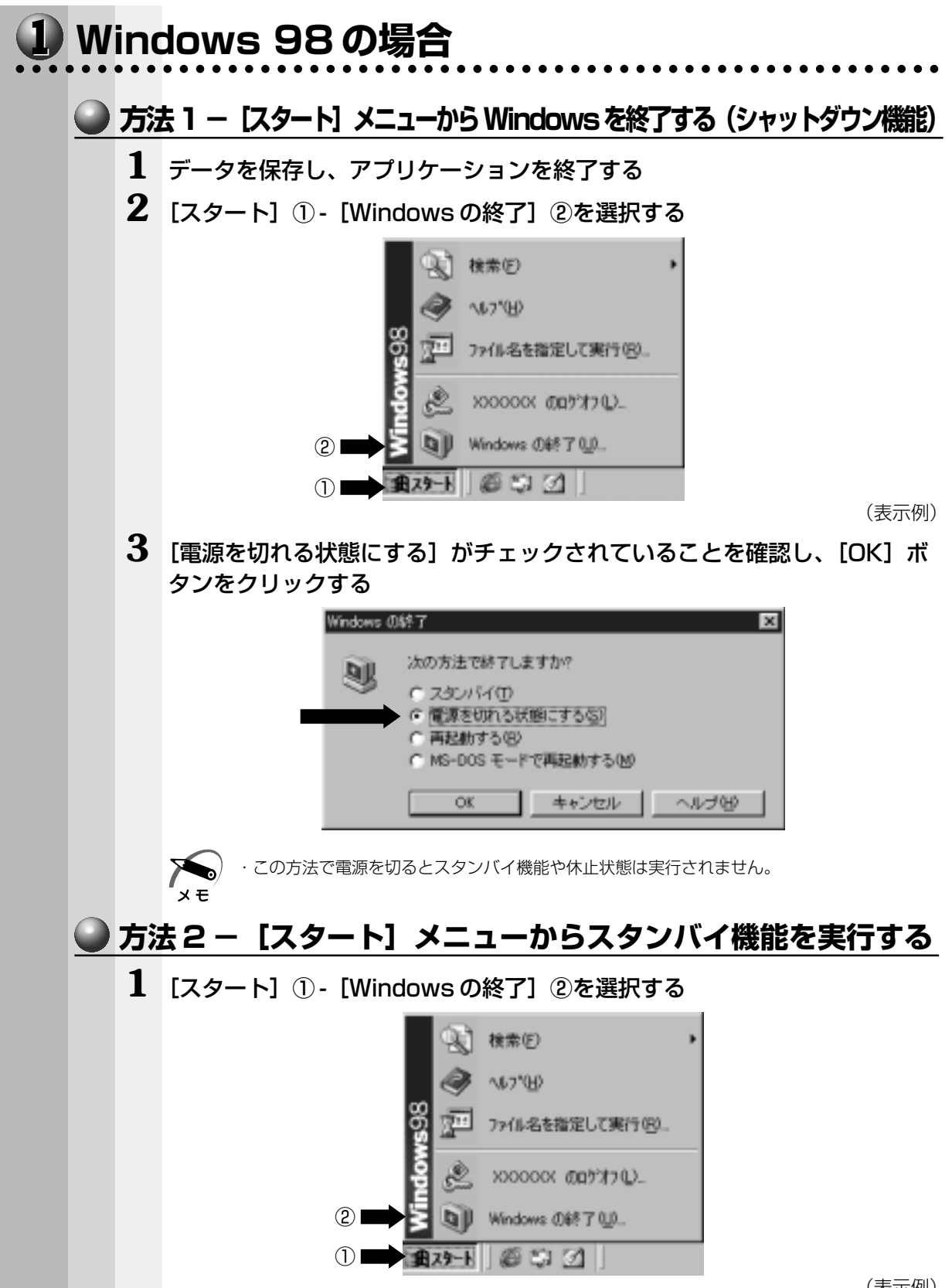

(表示例)

電 源 を

*2* 章

入れて切るまで

**2** [スタンバイ]を選択し、[OK]ボタンをクリックする

スタンバイ機能を実行して終了します。

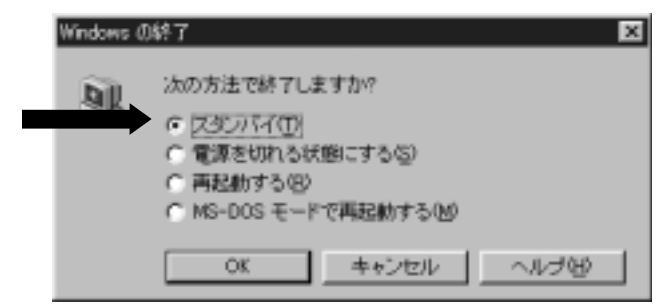

 $x \neq$ 

・スタンバイ機能を実行すると、休止状態実行時よりバッテリの保持時間は非常に短くなりま す。バッテリ駆動で使用する場合は、休止状態を使用することをおすすめします。

## **● 方法 3 − [スタート]メニューから休止状態を実行する**

あらかじめ[コントロールパネル] - [東芝省電力] - [休止状態] タブで [休止状態を サポートする]をチェックして、休止状態を有効にしておきます。

## **1** [スタート]① -[休止状態]②を選択する

休止状態を実行して終了します。

「スタート」メニューの項目はあらかじめインストールされているアプリケーションやお客様 の設定により異なる場合があります。

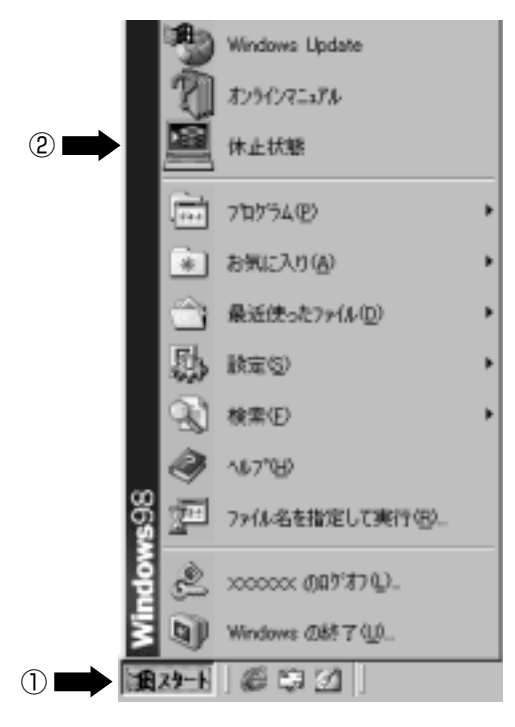

(表示例)

## **■ 方法4-電源スイッチを押す**

シャットダウン機能、スタンバイ機能、休止状態を実行できます。 あらかじめ、「東芝省電力ユーティリティ」での設定が必要です。

**1** 電源スイッチを押したときに実行したい処理(機能)を選択する [コントロールパネル]-[東芝省電力]-[電源設定]タブ - 利用する省電力モードを選択し、 [詳細]ボタンをクリック - [動作] タブ - [電源ボタンを押したとき]で、表示されるメ ニューから実行したい処理 \* (機能)を選択します。

\* [電源オフ] がシャットダウン機能です。

■※ 省電力モードについて ☆「5章 1 消費電力を節約する」

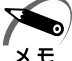

・休止状態を使用するには、[コントロールパネル]-[東芝省電力]-[休止状態]タブで[休 止状態をサポートする]をチェックしてください。 ・ Fn + F3 キーを使用しても、電源スイッチを押したときに実行したい処理を設定できます。 ■※ 詳細について 【 | 1 章 6- Fn キーを使った特殊機能キー」 ・スタンバイ機能を実行すると、休止状態実行時よりバッテリの保持時間は非常に短くなりま す。バッテリ駆動で使用する場合は、休止状態を使用することをおすすめします。

## **2** 電源スイッチを押す

## **◯ 方法5-ディスプレイを閉じる(パネルスイッチ機能)**

シャットダウン機能、スタンバイ機能、休止状態を実行できます。 あらかじめ、「東芝省電力ユーティリティ」での設定が必要です。

#### **1** ディスプレイを閉じたときに実行したい処理(機能)を選択する

[コントロールパネル]-[東芝省電力]-[電源設定]タブ - 利用する省電力モードを選択し、 「詳細]ボタンをクリック - 「動作]タブ - 「コンピュータを閉じたとき」で、表示されるメ ニューから実行したい処理 \*(機能)を選択します。

\* [電源オフ]がシャットダウン機能です。

■☞ 省電力モードについて ☆ 「5 章 1 消費電力を節約する」 スタンバイまたは休止状態に設定した場合、ディスプレイを再び開けると、自動的に電源が 入り、ディスプレイを閉じる直前の状態を再現します。

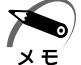

・休止状態を使用するには、「コントロールパネル] - [東芝省電力] - [休止状態] タブで [休 止状態をサポートする]をチェックしてください。

・スタンバイ機能を実行すると、休止状態実行時よりバッテリの保持時間は非常に短くなりま す。バッテリ駆動で使用する場合は、休止状態を使用することをおすすめします。

## **2** ディスプレイを閉じる
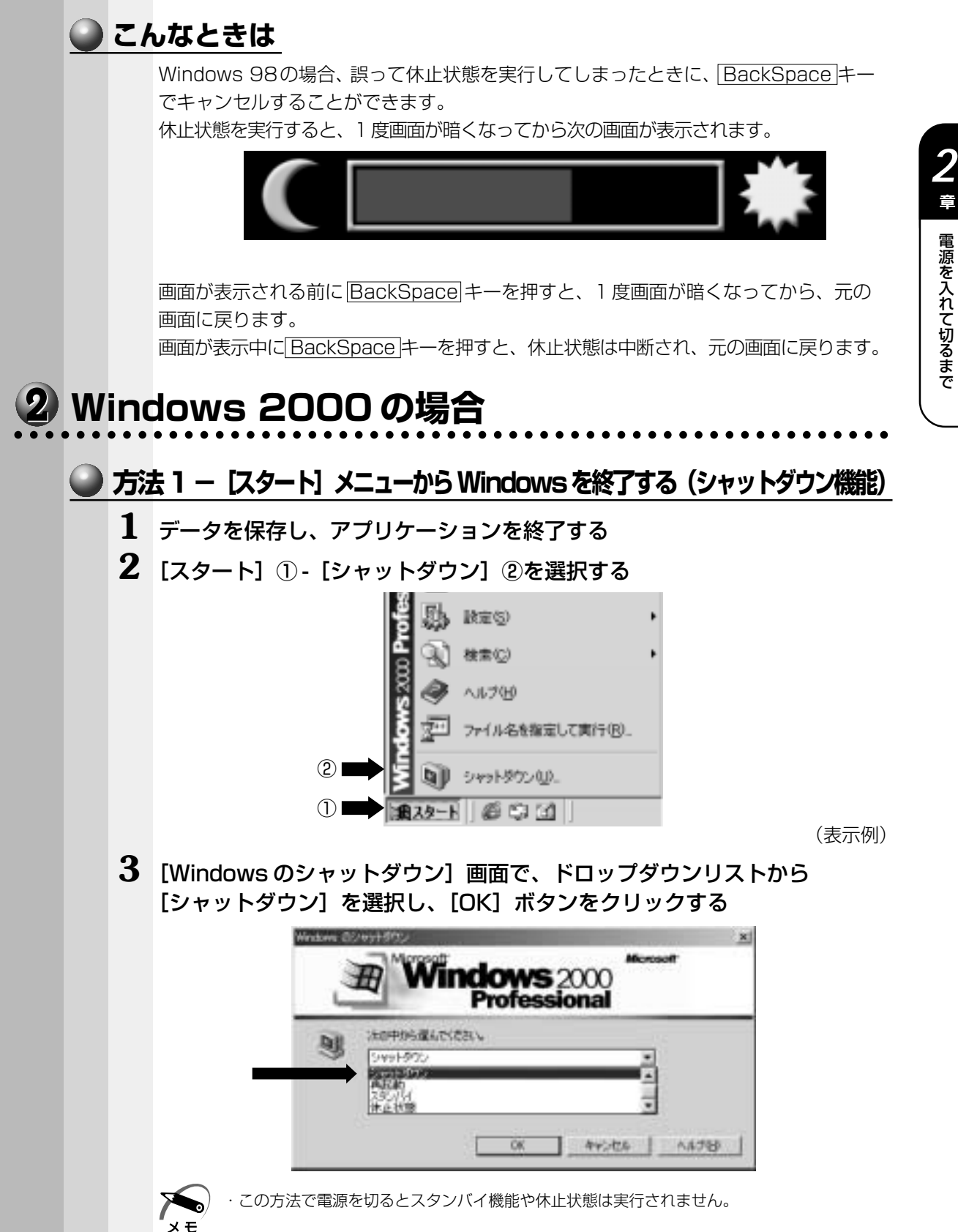

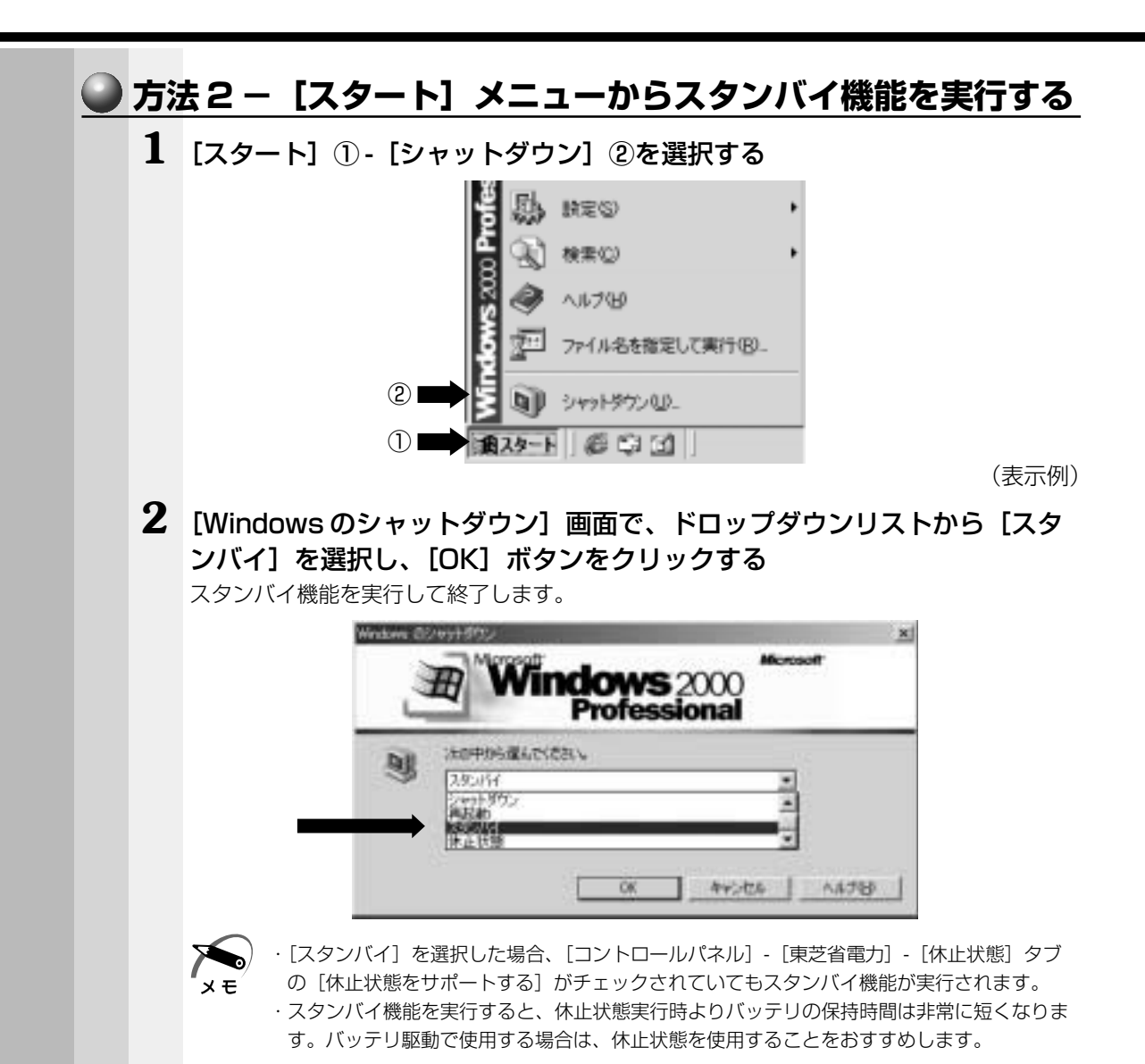

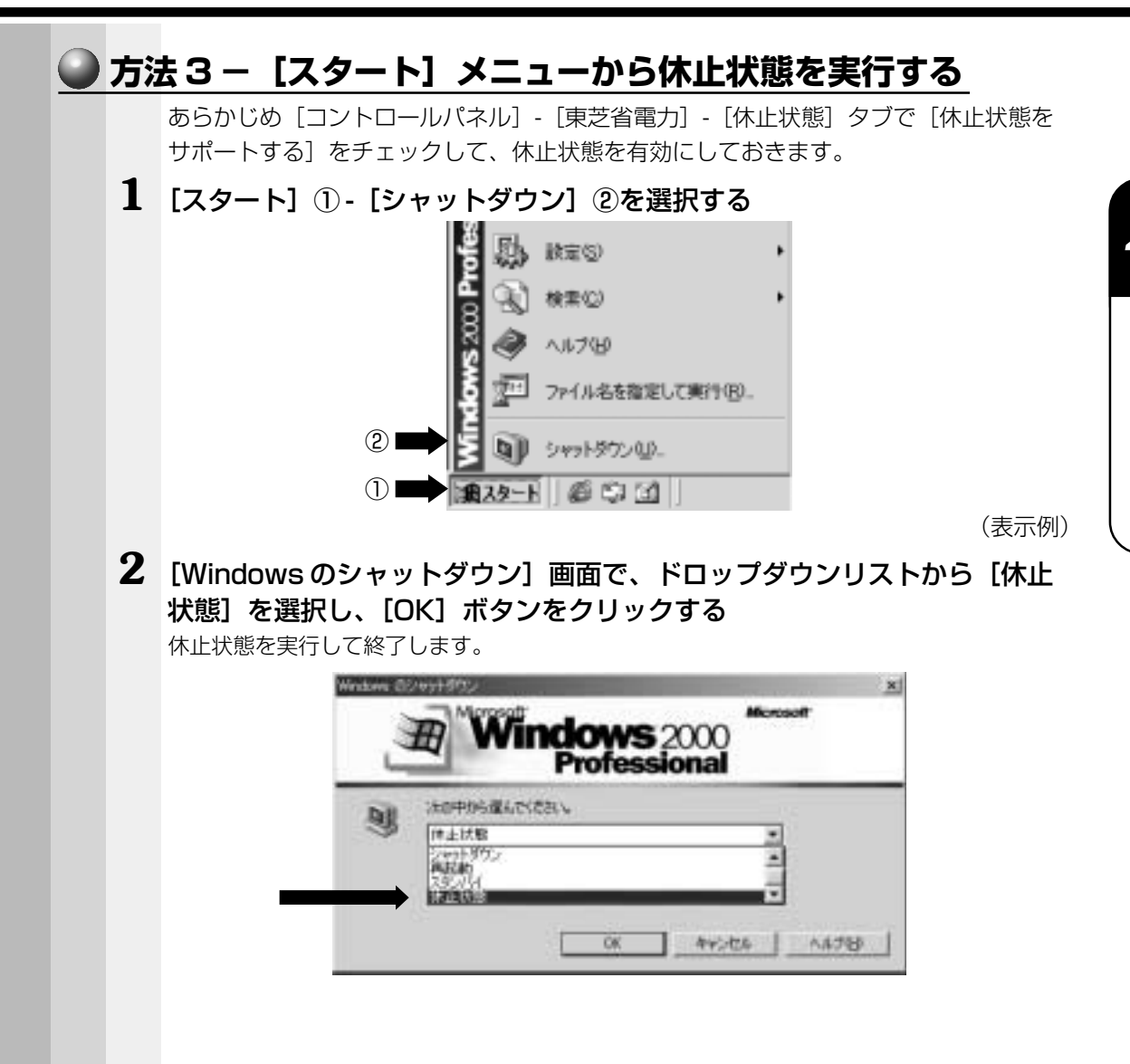

**75**

## **■ 方法4-電源スイッチを押す**

シャットダウン機能、スタンバイ機能、休止状態を実行できます。 あらかじめ、「東芝省電力ユーティリティ」での設定が必要です。

**1** 電源スイッチを押したときに実行したい処理(機能)を選択する [コントロールパネル]-[東芝省電力]-[電源設定]タブ - 利用する省電力モードを選択し、 [詳細]ボタンをクリック - [動作] タブ - [電源ボタンを押したとき]で、表示されるメ ニューから実行したい処理 \*(機能)を選択します。

\* [電源オフ] がシャットダウン機能です。

■※ 省電力モードについて ☆「5章 1 消費電力を節約する」

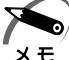

・休止状態を使用するには、「コントロールパネル] - [東芝省電力] - [休止状態] タブの [休 止状態をサポートする]をチェックしてください。

・ Fn + F3 キーを使用しても、電源スイッチを押したときに実行したい処理を設定できます。 **■ 詳細ついて ■ 「1 章 6- Fn キーを使った特殊機能キー」** 

・スタンバイ機能を実行すると、休止状態実行時よりバッテリの保持時間は非常に短くなりま す。バッテリ駆動で使用する場合は、休止状態を使用することをおすすめします。

### **2** 電源スイッチを押す

### **◯ 方法5-ディスプレイを閉じる(パネルスイッチ機能)**

シャットダウン機能、スタンバイ機能、休止状態を実行できます。 あらかじめ、「東芝省電力ユーティリティ」での設定が必要です。

#### **1** ディスプレイを閉じたときに実行したい処理(機能)を選択する

[コントロールパネル]-[東芝省電力]-[電源設定]タブ - 利用する省電力モードを選択し、 [詳細]ボタンをクリック -[動作]タブ -[コンピュータを閉じたとき]で、表示されるメ ニューから実行したい処理 \*(機能)を選択します。

\* [電源オフ] がシャットダウン機能です。

■※ 省電力モードについて ☆「5章 1 消費電力を節約する」 スタンバイまたは休止状態に設定した場合、ディスプレイを再び開けると、自動的に電源が 入り、ディスプレイを閉じる直前の状態を再現します。

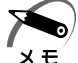

・休止状態を使用するには、「コントロールパネル] - [東芝省電力] - [休止状態] タブで [休 止状態をサポートする]をチェックしてください。

・スタンバイ機能を実行すると、休止状態実行時よりバッテリの保持時間は非常に短くなりま す。バッテリ駆動で使用する場合は、休止状態を使用することをおすすめします。

# **2** ディスプレイを閉じる

電 源 を

*2* 章

入れて切るまで

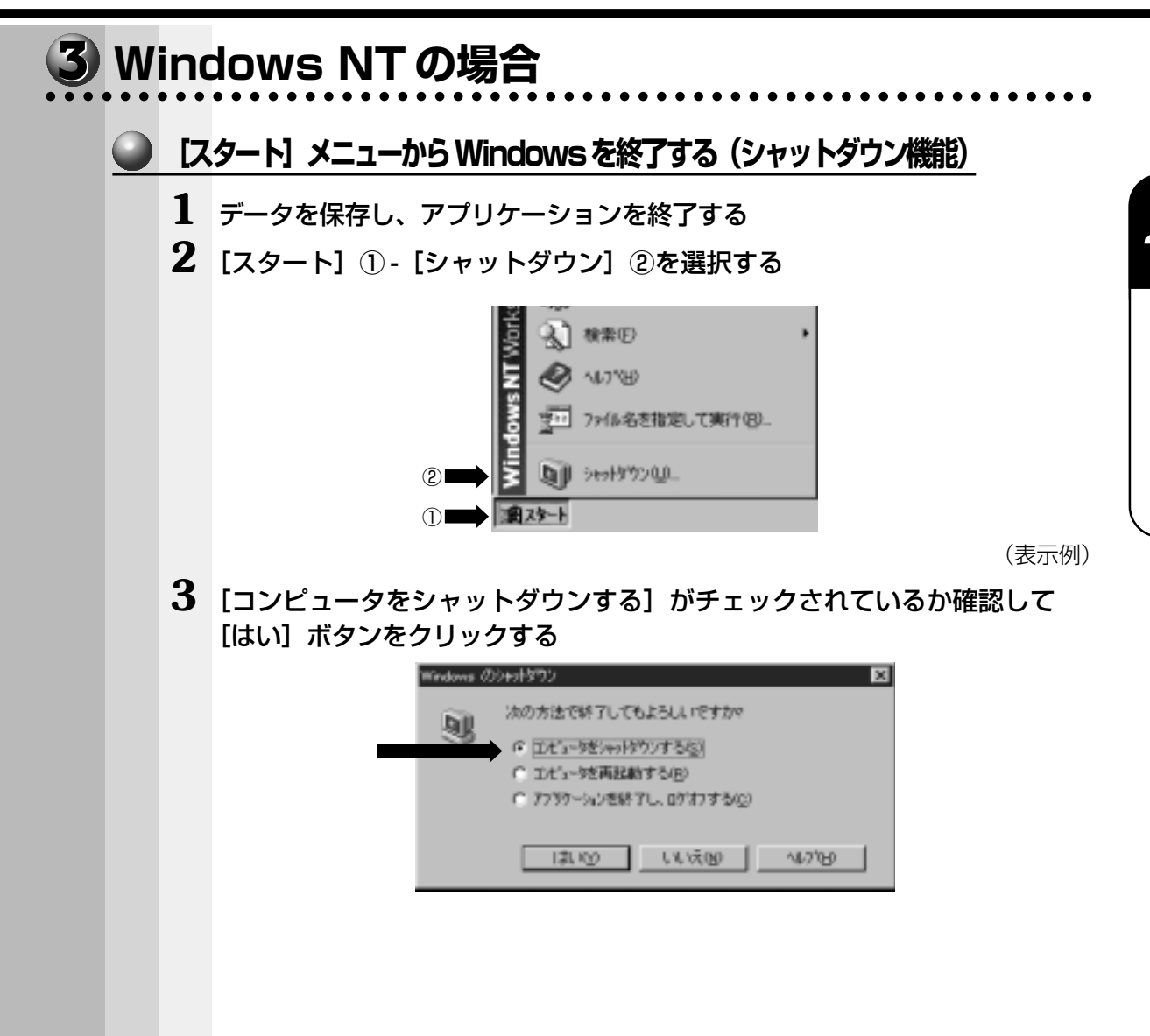

# **オンラインマニュアルの起動**

本製品には、取扱説明書の他に、オンラインマニュアルがプレインストールされていま す。便利な設定やプレインストールされているアプリケーションの使いかたなどは、オ ンラインマニュアルをご覧ください。 オンラインマニュアルの起動方法は、次のとおりです。

### **1** パソコン本体の電源を入れる

☞「本章 1 電源を入れる」 Windows 画面が表示されます。

# **2** [スタート]① -[オンラインマニュアル]②をクリックする

オンラインマニュアルが起動します。

表示の内容はあらかじめインストールされているソフトやお客様の設定により異なります。 \*画面は Windows 98 の表示例です。

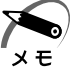

・デスクトップ上にある [オンラインマニュアル] アイコンをダブルクリックしても、オンラ インマニュアルを起動することができます。

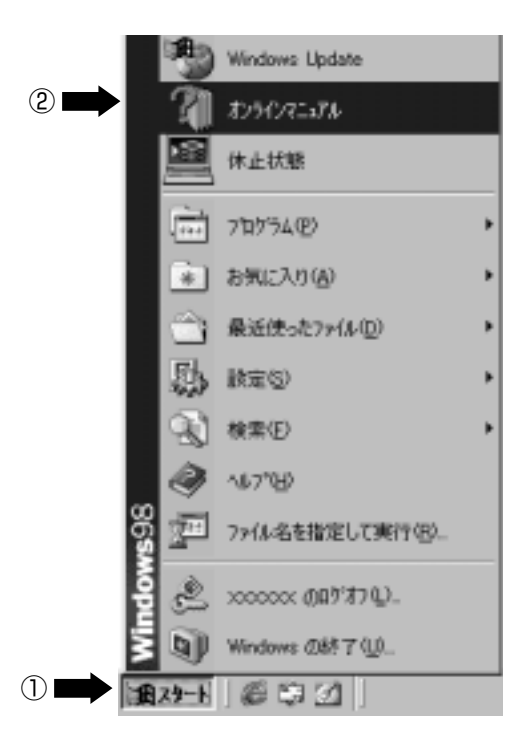

(表示例)

# **オンラインマニュアルの内容**

オンラインマニュアルを起動すると、次のような目次が表示されますので、その内容を 簡単に説明します。

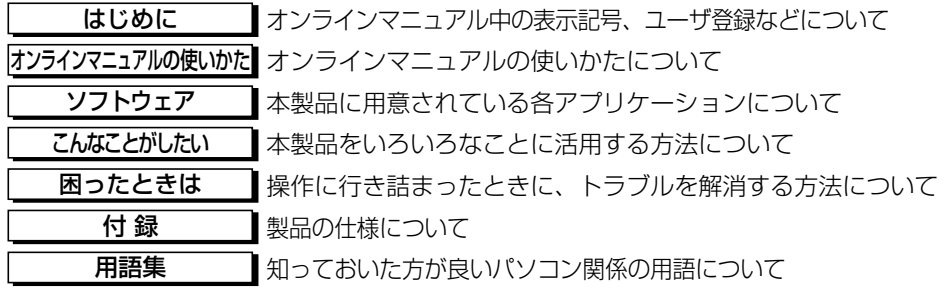

## ● 検索する)

[検索] タブで行います。

[検索]タブ ............... 探したい語句を入力し、その語句が含まれるページをすべて 検索します。

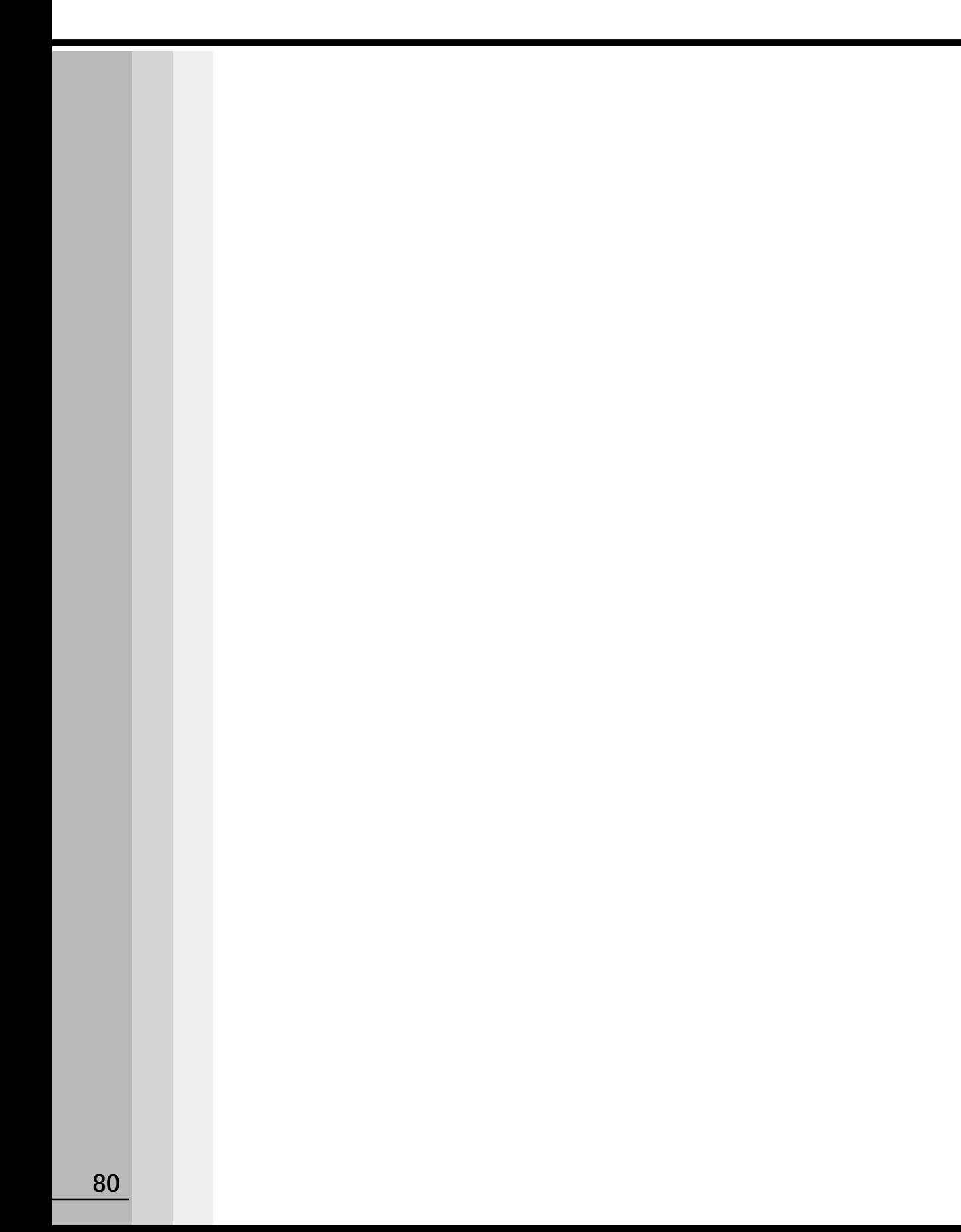